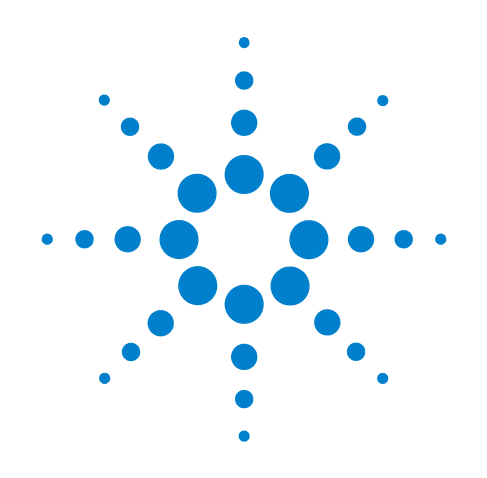

# **Agilent Signalanalysator der X-Serie**

**Dieses Handbuch enthält die Dokumentation für die folgenden Analysatoren der X-Serie:**

**PXA-Signalanalysator N9030A MXA-Signalanalysator N9020A EXA-Signalanalysator N9010A CXA-Signalanalysator N9000A**

## **Schnellstarthandbuch**

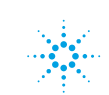

**Agilent Technologies** 

## **Hinweise**

© Agilent Technologies, Inc. 2008, 2009

Gemäß der Urheberrechtsgesetzgebung in den USA darf dieses Handbuch, auch nicht auszugsweise, ohne vorherige Vereinbarung und schriftliche Genehmigung seitens Agilent Technologies, Inc. vervielfältigt werden (darunter fällt auch die Speicherung auf elektronischen Medien sowie die Übersetzung in eine Fremdsprache).

#### **Hinweise zu Marken**

Microsoft® ist eine in den USA eingetragene Marke der Microsoft Corporation.

Windows<sup>®</sup> und Microsoft Windows<sup>®</sup> sind in den USA eingetragene Marken der Microsoft Corporation.

Adobe Reader<sup>®</sup> ist eine in den USA eingetragene Marke der Adobe System Incorporated.

Java™ ist eine in den USA eingetragene Mark der Sun Microsystems, Inc. MATLAB<sup>®</sup> ist eine in den USA eingetragene Marke der Math Works, Inc. Norton Ghost™ ist eine in den USA eingetragene Marke der Symantec Corporation.

Copyright © 2008-2009 Agilent Technologies Inc.

Lizenziert durch die Apache-Lizenz, Version 2.0 (die "Lizenz").

Diese Datei darf nur in Übereinstimmung mit der Lizenz verwendet werden.

Eine Kopie dieser Lizenz finden Sie unter: http://www.apache.org/licenses/ LICENSE-2.0

Die unter dieser Lizenz vertriebene Software wird OHNE JEDWEDE MÄNGELGEWÄHR bereitgestellt, weder expliziter noch impliziter Art, außer wenn dies durch geltendes Recht gefordert wird oder dies schriftlich zugesichert wurde.

Informationen zu spezifischen sprachenrelevanten Rechten und Einschränkungen finden Sie in der Lizenz.

#### **Handbuchteilenummer**

N9020-90035 Ersetzt: N9020-90022

#### **Druckdatum**

Oktober 2009 Gedruckt in den USA

Agilent Technologies, Inc. 1400 Fountaingrove Parkway Santa Rosa, CA 95403

#### **Garantie**

**Das in diesem Dokument enthaltene Material wird im vorliegenden Zustand zur Verfügung gestellt und kann in zukünftigen Ausgaben ohne vorherige Ankündigung geändert werden. Darüber hinaus übernimmt Agilent im gesetzlich maximal zulässigen Rahmen keine Garantien, weder ausdrücklich noch stillschweigend, bezüglich dieses Handbuchs und beliebiger hierin enthaltener Informationen, inklusive aber nicht beschränkt auf stillschweigende Garantien hinsichtlich Marktgängigkeit und Eignung für einen bestimmten Zweck. Agilent übernimmt keine Haftung für Fehler oder beiläufig entstandene Schäden oder Folgesachschäden in Verbindung mit Einrichtung, Nutzung oder Leistung dieses Dokuments oder beliebiger hierin enthaltener Informationen. Falls zwischen Agilent und dem Benutzer eine separate schriftliche Vereinbarung mit Garantiebedingungen bezüglich des in diesem Dokument enthaltenen Materials besteht, die zu diesen Bedingungen im Widerspruch stehen, gelten die Garantiebedingungen in der separaten Vereinbarung.**

#### **Technologielizenzen**

Die in diesem Dokument beschriebene Hardware und/oder Software wird unter einer Lizenz bereitgestellt und kann nur gemäß der Lizenzbedingungen verwendet oder kopiert werden.

#### **Hinweis zu eingeschränkten Rechten**

Wird Software zur Erfüllung eines Hauptoder Untervertrags der US-Regierung genutzt, wird diese als "kommerzielle Computersoftware" gemäß der Definition in DFAR 252.227-7014 (Juni 1995), als "kommerzielle Komponente" gemäß der Definition in FAR 2.101(a) oder als "nutzungsbeschränkteComputersoftware" gemäß der Definition in FAR 52.227-19 (Juni 1987) oder einer vergleichbaren Agentur- oder Vertragsbestimmung ausgeliefert und lizenziert. Die Verwendung, Duplizierung oder Offenbarung der Software unterliegt den standardmäßigen, kommerziellen Lizenzbedingungen von Agilent Technologies, und Nicht-DOD-Abteilungen und -Behörden der US-Regierung unterliegen keinen umfangreicheren Rechtsbeschränkungen als in FAR 52.227-19(c)(1-2) (Juni 1987) angegeben. Benutzer der US-Regierung unterliegen keinen größeren Rechtsbeschränkungen als in FAR 52.227-14 (Juni 1987) oder DFAR 252.227-7015 (b)(2) (November 1995) angegeben, sofern dies auf irgendwelche technischen Daten zutrifft.

#### **Sicherheitshinweise**

#### **VORSICHT**

Ein Hinweis mit der Überschrift **VORSICHT** weist auf eine Gefahr hin. Er macht auf einen Betriebsablauf oder ein Verfahren aufmerksam, der bzw. das bei unsachgemäßer Durchführung zur Beschädigung des Produkts oder zum Verlust wichtiger Daten führen kann. Setzen Sie den Vorgang nach einem Hinweis mit der Überschrift **VORSICHT** nicht fort, wenn Sie die darin aufgeführten Hinweise nicht vollständig verstanden haben und einhalten können.

#### **WARNUNG**

Eine **WARNUNG** weist auf eine Gefahr hin. Sie macht auf einen Betriebsablauf oder ein Verfahren aufmerksam, der bzw. das bei unsachgemäßer Durchführung zu Verletzungen oder zum Tod führen kann. Setzen Sie den Vorgang nach einem Hinweis mit der Überschrift **WARNUNG** nicht fort, wenn Sie die darin aufgeführten Hinweise nicht vollständig verstanden haben und einhalten können.

## **In diesem Handbuch…**

Dieses Handbuch enthält folgende Informationen:

#### **1 Erste Schritte**

In diesem Kapitel wird erläutert, wie der Signalanalysator initialisiert und ein Signal angezeigt wird.

#### **2 Funktionen des vorderen und hinteren Bedienfelds**

Dieses Kapitel enthält Informationen zu den Tastenfunktionen des vorderen und hinteren Bedienfelds und Bildschirmanmerkungen.

#### **3 Betriebssystem des Instruments**

In diesem Kapitel werden die Microsoft Windows XP-Konfiguration und die Einstellungen beschrieben, die mit der Software für das Agilent Instrument verwendet werden.

#### **4 Verwendung von Microsoft Windows XP**

Die Informationen in diesem Kapitel beinhalten einige Richtlinien zur Verwendung der Funktionen von Microsoft Windows XP mit dem Signalanalysator.

#### **5 Fehlerbehebung**

Dieses Kapitel führt einige grundlegenden Schritte auf, mit denen die entweder in Zusammenhang mit dem Signalanalysator oder mit Microsoft Windows XP auftretenden Probleme gelöst werden können.

## **Garantie**

Agilent Technologies gewährleistet, dass dieses Produkt frei ist von Material- und Herstellungsfehlern, und zwar für die Dauer von einem Jahr, gerechnet ab dem Datum der Auslieferung. Während der Garantiezeit wird Agilent Technologies nach eigenem Ermessen das defekte Produkt reparieren oder austauschen.

Für den Garantieservice oder die Reparatur muss dieses Produkt an eine von Agilent Technologies ausgewiesene Servicestelle gesendet werden. Der Käufer muss die Frachtkosten für die Sendung an Agilent Technologies im Voraus bezahlen und Agilent Technologies übernimmt die Frachtkosten für die Rücksendung des Produkts an den Käufer. Wenn der Käufer Produkte aus dem Ausland an Agilent Technologies sendet, muss dieser alle Frachtkosten, Gebühren und Steuern übernehmen.

## **Konformität**

Dieses Produkt wurde gemäß den anerkannten Industriestandards entwickelt und getestet und in sicherem Zustand bereitgestellt. Die Dokumentation enthält Informationen und Warnungen, die vom Benutzer beachtet werden müssen, um den sicheren Betrieb sicherzustellen und das Produkt in einem sicheren Zustand beizubehalten.

## **Hier finden Sie die aktuellsten Informationen**

Die Dokumentation wird regelmäßig aktualisiert. Die neuesten Informationen zum Analysator, einschließlich Firmware-Upgrades, Anwendungs- und Produktinformationen finden Sie unter folgenden URLs:

<http://www.agilent.com/find/pxa> <http://www.agilent.com/find/mxa> <http://www.agilent.com/find/exa> <http://www.agilent.com/find/cxa>

Wenn Sie die aktuellen Neuigkeiten per E-Mail erhalten möchten, abonnieren Sie die Agilent Email Updates:

<http://www.agilent.com/find/emailupdates>

Informationen zum Schutz des Signalgenerators vor Beschädigung erhalten Sie unter:

<http://www.agilent.com/find/tips>

## **Ist Ihre Produktsoftware auf dem aktuellen Stand?**

Agilent veröffentlicht regelmäßig Softwareupdates, um bekannte Fehler zu beheben und Produktverbesserungen aufzunehmen. Um nach Softwareupdates für Ihr Produkt zu suchen, gehen Sie auf die Agilent Technical Support Website:

<www.agilent.com/find/techsupport>.

## **Inhalt**

#### **[1 Erste Schritte](#page-8-0)**

[Prüfung der Lieferung](#page-9-0) 10 [Table. Überprüfung des Lieferinhalts](#page-9-1) 10 [Probleme mit der Lieferung?](#page-10-0) 11 [Instrumentenstandort und Anforderungen an die Montage in Gehäusen](#page-10-1) 11 [Erstes Einschalten des Analysators](#page-11-0) 12 [Initialisierung des Analysators mithilfe einer USB-Maus](#page-11-1) 12 [Initialisierung des Analysators mithilfe der Navigationstasten am vorderen](#page-16-0)  [Bedienfeld](#page-16-0) 17 [Antivirensoftware und Firewall](#page-20-0) 21 [Verkürzen der Einschaltzeit des Instruments](#page-21-0) 22 [Instrumenteninformationen](#page-22-0) 23 [Stromversorgungsanforderungen](#page-22-1) 23 [Instrumentenwartung](#page-23-0) 24 [Schutz vor elektrostatischer Entladung](#page-25-0) 26 **[2 Funktionen des vorderen und hinteren Bedienfelds](#page-26-0)** [Übersicht der Tastenarten 3](#page-29-0)0

[Bildschirmanmerkungen](#page-34-0) 35

[Funktionen des hinteren Bedienfelds](#page-36-0) 37

[Symbole des vorderen und hinteren Bedienfelds](#page-39-0) 40

#### **[3 Betriebssystem des Instruments](#page-40-0)**

[Installierte Agilent Software](#page-41-0) 42 [Agilent Signalanalysator Software 4](#page-41-1)2 [Agilent 89601A](#page-41-2) 42 [Kundeninstallation von Software](#page-42-0) 43 [Von Agilent geprüfte Drittanbietersoftware 4](#page-42-1)3 [Installation von anderer Drittanbietersoftware](#page-42-2) 43 [Benutzerkonten](#page-43-0) 44 [Administratoranmeldung 4](#page-43-1)4 [Benutzeranmeldung 4](#page-43-2)4

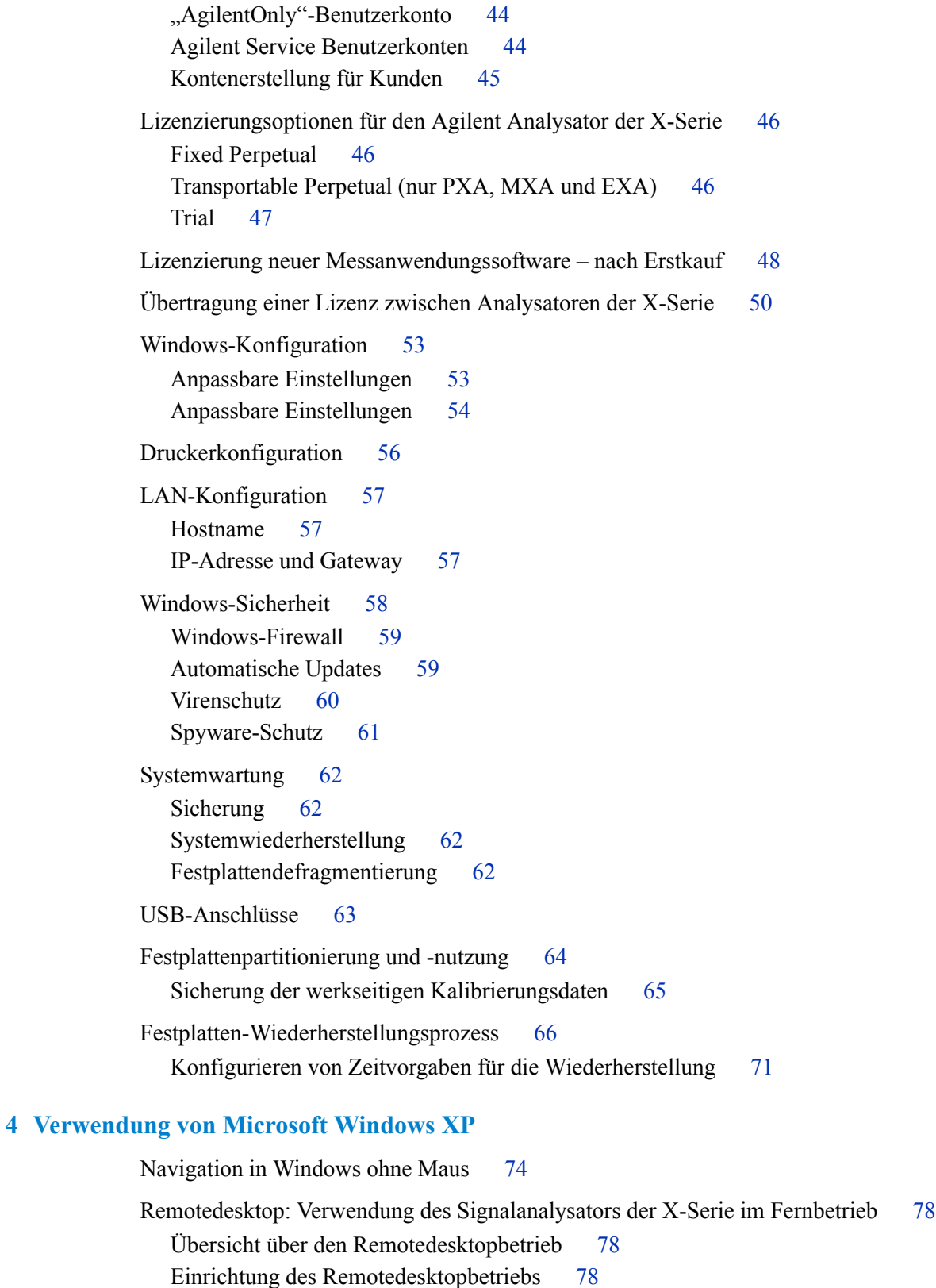

[So ermitteln Sie den Computernamen des Instruments 8](#page-79-0)0

[Ausführung einer Remotedesktopsitzung](#page-81-0) 82 [Das Virtual Front Panel](#page-90-0) 91 [Embedded Webserver: Verwendung des Signalanalysators der X-Serie im](#page-91-0)  [Fernbetrieb](#page-91-0) 92 [Zugriff auf das Instrument per Internet](#page-91-1) 92 [Zugriff auf die Registerkarte Web Control SA 9](#page-95-0)6 [Auswahl der Registerkarte Get Data 9](#page-96-0)7 [Auswahl der Registerkarte Get Image](#page-97-0) 98 [Auswahl der Registerkarte SCPI Telnet](#page-99-0) 100 [Auswahl der Registerkarte Help 1](#page-101-0)02 [Erfassen/Drucken von Anzeigen und Fenstern](#page-102-0) 103 [Windows-Kurzbefehle und verschiedene Aufgaben](#page-103-0) 104 [Windows-Kurzbefehle \(Tastenkombinationen\)](#page-103-1) 104 [Funktion zum automatischen Ausblenden der Windows-Taskleiste 1](#page-104-0)05 [Windows-Ordner Autostart](#page-106-0) 107

#### **[5 Fehlerbehebung](#page-108-0)**

[Allgemeine Checkliste](#page-109-0) 110 [Probleme mit Microsoft Windows XP](#page-111-0) 112 [Rücksenden eines Analysators für Servicearbeiten](#page-112-0) 113 [Anruf bei Agilent Technologies 1](#page-112-1)13 [Standorte von Agilent Technologies](#page-112-2) 113 [Lesen der Garantie 1](#page-113-0)14 [Serviceoptionen 1](#page-113-1)14 [Serviceformular 1](#page-113-2)14 [Verpacken des Instruments 1](#page-114-0)15

#### **[Index](#page-116-0)**

**Agilent Signalanalysator der X-Serie Schnellstarthandbuch**

## **Erste Schritte**

<span id="page-8-0"></span>In diesem Abschnitt wird erläutert, wie der Signalanalysator initialisiert und ein Signal angezeigt wird.

Dieser Abschnitt umfasst folgende Themen:

["Prüfung der Lieferung" auf Seite 10](#page-9-0)

**1**

["Instrumentenstandort und Anforderungen an die Montage in Gehäusen" auf Seite 11](#page-10-1)

["Erstes Einschalten des Analysators" auf Seite 12](#page-11-0)

["Antivirensoftware und Firewall" auf Seite 21](#page-20-0)

["Verkürzen der Einschaltzeit des Instruments" auf Seite 22](#page-21-0)

["Instrumenteninformationen" auf Seite 23](#page-22-0)

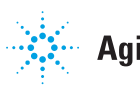

## <span id="page-9-0"></span>**Prüfung der Lieferung**

Überprüfen Sie die Transportverpackung und das Füllmaterial auf Beschädigungen. Bewahren Sie das Verpackungsmaterial zur späteren Verwendung auf, falls Sie den Analysator an einen anderen Standort oder zur Reparatur an Agilent Technologies versenden möchten.

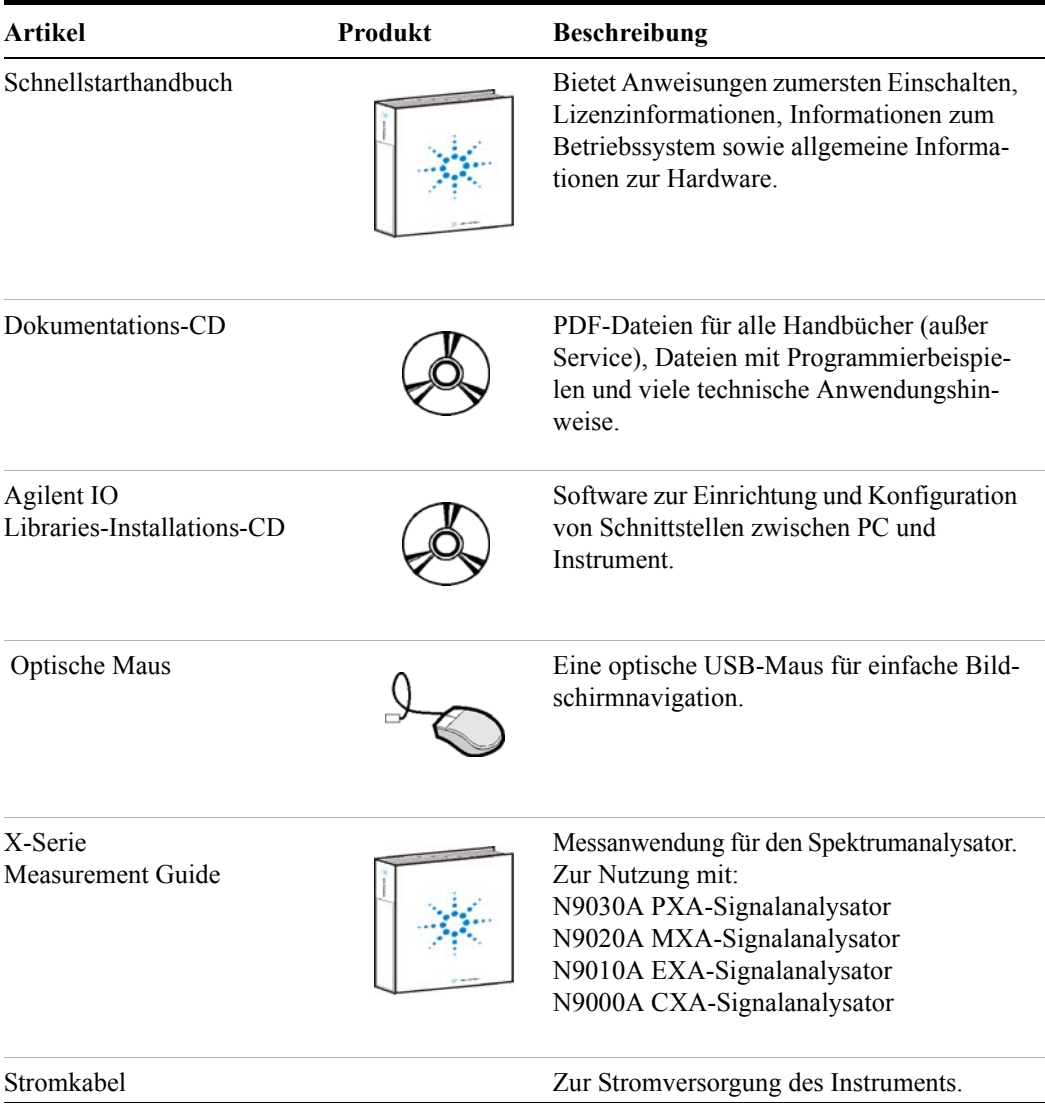

#### <span id="page-9-1"></span>**Überprüfung des Lieferinhalts**

#### <span id="page-10-0"></span>**Probleme mit der Lieferung?**

Wenn das Verpackungsmaterial beschädigt oder der Verpackungsinhalt nicht vollständig ist:

- Wenden Sie sich an das nächste Agilent Technologies Office.
- Bewahren Sie die Transportverpackung für die Überprüfung durch das Transportunternehmen auf.
- Für die Rücksendung eines Analysators an Agilent Technologies verwenden Sie bitte die Originalverpackung (oder eine vergleichbare). Siehe "Rücksenden eines [Analysators für Servicearbeiten" auf Seite 113.](#page-112-3)

#### <span id="page-10-1"></span>**Instrumentenstandort und Anforderungen an die Montage in Gehäusen**

#### **Aufstellen des Analysators**

Der Lüfteransaugbereich und der Abluftbereich an den Seiten des Analysators dürfen nicht versperrt sein. Der erforderliche Mindestabstand beträgt 2 Zoll. Behinderungen des Luftstroms verursachen zusätzliche Lüftungsgeräusche und haben zur Folge, dass die Umdrehungsgeschwindigkeit der Lüfter steigt, um die erforderliche Kühlungsluft ansaugen zu können. Dies kann eine übermäßige Geräuschentwicklung zur Folge haben.

#### **Kühlung und Montage in Gehäusen**

Montieren Sie den Analysator nicht neben einem anderen Instrument mit seitlicher Belüftung. Die Abluft des ersten Instruments darf nicht in die Ansauglüftung der zweiten Einheit gelangen. Wenn die vorgeheizte Luft aus dem ersten Instrument auf das zweite Instrument gerichtet ist, entstehen in der zweiten Einheit stark erhöhte Betriebstemperaturen, die zu Instrumentenfehlern führen können. Der Analysator saugt an der linken Seite Luft ein und bläst sie an der rechten Seite heraus.

#### **VORSICHT**

Wenn das Instrument in einem Gehäuse installiert ist, darf die Konvektion in und aus dem Instrument nicht eingeschränkt sein. Die Umgebungstemperatur (außerhalb des Gehäuses) muss unter der maximalen Betriebstemperatur des Produkts liegen, und zwar um 4° C pro 100 Watt, die im Gehäuse abgegeben werden. Wenn die im Gehäuse abgegebene Leistung insgesamt mehr als 800 Watt beträgt, muss eine Zwangskonvektion verwendet werden.

## <span id="page-11-0"></span>**Erstes Einschalten des Analysators**

Das erste Einschalten des Analysators kann über eine der folgenden Methoden erfolgen:

- ["Initialisierung des Analysators mithilfe einer USB-Maus" auf Seite 12](#page-11-1)
- "Initialisierung des Analysators mithilfe der Navigationstasten am vorderen [Bedienfeld" auf Seite 17](#page-16-0)

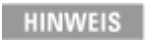

Während des ersten Einschaltvorgangs wird das Instrument mehrmals ausgeschaltet und neu gestartet. Dies ist *nur* während des ersten Installationsprozesses der Fall.

### <span id="page-11-1"></span>**Initialisierung des Analysators mithilfe einer USB-Maus**

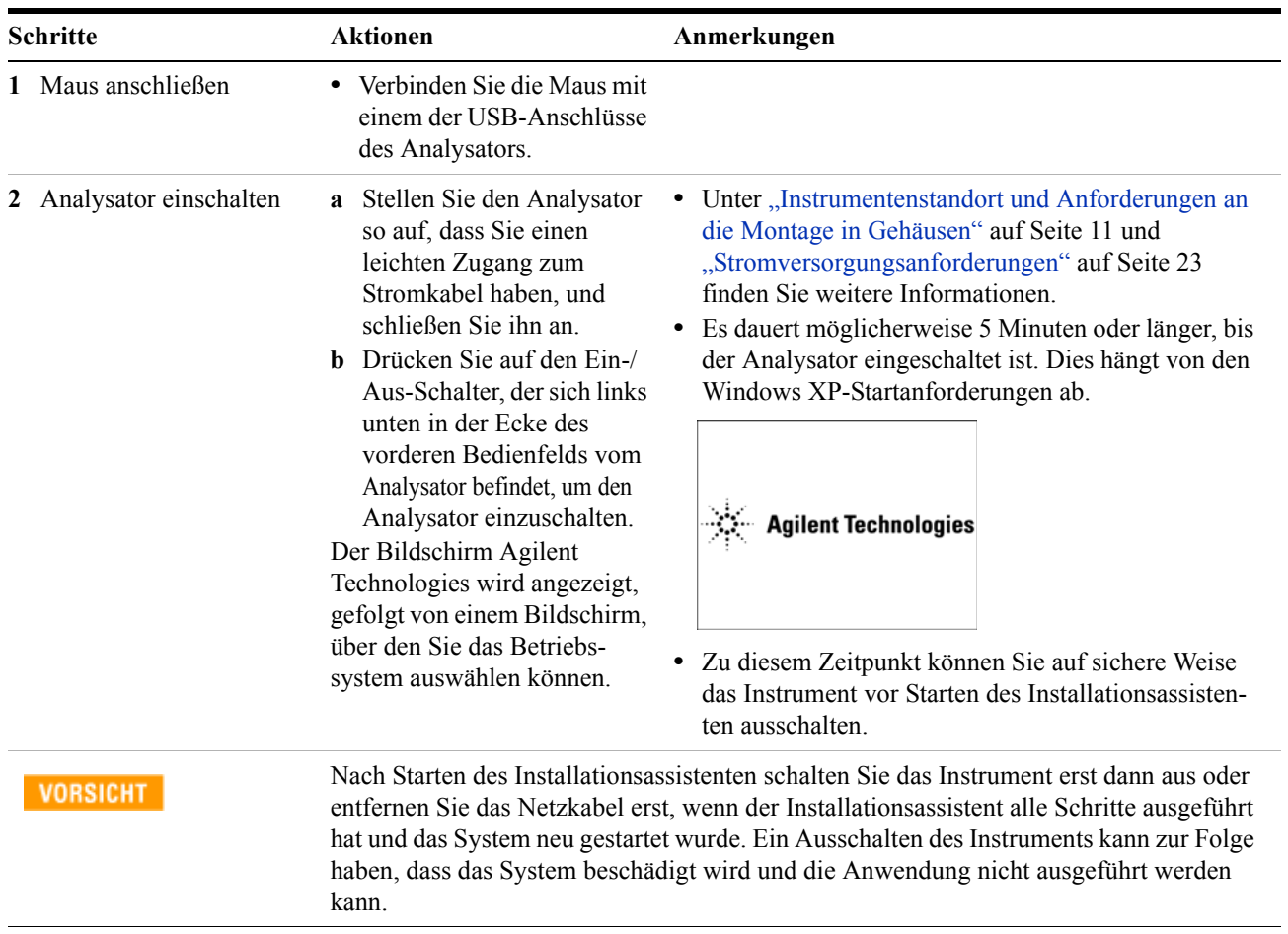

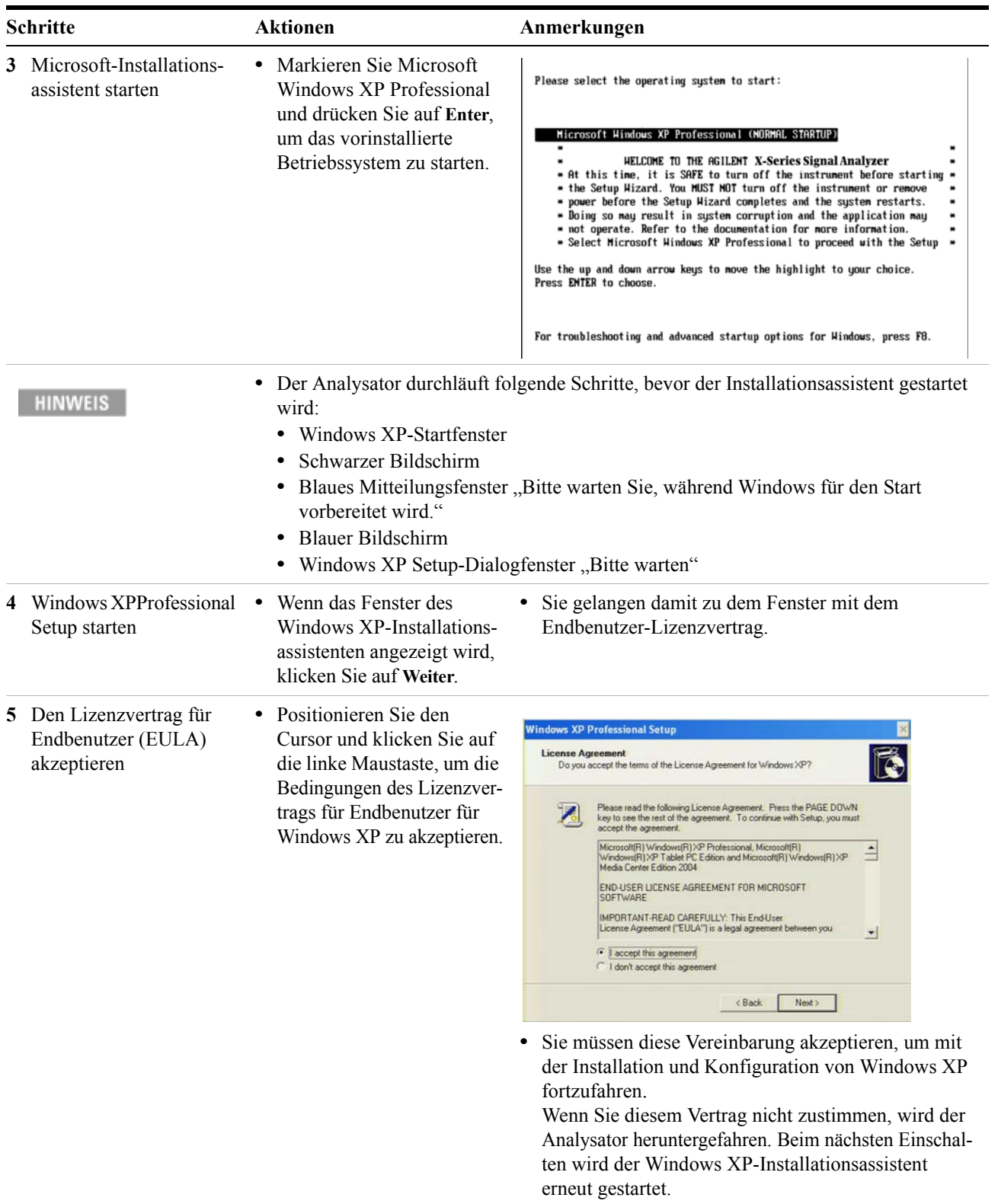

#### **1 Erste Schritte**

![](_page_13_Picture_91.jpeg)

#### HINWEIS

Nachdem Sie die Einstellung für Uhrzeit und Datum bestätigt haben, fährt der Windows XP-Installationsassistent fort und der Analysator wird zwei- oder dreimal neu gestartet. Nach dem ersten Neustart wird das folgende Fenster angezeigt:

![](_page_13_Picture_4.jpeg)

#### **c** Klicken Sie auf **OK**.

Vor dem letzten Neustart wird das folgende Fenster angezeigt:

![](_page_13_Picture_92.jpeg)

![](_page_14_Picture_85.jpeg)

Wählen Sie die Anwendungen, die vorab geladen werden sollen, und klicken Sie auf **OK**.

#### **1 Erste Schritte**

![](_page_15_Picture_147.jpeg)

Das 50-MHz-Referenzsignal erscheint auf der Anzeige.

![](_page_15_Picture_148.jpeg)

### <span id="page-16-0"></span>**Initialisierung des Analysators mithilfe der Navigationstasten am vorderen Bedienfeld**

 $\begin{pmatrix} 0 \text{ and } & 0 \\ 0 \text{ and } & 0 \end{pmatrix} \begin{pmatrix} 0 \text{ and } & 0 \\ 0 \text{ and } & 0 \end{pmatrix}$ Ang Tane Legitin  $\Box$   $\Box$  $= 0$  $\Omega$  $\mathbb{R}^n$  $\sqrt{a}$  $\bigcirc$  $\Box$  $\begin{picture}(150,10) \put(0,0){\line(1,0){10}} \put(15,0){\line(1,0){10}} \put(15,0){\line(1,0){10}} \put(15,0){\line(1,0){10}} \put(15,0){\line(1,0){10}} \put(15,0){\line(1,0){10}} \put(15,0){\line(1,0){10}} \put(15,0){\line(1,0){10}} \put(15,0){\line(1,0){10}} \put(15,0){\line(1,0){10}} \put(15,0){\line(1,0){10}} \put(15,0){\line($  $:$  0 0 0 0 0 0 0  $\overline{\mathbb{R}^n}$  $\begin{picture}(20,20) \put(0,0){\line(1,0){10}} \put(15,0){\line(1,0){10}} \put(15,0){\line(1,0){10}} \put(15,0){\line(1,0){10}} \put(15,0){\line(1,0){10}} \put(15,0){\line(1,0){10}} \put(15,0){\line(1,0){10}} \put(15,0){\line(1,0){10}} \put(15,0){\line(1,0){10}} \put(15,0){\line(1,0){10}} \put(15,0){\line(1,0){10}} \put(15,0){\line(1$  $\bullet$   $\bullet$   $\bullet$  $\blacksquare$ **Pfeiltasten Enter-Taste Tab-Tasten Select-Taste**  $\begin{array}{c}\n\text{Tab} \\
\overline{\phantom{aa}}\n\end{array}$ Tab Enter  $\overline{\mathbf{z}}$ Space

Für den Initialisierungsvorgang werden folgende Tasten verwendet:

![](_page_16_Picture_203.jpeg)

![](_page_17_Picture_235.jpeg)

![](_page_18_Picture_157.jpeg)

**HINWEIS** 

Nachdem Sie die Einstellung für Uhrzeit und Datum bestätigt haben, fährt der Windows XP-Installationsassistent fort und der Analysator wird zwei- oder dreimal neu gestartet. Nach dem ersten Neustart wird das folgende Fenster angezeigt:

![](_page_18_Picture_4.jpeg)

#### **•** Drücken Sie auf **Enter**.

Vor dem letzten Neustart wird das folgende Fenster angezeigt:

![](_page_18_Picture_7.jpeg)

![](_page_19_Picture_106.jpeg)

**b** Drücken Sie auf **Enter**.

![](_page_20_Picture_174.jpeg)

Das 50-MHz-Referenzsignal erscheint auf der Anzeige.

![](_page_20_Picture_175.jpeg)

## <span id="page-20-0"></span>**Antivirensoftware und Firewall**

Im Lieferumfang dieses Analysators ist keine Antivirensoftware enthalten. Es wird empfohlen, eine Antivirensoftware zu installieren, wenn Sie den Analysator mit dem LAN verbinden möchten. Fragen Sie bei Ihrer IT-Abteilung nach, was Ihnen empfohlen wird.

Der gelieferte Analysator verfügt bereits über eine aktivierte Firewall von Windows XP. Verändern Sie nicht die Standard-Netzwerkeinstellungen, da dies zu Problemen mit dem Betriebssystem des Analysators führen kann.

## <span id="page-21-0"></span>**Verkürzen der Einschaltzeit des Instruments**

Über den Desktop des Instruments können Sie mit einem Kurzbefehl auf die Anwendung "ConfigureApplications.exe" zugreifen, die eine Konfiguration der Starteinstellungen des Instruments ermöglicht. In dieser Konfiguration können Sie festlegen, dass nur die von Ihnen typischerweise ausgeführten Anwendungen geladen werden. Dadurch wird beim Einschalten des Instruments viel Zeit gespart. Sie können auf diese Funktionen auch zugreifen, indem Sie auf folgende Optionen drücken: **System**, **Power On**, **Configure Applications**.

Wenn Sie nach dem Einschalten auf eine Anwendung zugreifen möchten, die vorher nicht geladen wurden, wird es etwas länger dauern, diese über die variable Taste der Anwendung zu öffnen. Dieses längere Zeitfenster entsteht lediglich beim ersten Zugriff nach dem Einschalten. Nach dem ersten Zugriff können Sie genauso schnell in "Mode" (Anwendung) wechseln, als ob die Anwendung bereits beim Starten des Instruments geladen wurde.

### <span id="page-22-0"></span>**Instrumenteninformationen**

#### <span id="page-22-1"></span>**Stromversorgungsanforderungen**

Die einzige physische Installation des Agilent Signalanalysators ist eine Verbindung zu einer Stromquelle. Die Netzspannung muss nicht ausgewählt werden.

Dieser Analysator enthält *keine* durch den Kunden austauschbaren Instrumentensicherungen.

![](_page_22_Picture_109.jpeg)

**Dies ist ein Produkt der Sicherheitsklasse 1 (ausgestattet mit einer im Stromkabel eingebauten Schutzerdung). Der Netzstecker darf nur an eine Netzsteckdose mit Schutzerdungskontakt angeschlossen werden. Bei Unterbrechung des Schutzleiters innerhalb oder außerhalb des Produkts kann eine gefährliche Berührungsspannung am Instrument entstehen. Die vorsätzliche Unterbrechung des Schutzleiters ist verboten. (IEC 348 Klausel 17.3.3c & 17.3.4)**

**Eine unsachgemäße Erdung des Analysators kann zu Personenschäden führen. Vor dem Einschalten des Analysators müssen die Schutzerdungskontakte mit den Schutzleitern des Hauptstromkabels verbunden sein. Der Netzstecker des Hauptstromkabels darf nur an einer Netzsteckdose mit Schutzerdungskontakten angeschlossen werden. Der Erdungsschutz darf NICHT durch ein Verlängerungskabel, Stromkabel oder Spartransformator ohne Schutzleiter unterbrochen werden.**

**VORSICHT** 

Dieses Produkt wurde für die Verwendung in der Installationskategorie II und bei Verschmutzungsgrad 2 nach IEC 61010 zweite Ausgabe bzw. IEC 664 konzipiert. Dieses Instrument wählt den Eingangsspannungsbereich automatisch. Stellen Sie sicher, dass die Netzspannung innerhalb des angegebenen Bereichs liegt.

Netzverkabelung und -stecker sollten mit den Anschlüssen im verwendeten Netz kompatibel sein. Ist keine geeignete Erdung gewährleistet, da nicht ordnungsgemäße Komponenten verwendet werden, kann es zu Produktschäden und schwerwiegenden Verletzungen kommen.

#### **AC-Stromkabel**

Der Analysator ist gemäß den internationalen Sicherheitsstandards mit einem dreiphasigen Stromkabel ausgestattet. Dieses Kabel erdet das Analysatorgehäuse, wenn dieses an einer entsprechenden Netzsteckdose angeschlossen ist. Im Lieferumfang des Analysators ist ein für die Lieferregion geeignetes Kabel enthalten. Siehe

<http://www.agilent.com/find/powercords>

![](_page_23_Picture_129.jpeg)

#### <span id="page-23-0"></span>**Instrumentenwartung**

#### **Reinigung des Instruments**

**WARNUNG** 

**Zur Vermeidung eines elektrischen Schlages trennen Sie vor der Reinigung den Signalanalysator von der Netzsteckdose. Verwenden Sie zum Reinigen der äußeren Instrumententeile ein trockenes oder mit Wasser befeuchtetes Tuch. Das Gehäuseinnere darf nicht gereinigt werden.**

#### **Reinigung der Anschlüsse**

Reinigen Sie die Anschlüsse mit Alkohol erst nach dem Entfernen des Stromkabels des Instruments und in einem gut belüfteten Raum. Sorgen Sie dafür, dass die restliche Alkoholfeuchte verdunsten und die Dämpfe entweichen können, bevor das Instrument an Spannung gelegt wird.

#### **WARNUNG**

Halten Sie Isopropylalkohol von Hitze, Funkenflug und Flammen fern. Bewahren Sie ihn in einem fest geschlossenen Behälter auf. Es handelt sich hierbei um einen sehr leicht entflammbaren Alkohol. Verwenden Sie im Brandfall Alkoholschaum, trockene Chemikalien oder Kohlendioxid. Wasser erweist sich ggf. als unwirksam.

Achten Sie bei Verwendung von Isopropylalkohol auf entsprechende Lüftung und vermeiden Sie den Kontakt mit Augen, Haut und Kleidung. Er kann Hautreizungen und Augeschäden verursachen und schädlich sein, wenn er geschluckt oder eingeatmet wird. Er kann schädlich sein, wenn er über die Haut aufgenommen wird. Waschen Sie nach der Verwendung gründlich die Hände.

Wenn der Isopropylalkohol verschüttet wird, saugen Sie ihn mit Sand oder Erde auf. Reinigen Sie diesen Bereich anschließend mit reichlich Wasser.

Entsorgen Sie Isopropylalkohol gemäß den in Bund, Ländern und Gemeinden geltenden Umweltvorschriften.

#### **Akkuinformationen**

Der Analysator verwendet eine Lithiumbatterie, die sich auf dem CPU-Board befindet. Dieser Akku darf nicht vom Betreiber ausgetauscht werden. Siehe "Rücksenden eines [Analysators für Servicearbeiten" auf Seite 113.](#page-112-3) Ersatzteile müssen von Agilent Technologies zugelassen oder geliefert werden.

Die Servicedokumentation für das Instrument können Sie bei Ihrem Agilent Sales und Service Office anfordern.

> **Wenn der Akku nicht ordnungsgemäß ersetzt wird, besteht Explosionsgefahr. Als Ersatz darf nur derselbe oder ein dementsprechender empfohlener Typ verwendet werden. Akkus müssen den Herstellerangaben entsprechend entsorgt werden.**

**Entsorgen Sie Akkus nicht über den Hausmüll, sondern über Batteriesammelstellen als chemischen Abfall.**

![](_page_24_Picture_11.jpeg)

**WARNUNG** 

DO NOT THROW BATTERIES AWAY BUT **COLLECT AS SMALL CHEMICAL WASTE.** 

#### <span id="page-25-0"></span>**Schutz vor elektrostatischer Entladung**

Elektrostatische Entladungen können elektronische Komponenten beschädigen oder zerstören (es besteht die Möglichkeit, dass durch elektrostatische Entladungen nicht sichtbare Schäden bei Transport, Lagerung oder Gebrauch entstehen).

#### **Testausrüstung und elektrostatische Entladung**

So verringern Sie Schäden durch elektrostatische Entladung bei der Verwendung von Testausrüstung:

#### **WARNUNG**

**Wenden Sie die ersten drei Techniken nicht an, wenn der angeschlossene Stromkreis über ein Spannungspotenzial von mehr als 500 Volt verfügt.**

- Bevor Sie das erste Mal am Tag ein Koaxialkabel mit einem Analysatoranschluss verbinden, schließen Sie für einen kurzen Moment den mittleren und äußeren Leiter des Kabels kurz.
- Personen sollten mit einem 1 M $\Omega$  widerstandsisolierten Erdungsarmband geerdet sein, bevor sie den mittleren Stecker eines Anschlusses berühren und Ersatzteile vom Analysator entfernt werden.
- Vermeiden Sie eine statische Aufladung, indem Sie sämtliche Instrumente ordnungsgemäß erden.
- Führen Sie sämtliche Arbeiten an Komponenten oder Baugruppen an einem antistatischen Arbeitsplatz durch.
- Halten Sie Materialien, die sich statisch aufladen, mindestens einen Meter von allen Komponenten entfernt.
- Lagern oder transportieren sie Komponenten in antistatischen Behältern.
- Fassen Sie Ersatzplatinen stets an den Rändern an. Dadurch werden Schäden durch elektrostatische Entladung an Komponenten verringert und Verschmutzungen auf der ungeschützten Platine verhindert.

#### **Zusatzinformationen zu elektrostatischer Entladung**

Weitere Informationen zu elektrostatischer Entladung und wie Schäden verhindert werden können finden Sie auf der Website der Electrostatic Discharge Association (http://www.esda.org). Die von dieser Institution entwickelten Standards zur elektrostatischen Entladung sind vom American National Standards Institute (ANSI) genehmigt.

![](_page_26_Picture_0.jpeg)

**Agilent Signalanalysator der X-Serie Schnellstarthandbuch**

# <span id="page-26-0"></span>**Funktionen des vorderen und hinteren Bedienfelds**

In diesem Abschnitt werden folgende Themen behandelt:

["Funktionen des vorderen Bedienfelds" auf Seite 28](#page-27-0)

["Bildschirmanmerkungen" auf Seite 35](#page-34-0)

**2**

["Funktionen des hinteren Bedienfelds" auf Seite 37](#page-36-0)

["Symbole des vorderen und hinteren Bedienfelds" auf Seite 40](#page-39-0)

![](_page_26_Picture_8.jpeg)

<span id="page-27-0"></span>![](_page_27_Figure_1.jpeg)

### **Funktionen des vorderen Bedienfelds**

![](_page_27_Picture_174.jpeg)

![](_page_28_Picture_183.jpeg)

![](_page_29_Picture_183.jpeg)

\* Der Status der LED gibt an, ob der aktuelle Zustand des Anschlusses aktiv ist (grün) oder nicht genutzt wird (dunkel).

## <span id="page-29-0"></span>**Übersicht der Tastenarten**

Die Tasten mit den Markierungen **FREQ Channel**, **System** und **Marker Functions** sind Beispiele für die Tasten des vorderen Bedienfelds.

![](_page_29_Picture_5.jpeg)

Über die meisten dunklen oder hellgrauen Tasten kann auf Menüs zugegriffen werden, deren Funktionen rechts in der Bildschirmansicht angezeigt werden. Diese angezeigten Tastenbezeichnungen stehen neben einer Reihe von Tasten (senkrecht), die als Menütasten bezeichnet werden.

Die Funktionen der Menütasten hängen davon ab, welche Taste des vorderen Bedienfelds zuletzt betätigt wurde. Diese Funktionen hängen zusätzlich von der aktuellen Auswahl der Messanwendung (**Mode**) und Messung (**Meas**) ab.

Wenn der numerische Wert einer Menütastenfunktion geändert werden kann, wird diese als aktive Funktion bezeichnet. Die Funktionsbezeichnung der aktiven Funktion wird nach der Auswahl dieser Taste hervorgehoben. Drücken Sie beispielsweise auf **AMPTD Y Scale**. Dadurch wird das Menü mit ähnlichen Amplitudenfunktionen aufgerufen. Die Funktion mit der Bezeichnung **Ref Level** (die standardmäßig ausgewählte Taste im Menü Amplitude) wird hervorgehoben. **Ref Level** wird zudem im oberen linken Bereich der Anzeige im Bereich für Messinformationen angezeigt. Der angezeigte Wert gibt an, dass die Funktion ausgewählt ist und der zugehörige Wert jetzt über eine der Dateneingabesteuerungen verändert werden kann.

![](_page_30_Picture_93.jpeg)

Bei einigen Menütasten stehen mehrere Bezeichnungen zur Wahl wie **On**/**Off**, **Auto**/**Man** oder **Log/Lin** (siehe oben). Die verschiedenen Optionen werden durch die mehrfache Betätigung der Taste ausgewählt. Nehmen Sie die Auto/Man-Taste als Beispiel. Drücken Sie zur Auswahl der Funktion auf die Menütaste. Wie Sie sehen, ist Auto unterstrichen und die Taste wird markiert. Drücken Sie zur Änderung der Funktion auf manuell erneut auf die Taste, damit Man unterstrichen wird. Wenn es für die Taste mehr als zwei Einstellungen gibt, müssen Sie solange auf die Taste drücken, bis die gewünschte Auswahl unterstrichen ist.

Wenn ein Menü zum ersten Mal angezeigt wird, wird eine Tastenbezeichnung markiert, um anzuzeigen, welche Taste die Standardauswahl ist. Wenn Sie auf **Marker Function** drücken, ist die Taste **Marker Function Off** die Standardmenütaste und wird hervorgehoben.

![](_page_31_Figure_2.jpeg)

Einige der Menütasten sind durch einen gelben Balken gruppiert, der hinter den Tasten, dicht an der linken Seite, verläuft oder durch eine gelbe Umrandung miteinander verbunden. Wenn Sie auf eine Taste innerhalb des gelben Bereichs wie **Marker Noise** drücken, wechselt die Markierung zu dieser Taste, um anzuzeigen, dass diese ausgewählt wurde. Die Tasten, die verbunden sind, bieten ähnliche Funktionen, wobei jeweils nur eine Funktion ausgewählt werden kann. Pro Marker kann nur eine Markerfunktion aktiv sein. Wenn Sie also eine andere Funktion auswählen, wird die vorherige Auswahl aufgehoben.Wenn das aktuelle Menü sich über zwei Seiten erstreckt, kann der gelbe Balken oder die Umrandung ebenfalls Tasten miteinbeziehen, die sich auf der zweiten Seite befinden.

In einigen Tastenmenüs wird eine Tastenbezeichnung markiert, um anzuzeigen, dass die Taste aus verschiedenen zur Auswahl stehenden Tasten ausgewählt wurde. Wenn Sie eine der anderen Tasten betätigen, wird das Menü umgehend geschlossen.

Wenn Sie zum Beispiel die Taste **Select Trace** betätigen (im Menü **Trace/Detector**), wird ein eigenes Tastenmenü angezeigt. Die Taste **Trace 1** wird hervorgehoben. Wenn Sie auf die Taste **Trace 2** drücken, wandert die Markierung zu dieser Taste und die Bildschirmansicht wechselt erneut zum Menü **Trace/Detector**.

![](_page_32_Figure_2.jpeg)

Wenn eine angezeigte Tastenbezeichnung eine kleine schwarze Pfeilspitze aufweist, die nach rechts zeigt, deutet dies auf zusätzlich verfügbare Tastenmenüs hin. Wenn die Pfeilspitze nicht einfarbig ausgefüllt ist, wird diese Funktion durch die erstmalige Betätigung der Taste ausgewählt. Der Pfeil ist nun vollständig schwarz ausgefüllt und die erneute Betätigung öffnet ein zusätzliches Menü mit Einstellungen.

![](_page_32_Figure_4.jpeg)

#### **Funktionen des vorderen und hinteren Bedienfelds**

![](_page_33_Picture_34.jpeg)

![](_page_33_Figure_2.jpeg)

## <span id="page-34-0"></span>**Bildschirmanmerkungen**

Dieser Abschnitt beschreibt die Bildschirmanmerkungen auf dem Bildschirm der Messanwendung des Spektrumanalysators. Die Modi anderer Messanwendungen weisen möglicherweise einige Unterschiede in den Anmerkungen auf.

![](_page_34_Figure_3.jpeg)

![](_page_34_Picture_143.jpeg)

#### **2 Funktionen des vorderen und hinteren Bedienfelds**

![](_page_35_Picture_158.jpeg)
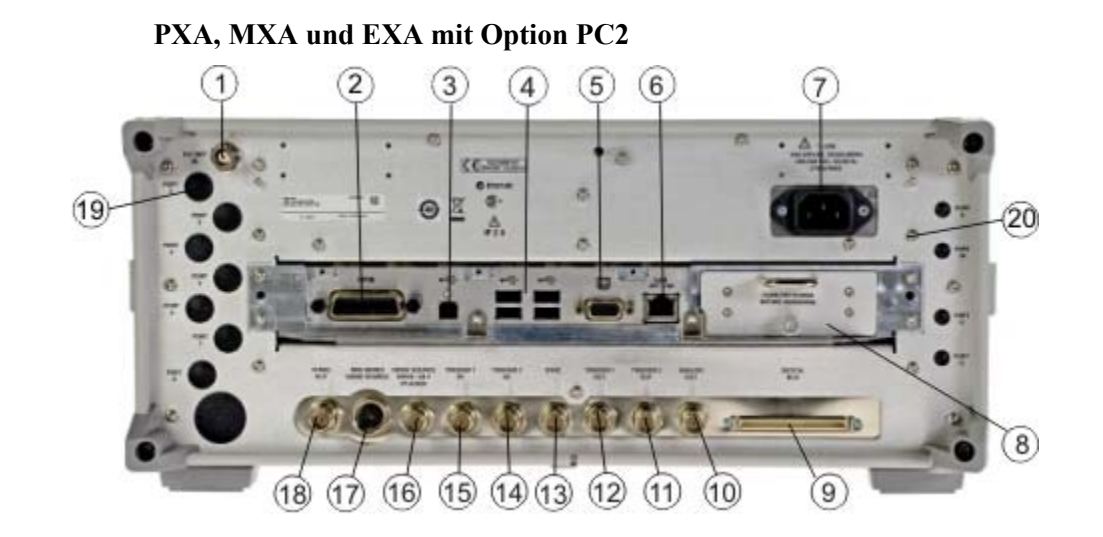

## **Funktionen des hinteren Bedienfelds**

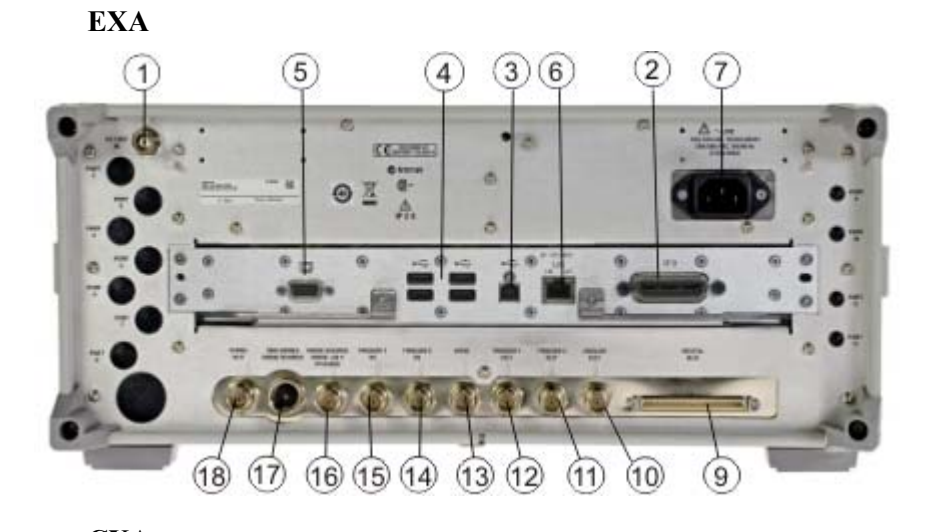

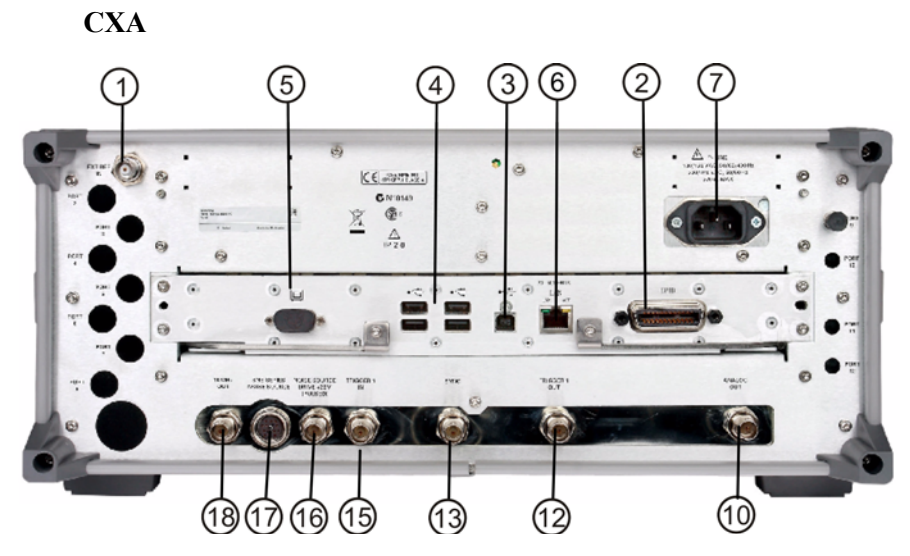

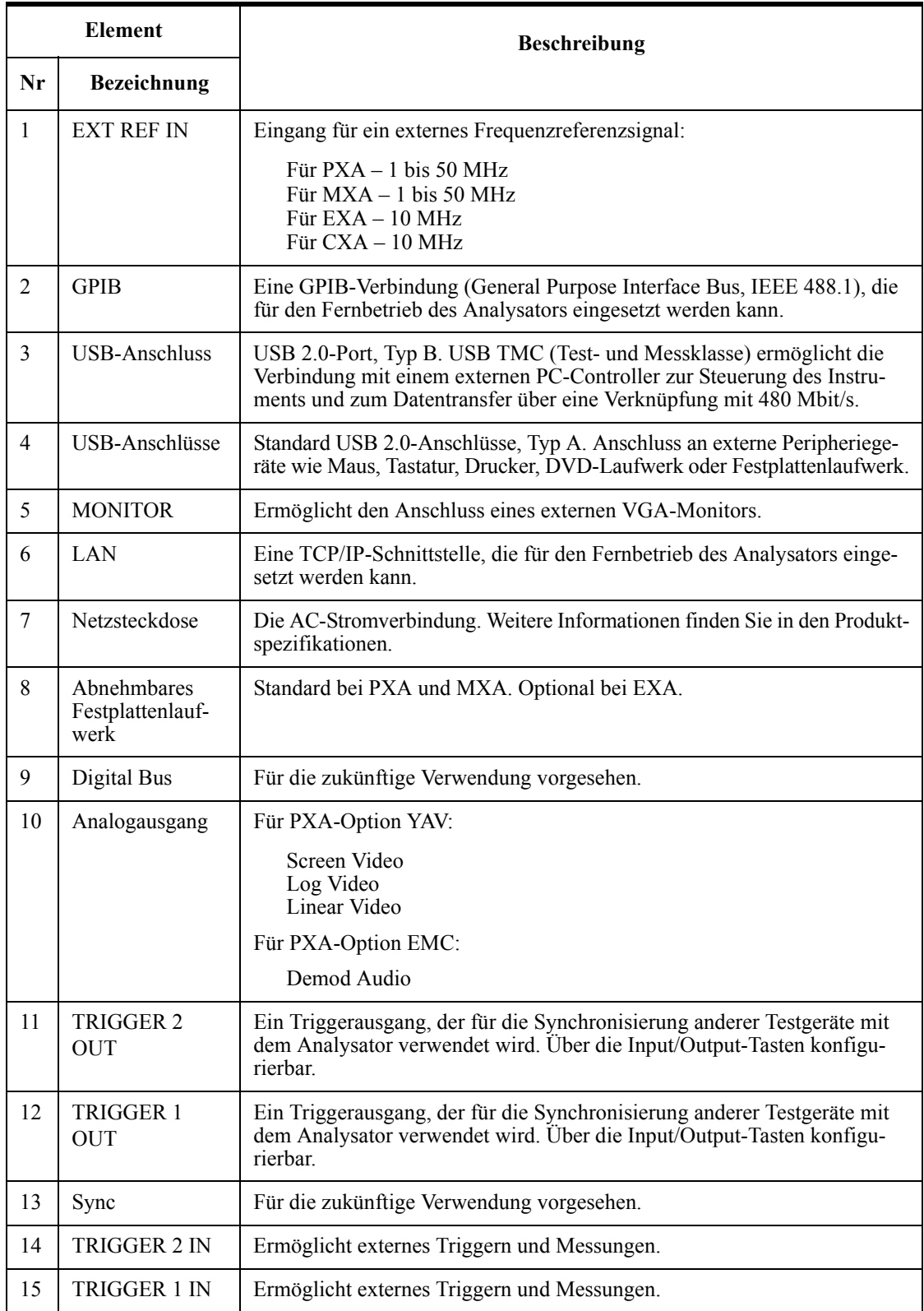

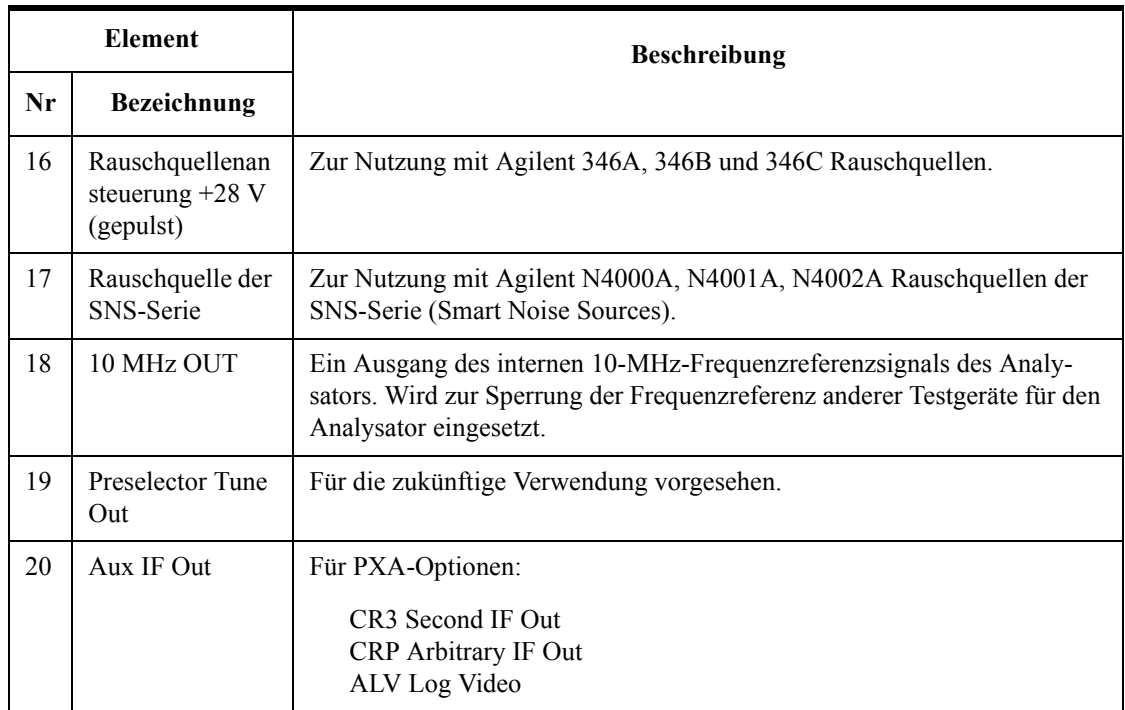

## **Symbole des vorderen und hinteren Bedienfelds**

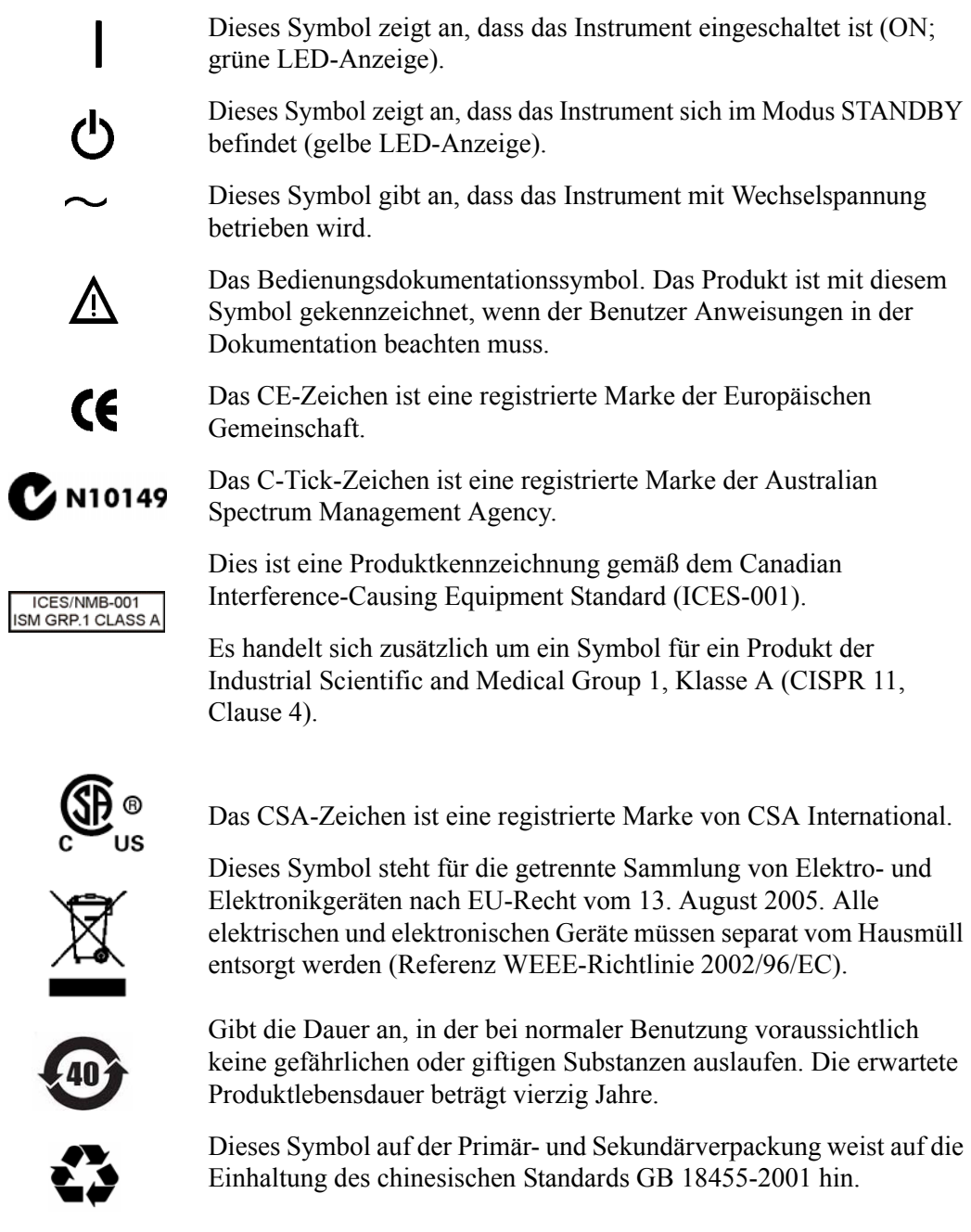

Wenden Sie sich zur Produktentsorgung an eine regionale Agilent Niederlassung oder besuchen Sie <http://www.agilent.com/environment/product/>für weitere Informationen. **Agilent Signalanalysator der X-Serie Schnellstarthandbuch**

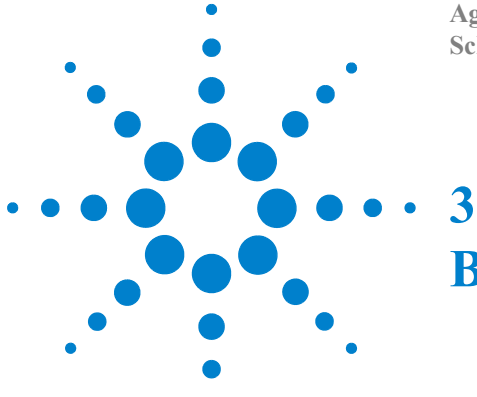

# **Betriebssystem des Instruments**

In diesem Kapitel werden die Microsoft Windows XP-Konfiguration und die Einstellungen beschrieben, die mit der Software für das Agilent Instrument verwendet werden. Dies umfasst Informationen zur Änderung einiger Systemeinstellungen. Darüber hinaus werden die Konfiguration für das Windows-Betriebssystem und die Softwareinstallationen beschrieben, die werkseitig auf dem Festplattenlaufwerk vorhanden sind.

Das vordere Bedienfeld des Analysators verfügt über die notwendigen Tasten, die für die Navigation in Fenstern erforderlich sind: Zugriff auf Menüs, Navigieren in Dialogen, Auswahl von Elementen und Betätigen angezeigter Tasten. Über das Bedienfeld auf der Vorderseite können Windows XP-Konfigurationselemente angepasst werden. Die Ausführung dieser Aufgaben ist mit einer USB-Maus oder einer externen Tastatur jedoch wesentlich einfacher. Spezifische Informationen zur Navigation über das vordere Bedien-feld finden Sie unter ["Navigation in Windows ohne Maus" auf Seite 74.](#page-73-0)

Dieses Kapitel umfasst folgende Themen:

- ["Installierte Agilent Software" auf Seite 42](#page-41-0)
- ["Kundeninstallation von Software" auf Seite 43](#page-42-0)
- ["Benutzerkonten" auf Seite 44](#page-43-0)
- ["Lizenzierungsoptionen für den Agilent Analysator der X-Serie" auf Seite 46](#page-45-0)
- ["Lizenzierung neuer Messanwendungssoftware nach Erstkauf" auf Seite 48](#page-47-0)
- ["Windows-Konfiguration" auf Seite 53](#page-52-0)
- ["Druckerkonfiguration" auf Seite 56](#page-55-0)
- ["LAN-Konfiguration" auf Seite 57](#page-56-0)
- ["Windows-Sicherheit" auf Seite 58](#page-57-0)
- ["Systemwartung" auf Seite 62](#page-61-0)
- ["USB-Anschlüsse" auf Seite 63](#page-62-0)
- ["Festplattenpartitionierung und -nutzung" auf Seite 64](#page-63-0)
- ["Festplatten-Wiederherstellungsprozess" auf Seite 66](#page-65-0)

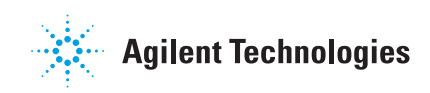

## <span id="page-41-0"></span>**Installierte Agilent Software**

## **Agilent Signalanalysator Software**

Die Messanwendungssoftware für den N9060A Agilent Spektrumanalysator ist auf dem Signalanalysator installiert. Zusätzliche Messanwendungen sind verfügbar. Für jede Anwendung ist eine Lizenz zum Ausführen der Software erforderlich. Auch wenn keine Lizenzen erworben wurden, sind alle diese Anwendungen werkseitig während der Herstellung installiert worden. Sie können zusätzliche Lizenzen zu einem späteren Zeitpunkt erwerben.

## **Agilent 89601A**

Der Agilent 89601A Vektorsignalanalysator (VSA) ist installiert. Agilent 89601A Messungen erfordern eine Lizenz zur Nutzung des Produkts nach Ablauf der zweiwöchigen Testdauer.

## <span id="page-42-1"></span><span id="page-42-0"></span>**Kundeninstallation von Software**

### **Von Agilent geprüfte Drittanbietersoftware**

Die folgenden Programme sind gemäß einer Prüfung durch Agilent mit den Anwendungen des Instruments kompatibel.

- Symantec AntiVirus™ Corporate Edition Version 10
- MathWorks MATLAB

### **Installation von anderer Drittanbietersoftware**

Die Signalanalysatorplattform der X-Serie ist eine offene Windows-Umgebung, in der Sie nicht genehmigte Software auf dem Gerät installieren können. Die Installation von nicht genehmigter Software kann die Leistung des Instruments jedoch beeinträchtigen. Agilent übernimmt keine Garantie für die Verwendung des Analysators, wenn nicht genehmigte Software installiert ist.

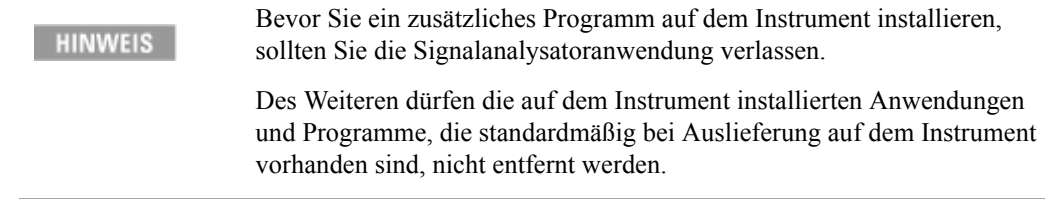

Wenn Sie Programme installieren, die nicht von Agilent getestet wurden, können Probleme mit den Anwendungen des Instruments auftreten. Versuchen Sie in diesem Fall das Programm zu deinstallieren, das das Problem verursacht hat, oder ändern Sie gegebenenfalls die Programmkonfiguration. Sollte das Problem dadurch nicht behoben werden, müssen Sie eventuell das Wiederherstellungsprogramm von Agilent ausführen, um die Systemsoftware des Instruments erneut zu installieren.

## <span id="page-43-0"></span>**Benutzerkonten**

## **Administratoranmeldung**

Das Administratorkonto hat werkseitig das Kennwort "agilent4u". Mit dem Administratorkonto können Sie folgende Aktionen ausführen:

- Software installieren
- Netzwerk- und Druckerzugriff konfigurieren
- Auf alle Dateien auf dem Instrument zugreifen
- Benutzerkonten und Kennwörter hinzufügen und verändern
- Windows-Einstellungen ändern
- Anwendungen ausführen

### **Benutzeranmeldung**

Das standardmäßige Benutzerkonto, das werkseitig vergeben wird, hat die Bezeichnung "Instrument" und das Kennwort ist "measure4u". Dieser Benutzer ist Mitglied der "Power User"-Gruppe. Mit dem Konto "Instrument" können Sie die folgenden Aktionen ausführen:

- Software installieren
- Netzwerk- und Druckerzugriff konfigurieren
- Auf Dateien zugreifen, die für die "Power User"-Gruppe zugänglich sind
- Anwendungen ausführen, die für die "Power User"-Gruppe zugänglich sind

## **"AgilentOnly"-Benutzerkonto**

Das Instrument verfügt über ein Konto mit der Bezeichnung "AgilentOnly", das vom Agilent Kundensupport genutzt werden kann, falls das Administratorkennwort geändert und seitdem verloren oder vergessen wurde. Das Konto "AgilentOnly" darf nicht entfernt oder verändert werden.

## **Agilent Service Benutzerkonten**

Benutzerkonten werden für die Nutzung durch Agilent definiert, falls eine Serviceleistung für das Gerät erforderlich ist.

### **Kontenerstellung für Kunden**

Sie können zusätzliche Benutzerkonten erstellen und die Sicherheitsstufe wählen, die für ein neu erstelltes Benutzerkonto gewährt wird. Die Sicherheitsstufe kann z. B. als Administrator, Power User, Benutzer oder Backup-Operator zugewiesen werden. Anders als bei Kennwörtern wird bei Benutzernamen nicht nach Groß- und Kleinschreibung unterschieden.

Damit die Signalanalysatorsoftware betrieben werden kann, muss das **HINWEIS** ausführende Benutzerkonto über Administrator- oder Power User-Rechte verfügen. Andernfalls wird die Signalanalysatorsoftware nicht ordnungsgemäß ausgeführt.

Agilent setzt voraus, dass sich der Ordner mit den eigenen Dokumenten bei allen Benutzern auf dem Laufwerk D: befindet. Dadurch soll das Überschreiben von Benutzerdaten vermieden werden, falls eine Wiederherstellung von Agilent durchgeführt werden muss. Durch das Kopieren des Inhalts vom Laufwerk D: auf externe Medien wird zusätzlich eine komfortable Sicherung unterstützt. Alle werkseitig erstellten Benutzerkonten verfügen bereits über einen Ordner für eigene Dateien auf dem Laufwerk D:. Legen Sie alle Ordner für eigene Dokumente neuer Benutzer auf das Laufwerk D:.

## <span id="page-45-0"></span>**Lizenzierungsoptionen für den Agilent Analysator der X-Serie**

Agilent Analysatoren der X-Serie nutzen drei Lizenzierungstypen: Fixed Perpetual (fest und unbefristet), Transportable Perpetual (übertragbar und unbefristet; *nur PXA, MXA und EXA*), und Trial (Test). Diese Lizenzierungstypen stehen für alle bestehenden Messanwendungen ausschließlich der Messanwendung für den Spektrumanalysator (N9060A), die eine Lizenz des Typs Fixed Perpetual erfordert, und die Remoteanwendung zur Sprachkompatibilität (N9061A), die keine übertragbaren Lizenzen unterstützt, zur Verfügung. Lizenzen des Typs Fixed Perpetual sind ebenfalls für die Aktivierung von Hardwarelizenzen erforderlich.

### **Fixed Perpetual**

Bei den Lizenzen des Typs Fixed Perpetual handelt es sich um den herkömmlichen Lizenztyp (Fixed) mit derselben Dauer (Perpetual), der seit der Einführung der X-Serie zur Verfügung steht. Lizenzen des Typs Fixed Perpetual weisen an der zweiten Stelle ein "F" und an der dritten Stelle der Optionsbezeichnung ein "P" auf:

Beispiel: N9068A-2FP oder W9068A-2FP

Ein Lizenzschlüssel ist abhängig vom Modell und der Seriennummer des Instruments. Sie können nur den Lizenzschlüssel für das Instrument installieren, für das dieser erstellt wurde.

## **Transportable Perpetual (nur PXA, MXA und EXA)**

Lizenzen des Typs Transportable Perpetual sind ein optionaler Lizenztyp für eine Bereitstellungsdauer, die nicht auf ein bestimmtes Modell des Instruments und eine Seriennummer festgelegt ist. Lizenzen des Typs Transportable Perpetual können in der Produktstruktur anhand des "T" an der zweiten Stelle und des "P" an der dritten Stelle der Optionsbezeichnung erkannt werden:

Beispiel: N9068A-2TP

Zudem sind zusätzliche Übertragungen zwischen Instrumententypen zulässig. Eine Messanwendungslizenz kann also von einem MXA auf einen EXA oder umgekehrt oder zwischen Instrumenten desselben Typs, MXA oder EXA, übertragen werden.

Lizenzen des Typs Transportable Perpetual erfordern lediglich eine Verbindung mit dem Agilent Server, um die Lizenz zu aktivieren oder zurückzugeben. Auf dem Agilent Lizenzierungsserver können zudem nicht genutzte Lizenzen gespeichert werden, die von Instrumenten entfernt und noch keinen neuen Instrumenten zugewiesen wurden. Der Server beschränkt die Anzahl der Übertragungen pro 30 Tage pro Anwendungslizenz auf 10.

Anders als bei Lizenzen des Typs Fixed Perpetual, die werkseitig beim Erwerb eines neues Instruments vorinstalliert sind, erfordert der Typ Transportable Perpetual die Rückgabe und Installation der Lizenz vor der erstmaligen Nutzung. Dadurch kann der Benutzer bestimmen, auf welchem Instrument die Anwendungslizenz zunächst installiert werden soll.

Zur Sicherstellung der Verfügbarkeit des aktuellen Codes und für ein einheitliches Benutzererlebnis auf allen Instrumenten, empfiehlt Agilent, dass alle Instrumente dieselbe Instrumentensoftwareversion aufweisen. Dies ist insbesondere wichtig für die Übertragung der Lizenz auf eine neu herausgegebene Anwendung, die möglicherweise nur für die aktuelle Softwareversion zur Verfügung steht.

### **Trial**

Lizenzen des Typs Trial stehen zur Verfügung, damit Sie Anwendungen testen können, bevor Sie die Vollversionen der Anwendungen erwerben. Diese Lizenzen sind auf eine 14-tägige Nutzung und eine Testversion für eine Anwendung pro Instrument beschränkt. Die Einschränkung wird durch den Rückgabevorgang des Systems für die Agilent Softwarelizenzierung (ASL) durchgesetzt.

Lizenzen des Typs Trial stehen für Messanwendungen zur Verfügung und sind nicht verfügbar, um Hardwarefähigkeit zu aktivieren (N9010A oder N9020A Optionen).

Lizenzen des Typs Trial sind nicht werkseitig installiert und es werden keine Berechtigungslizenzen zur Weitergabe mit Lieferungen neuer Instrumente erstellt.Trial-Lizenzen können nicht bestellt werden, stehen jedoch nach kurzer Registrierung über die Agilent Website zur Verfügung:

#### [http://www.agilent.com/find/xseries\\_trial](http://www.agilent.com/find/xseries_trial)

Lizenzen des Typs Trial sind mit der Lizenzbezeichnung "-TRL" versehen.

Beispiel: N9071A-TRL

Wenn ein Produkt mehrere Ebenen (Funktionsebenen) hat, werden mit der –TRL-Lizenz alle Ebenen für die Lizenzdauer aktiviert. Wenn Sie eine Basisebene haben und eine Testversion für eine höhere Ebene benötigen, können Sie die –TRL-Lizenz installieren. Nach Ablauf der Nutzungsdauer wird die Berechtigung wieder auf die Basisebene zurückgesetzt.

## <span id="page-47-0"></span>**Lizenzierung neuer Messanwendungssoftware – nach Erstkauf**

Zusätzliche Messanwendungssoftware können Sie nach dem Erstkauf des Signalanalysators bestellen. Softwareaktualisierungen stehen in einem Paket zur Verfügung, das eine Option basierend auf dem Berechtigungszertifikat, eine Lizenzvereinbarung und ein USB-Speichergerät umfasst. Die Lizenzen werden über die Lizenzwebsite auf ein Speichergerät heruntergeladen, damit sie auf das Instrument geladen werden können.

Wenn Sie nicht auf den Erhalt Ihres Aktualisierungspakets warten möchten, können Lizenzen über ein verfügbares USB-Speichergerät installiert werden. Wenn Sie sich dafür entscheiden, empfehlen wir die Installation der aktuellen Version der Instrumentensoftware. Dadurch wird sichergestellt, dass die Messanwendung, die installiert und aktiviert werden soll, installiert ist und es sich um die aktuelle Version handelt.

Die aktuelle Version der Software kann unter folgenden Links heruntergeladen werden:

 [http://www.agilent.com/find/pxa\\_software](http://www.agilent.com/find/pxa_software)

 [http://www.agilent.com/find/mxa\\_software](http://www.agilent.com/find/mxa_software)

 [http://www.agilent.com/find/exa\\_software](http://www.agilent.com/find/emailupdates)

[http://www.agilent.com/find/cxa\\_software](http://www.agilent.com/find/cxa_software)

Ein Lizenzschlüssel ist in der Regel für eine Kombination aus Modell und Seriennummer vorgesehen. Der Lizenzschlüssel wird nur auf diesem Instrument installiert.

Nach der Installation einer Messanwendung ist keine Kalibrierung **HINWEIS** erforderlich.

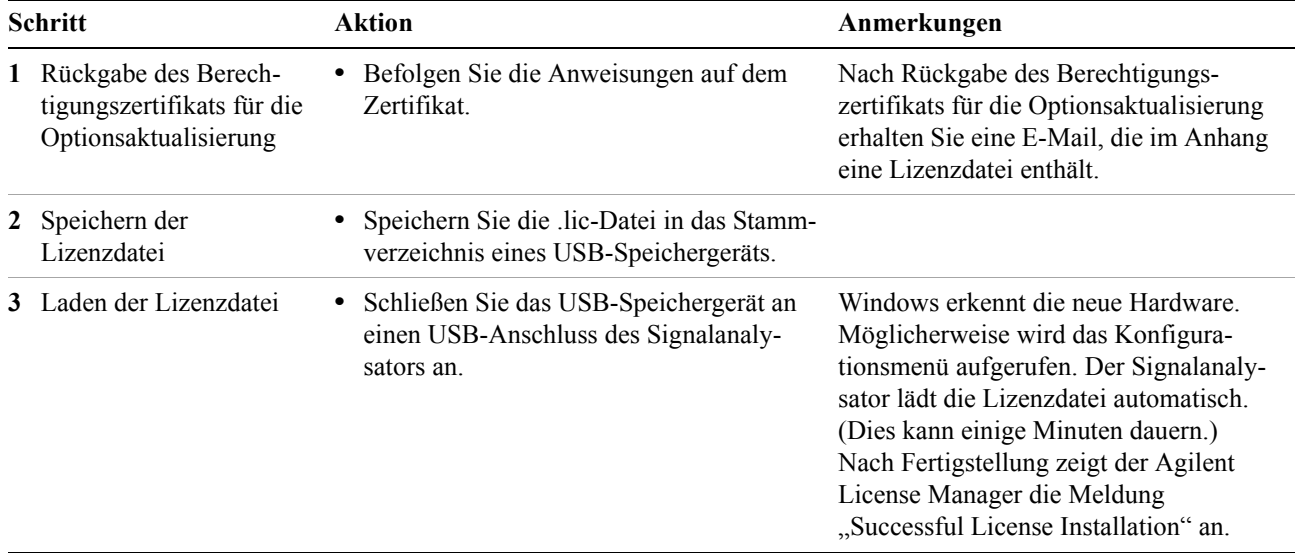

### **Installationsverfahren über USB**

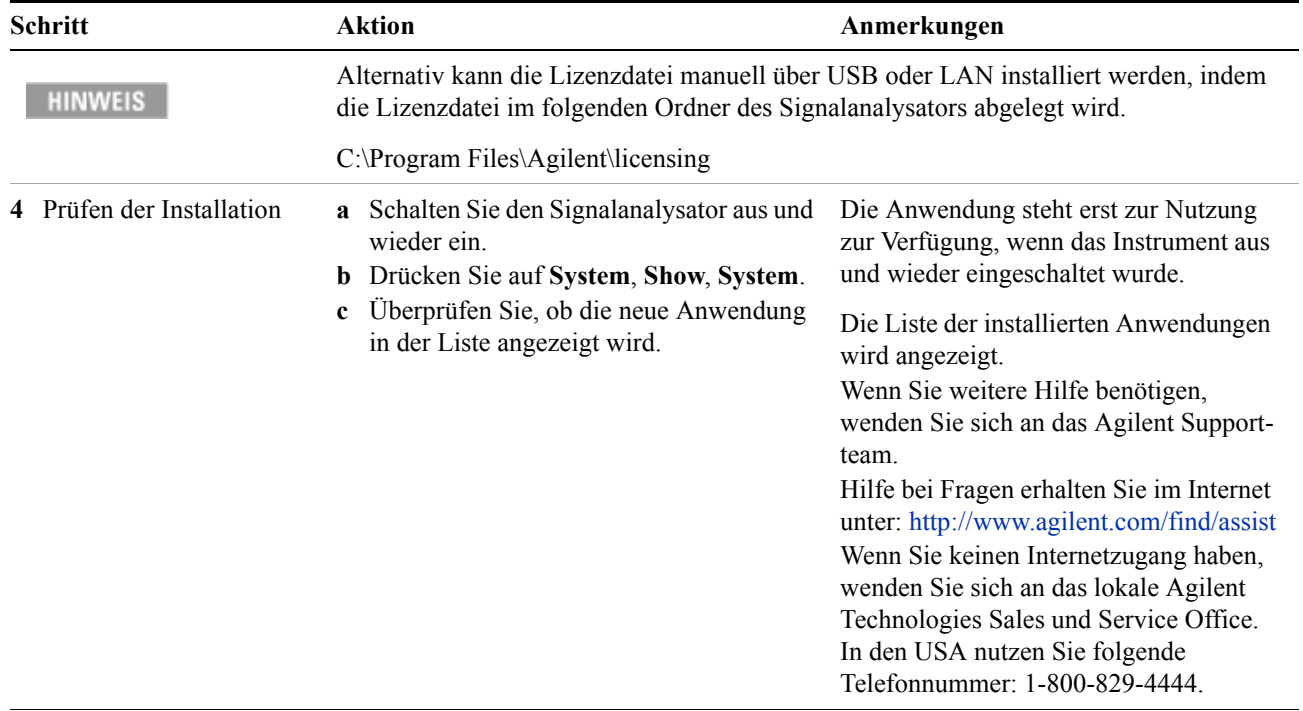

## **Übertragung einer Lizenz zwischen Analysatoren der X-Serie**

Übertragbare Lizenzen sind durch die Buchstaben "TP" in der Optionskennzeichnung kenntlich gemacht. N9068A-2TP weist beispielsweise darauf hin, dass die Lizenz übertragbar und unbefristet ist. Zur Übertragung dieser Lizenz von einem Analysator der X-Serie auf einen anderen, empfiehlt Agilent, dass beide Analysatoren dieselbe Version der Instrumentensoftware aufweisen. Dadurch wird für alle Geräte ein einheitliches Benutzererlebnis sichergestellt.

Die Version der Instrumentensoftware des Analysators, für den die übertragbare Lizenz vorgesehen ist (das "Zielgerät") muss mindestens die gewünschte Anwendung unterstützen können.

Signalanalysatoren der X-Serie unterstützen mehrere Möglichkeiten zur Übertragung von Lizenzen. Das nachstehende Verfahren setzt den Schwerpunkt auf die gängigste Situation, in der keiner der Analysatoren mit dem Internet verbunden ist. Damit dieses Verfahren umgesetzt werden kann, ist ein PC mit Internetverbindung erforderlich.

Sie benötigen Folgendes:

- USB-Flashlaufwerk
- USB-Tastatur
- USB-Maus

Der Analysator, von dem die übertragbare Lizenz entfernt werde soll, wird als "Quellinstrument" bezeichnet. Der Analysator, für den die übertragbare Lizenz vorgesehen ist, wird als "Zielinstrument" bezeichnet.

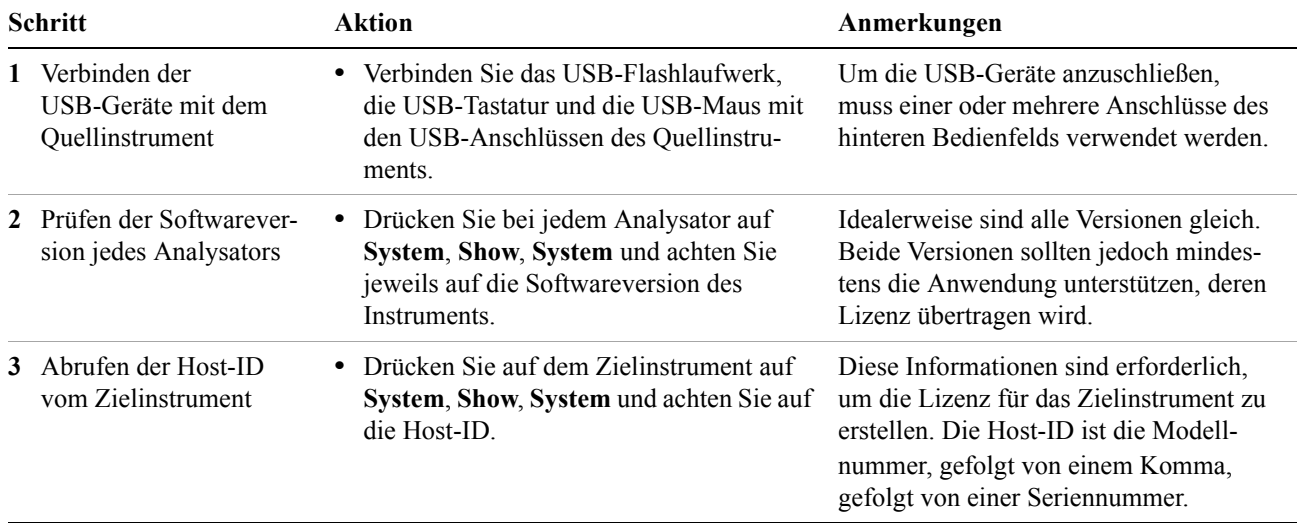

### **Verfahren zur Übertragung einer Lizenz, beide Analysatoren ohne Internetverbindung**

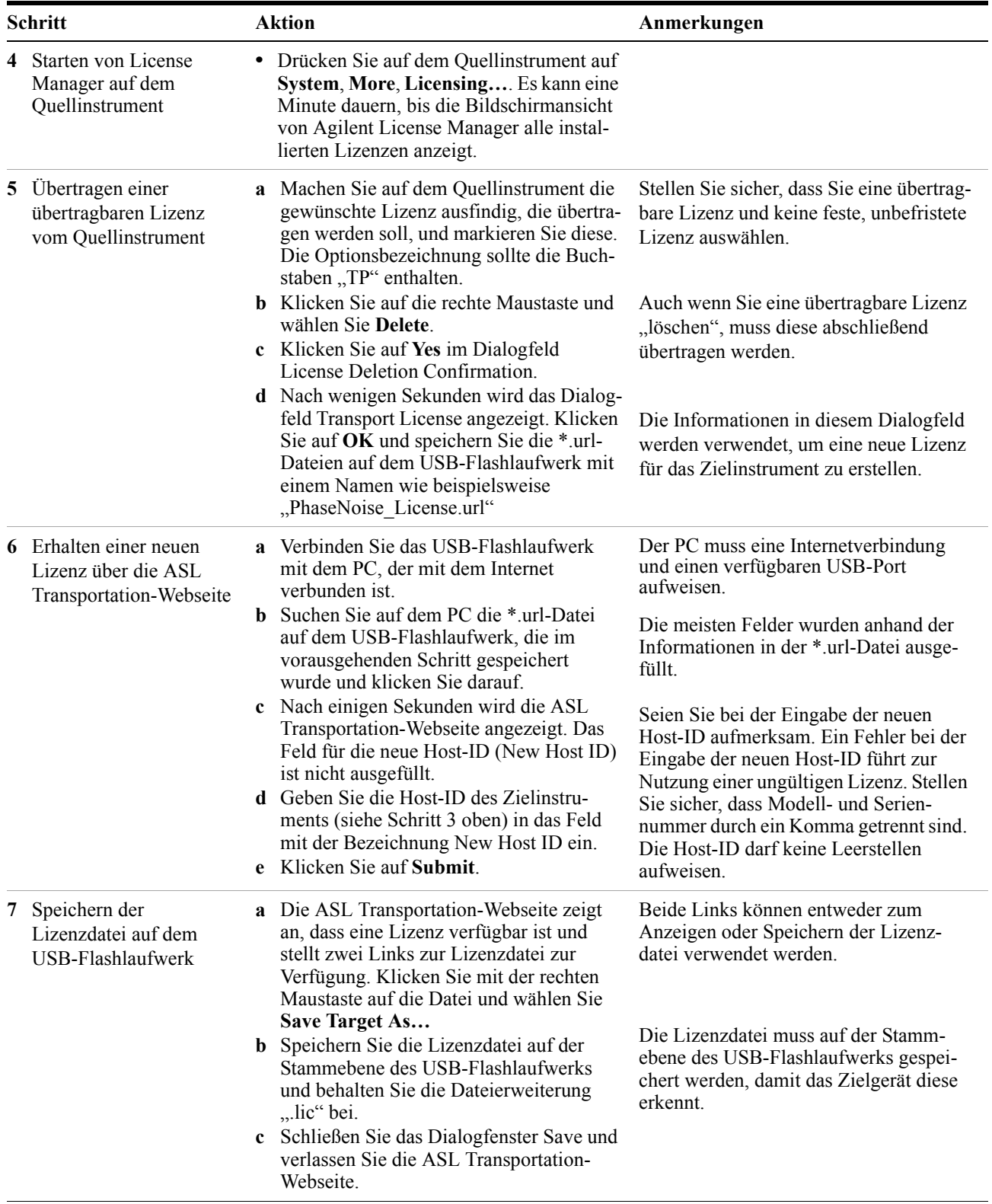

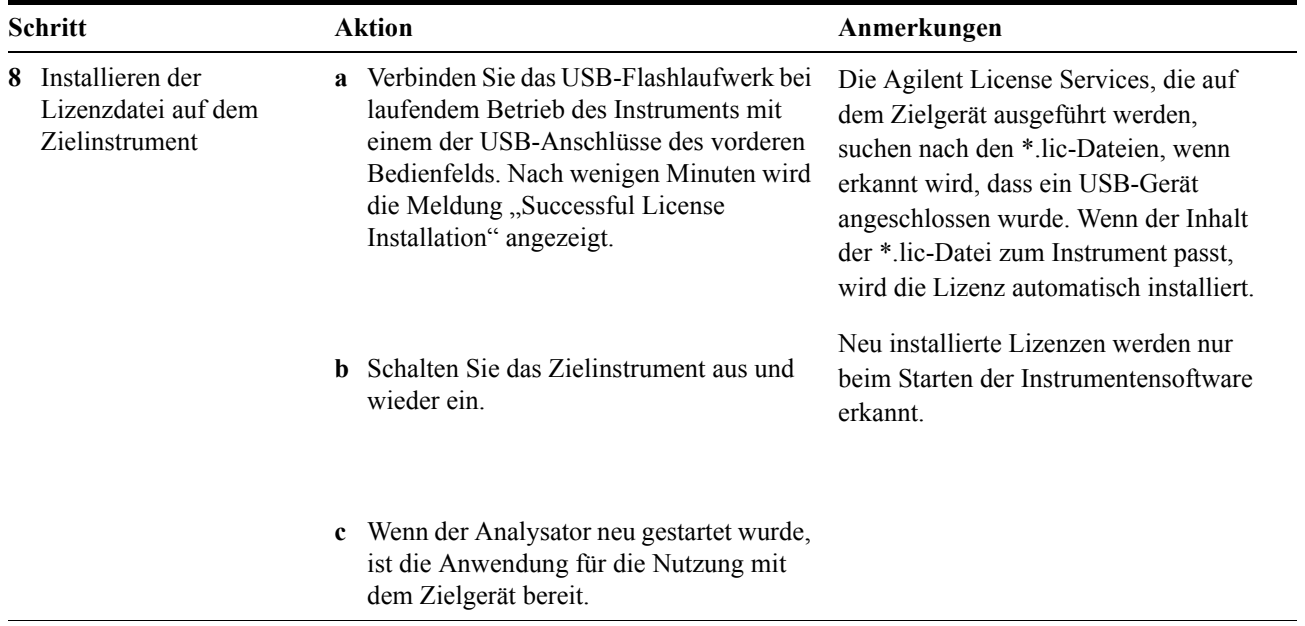

## <span id="page-52-0"></span>**Windows-Konfiguration**

Die Windows-Einstellungen wurden für die bestmögliche Messleistung optimiert. Jede Änderung dieser Einstellungen verringert unter Umständen die Leistungsfähigkeit und die Messgeschwindigkeit des Instruments. Im Allgemeinen sollten die meisten Windows-Systemeinstellungen (in der Regel über die Systemsteuerung festgelegt) nicht verändert werden. Die Einstellungen, die ohne Bedenken angepasst werden können, sind nachstehend aufgeführt.

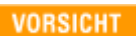

Zur Wiederherstellung nach Problemen, die durch die Änderung von Windows-Systemeinstellungen verursacht wurden, können Sie das Windows-System und die Anwendung des Geräts über den Agilent Wiederherstellungsprozess erneut installieren.

## **Anpassbare Einstellungen**

Sie können die folgenden Windows-Einstellungen oder administrative Aufgaben (verfügbar über die Windows-Systemsteuerung) Ihren persönlichen Vorlieben anpassen.

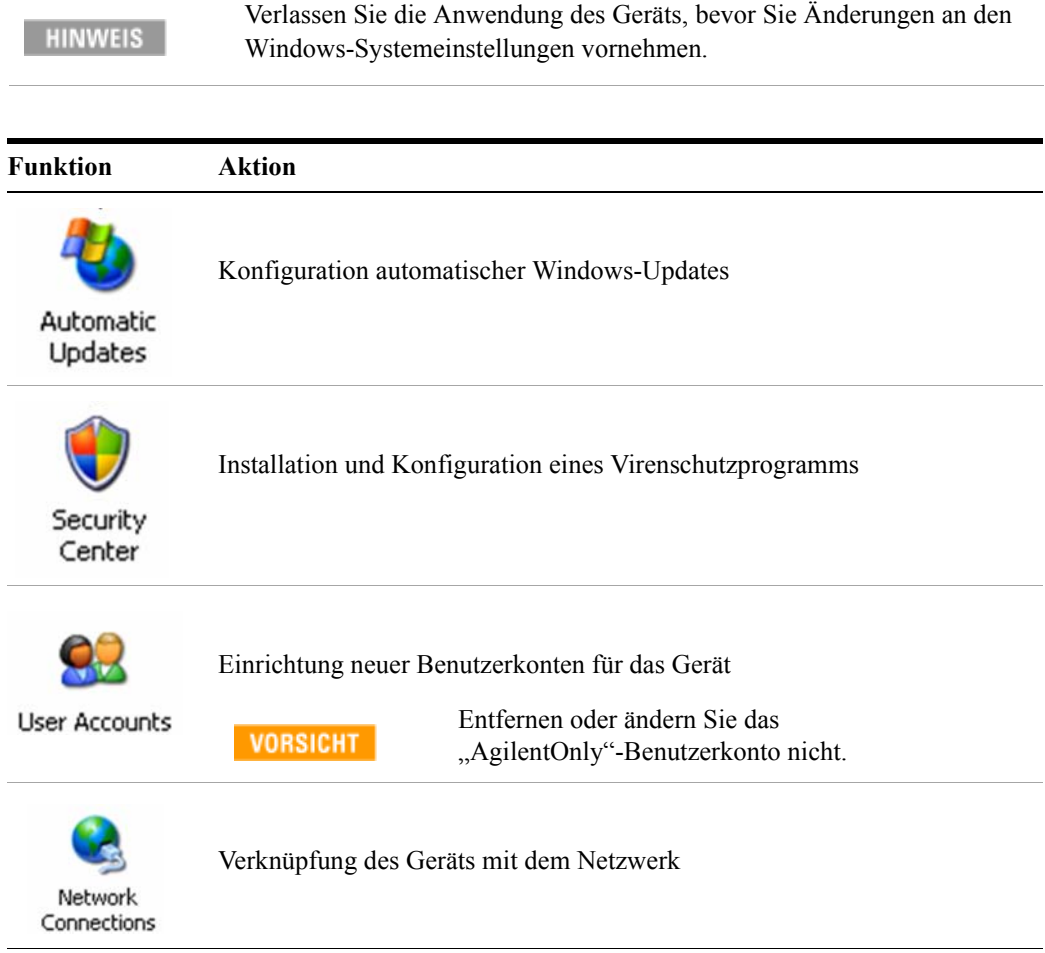

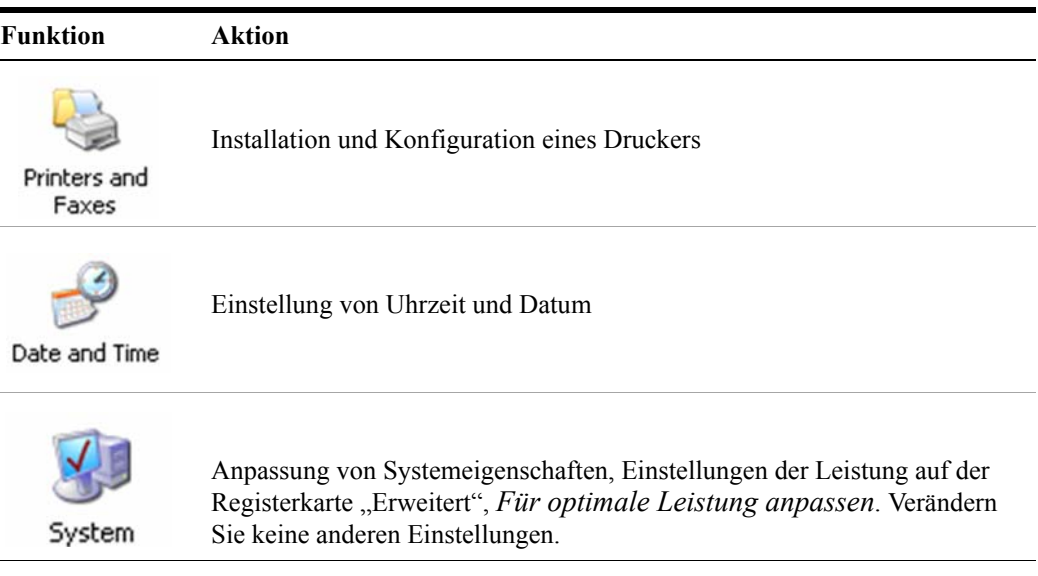

## **Anpassbare Einstellungen**

Vermeiden Sie die Anpassung von Einstellungen in diesem Bereich. Veränderungen der folgenden Einstellungen können die Leistungsfähigkeit, Bildschirmanzeigen und die Messgeschwindigkeit des Instruments verringern.

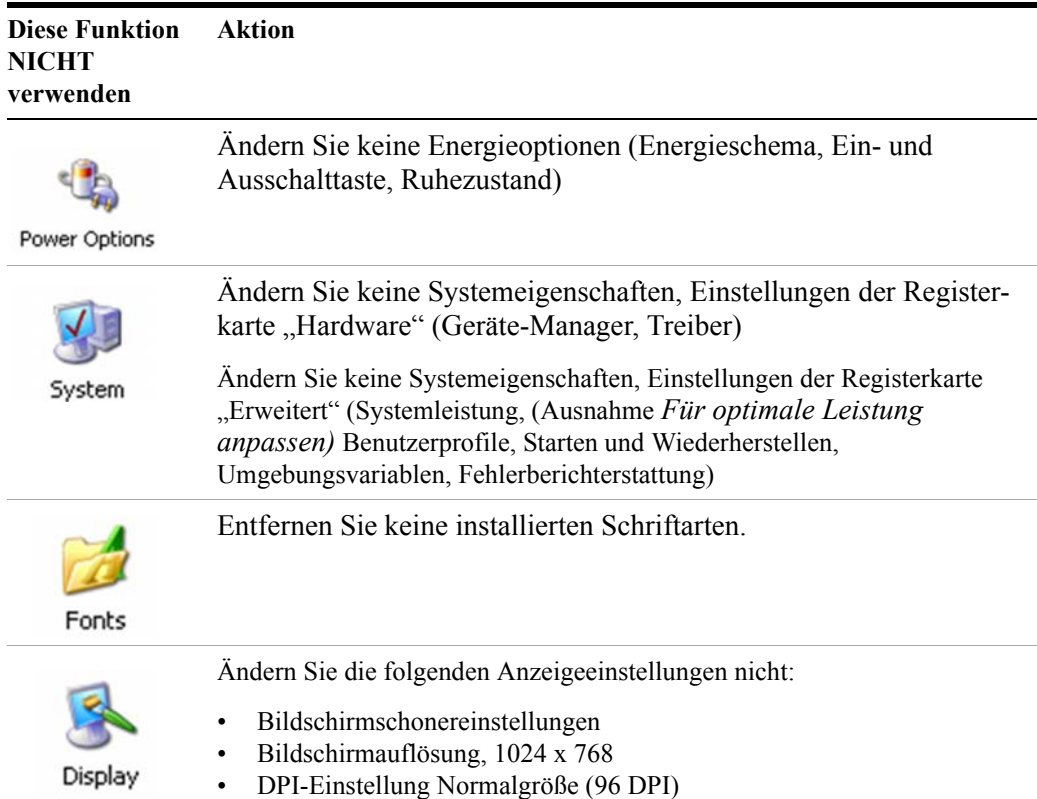

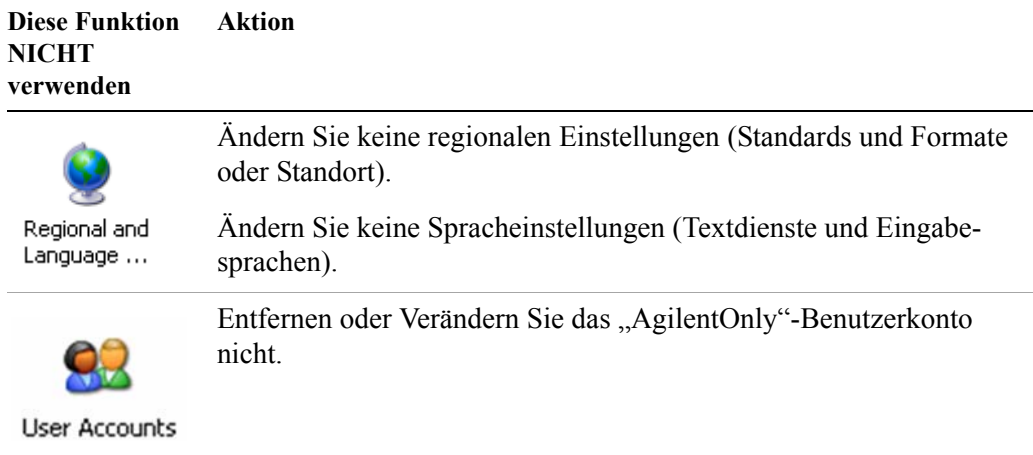

Folgendes sollten Sie **NICHT TUN**:

- Hinzufügen, Löschen oder Ändern von Festplattenlaufwerkpartitionen
- Entfernen oder Ändern der Agilent-Registrierungseinträge
- Verändern der Inhalte aller Verzeichnisse, die den Namen "Agilent" enthalten
- Abbrechen der folgenden Services:
	- MSSQL\$CDF-Service oder Deinstallieren der "Microsoft SQL Server Desktop Engine"
	- IIS-Server oder Vornehmen unerlaubter Änderungen bei jeglichen virtuellen Verzeichnissen (oder deren Inhalten), die bereits werkseitig auf dem Gerät installiert waren
- Deinstallieren dieser Bibliotheken, Schnittstellen oder Programme:
	- Agilent I/O Libraries
	- .NET Framework oder Hotfixes oder Service Packs für das .NET Framework
	- "Microsoft Visual J# .NET Redistributable Package 1.1"
	- Programme, die mit "Agilent" beginnen
	- Adobe Acrobat Reader
- Anpassen
	- Agilent I/O Library "GPIB27"-, "GPIB28"-Schnittstellen, die als konfiguriertes E/A-Gerät im Agilent Connection Expert oder I/O Config angezeigt werden

## <span id="page-55-0"></span>**Druckerkonfiguration**

Drucker werden über die Microsoft Windows-Systemsteuerung konfiguriert. Sie kann einfach über das Windows-Startmenü oder über die Taste **System** des vorderen Bedienfelds aufgerufen werden. Dieser Einrichtungsprozess wird am einfachsten mit einer USB-Maus und einer externen Tastatur ausgeführt. Wenn Ihnen keine Maus zur Verfügung steht, können Sie hierzu die Tasten des vorderen Bedienfelds nutzen. Siehe ["Navigation in Windows ohne Maus" auf Seite 74](#page-73-0).

Wenn Sie einen neuen Drucker einrichten, müssen Sie den Druckertreiber laden (es sei denn, Sie verwenden einen Netzwerkdrucker, den Ihre IT-Abteilung eingerichtet hat, um den Treiber zu integrieren). Der Druckerhersteller stellt die Treibersoftware und den Treiberprozess. Dazu müssen Sie möglicherweise ein externes USB-Festplattenlaufwerk an das Gerät anschließen. Alternativ dazu können Sie das Gerät mit einem LAN verbinden und den Treiber von der Website des Druckerherstellers herunterladen.

## <span id="page-56-0"></span>**LAN-Konfiguration**

### **Hostname**

Der Computername oder Hostname ist werkseitig vorkonfiguriert. Dabei muss es sich um einen einmalig vorhandenen Namen handeln, um Probleme mit anderen Geräten oder Ihrem LAN zu vermeiden. Der vorkonfigurierte Computername lautet A-N90yyA-xxxxx, wobei xxxxx für die letzten 5 Ziffern der Seriennummer des Instruments steht und yy beim PXA 30, beim MXA 20, beim EXA 10 oder beim CXA 00 ist.

Wenden Sie sich zur Änderung des Computernamens an das Microsoft Windows XP-Hilfe- und Supportcenter.

### **IP-Adresse und Gateway**

Das Instrument ist vorkonfiguriert, um eine IP-Adresse über DHCP zu beziehen. IP-Adresse und Gateway können geändert werden. Wenden Sie sich für die Konfiguration des LAN an das Microsoft Windows XP-Hilfe- und Supportcenter.

## <span id="page-57-0"></span>**Windows-Sicherheit**

Microsoft empfiehlt Folgendes, um sicherzustellen, dass das Windows XP-Betriebssystem des Instruments geschützt ist:

- Verwenden Sie eine Internet-Firewall.
- Beziehen Sie die neuesten wichtigen Windows-Updates.
- Verwenden Sie aktuelle Virenschutzsoftware.

Zur Statusüberprüfung oder zur Änderung der Sicherheitseinstellungen für das Gerät öffnen Sie das Windows-Sicherheitscenter, klicken Sie auf **Start**, **Systemsteuerung** und anschließend auf **Sicherheitscenter**.

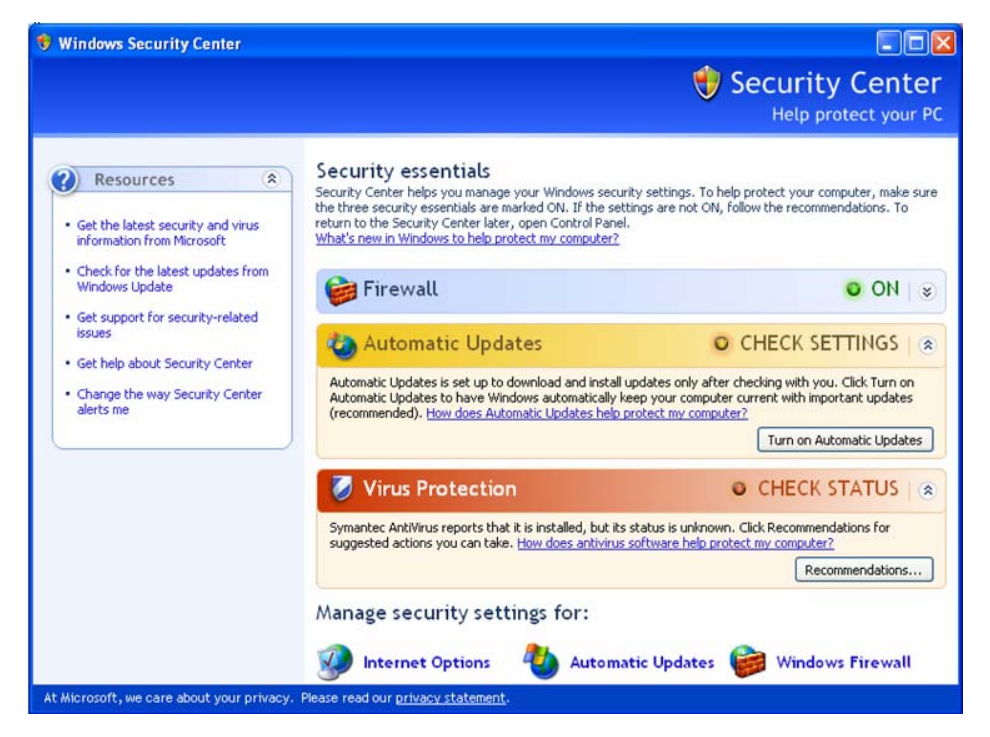

**HINWEIS** 

Das Fenster sieht auf Ihrem Instrument möglicherweise geringfügig anders aus.

## **Windows-Firewall**

Das gelieferte Instrument verfügt bereits über eine aktivierte Firewall von Windows.

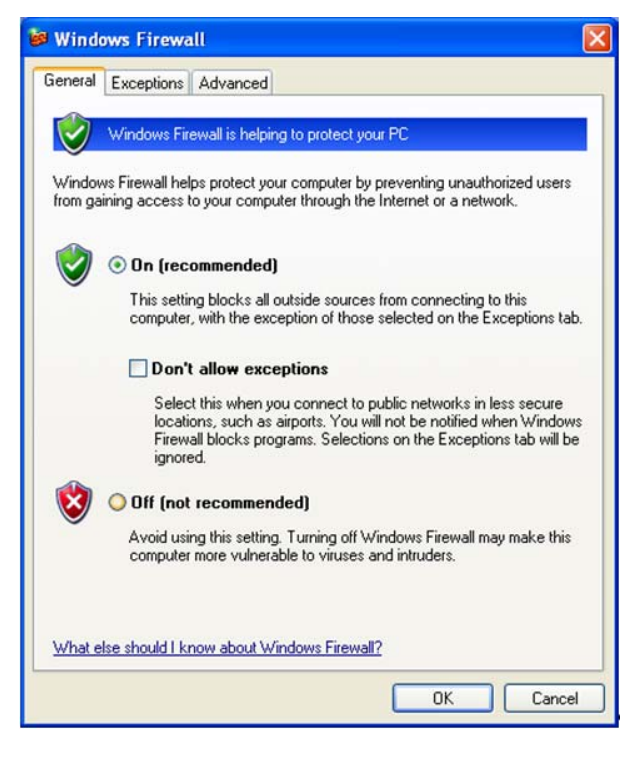

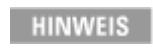

Das Fenster sieht auf Ihrem Instrument möglicherweise geringfügig anders aus.

Windows-Firewall **Ausnahmen** für Programme und Anschlüsse wurden hinzugefügt, um den ordnungsgemäßen Betrieb des Instruments über ein Netzwerk zu ermöglichen. Durch die Änderung dieser Einstellungen funktioniert das Instrument möglicherweise nicht ordnungsgemäß.

### **Automatische Updates**

Durch die Standardeinstellung wird automatisch überprüft, ob kritische Windows-Updates verfügbar sind. Sie werden benachrichtigt, wenn das Instrument mit dem Internet verbunden ist.

Sie können die Konfiguration der automatischen Microsoft-Updates ändern, um nicht über Updates informiert zu werden. Sie können Windows manuell aktualisieren, indem Sie auf den Internet Explorer zugreifen und im Menü Extras die Option Windows Update wählen.

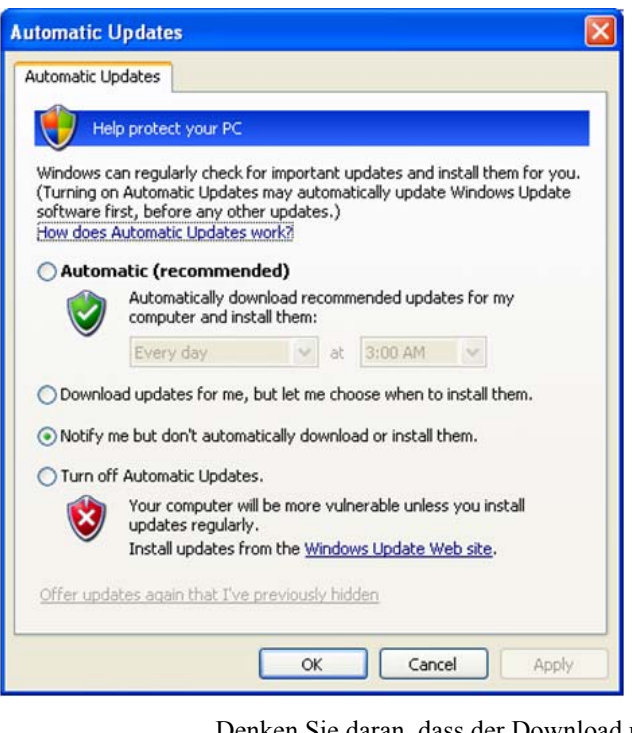

Denken Sie daran, dass der Download und die Installation von Windows-Updates Netzwerk und CPU stark beanspruchen kann (wirkt sich auf die Leistung des Instruments aus) und dass einige Windows-Updates das Instruments automatisch neu starten. Es empfiehlt sich, die Windows-Updates auszuführen, wenn das Instrument sich gerade nicht im Normalbetrieb befindet.

## **Virenschutz**

Im Lieferumfang des Geräts ist keine Virenschutzsoftware enthalten. Anwendungssoftware zum Virenschutz wurde auf Kompatibilität mit dem Gerät getestet. Weitere Informationen zu Virenschutzsoftware, die von Agilent getestet wurde, finden Sie im Abschnitt ["Von Agilent geprüfte Drittanbietersoftware" auf Seite 43](#page-42-1).

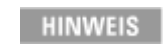

**HINWEIS** 

Installierte Virenschutzsoftware kann sich geringfügig auf die Leistung des Instruments auswirken.

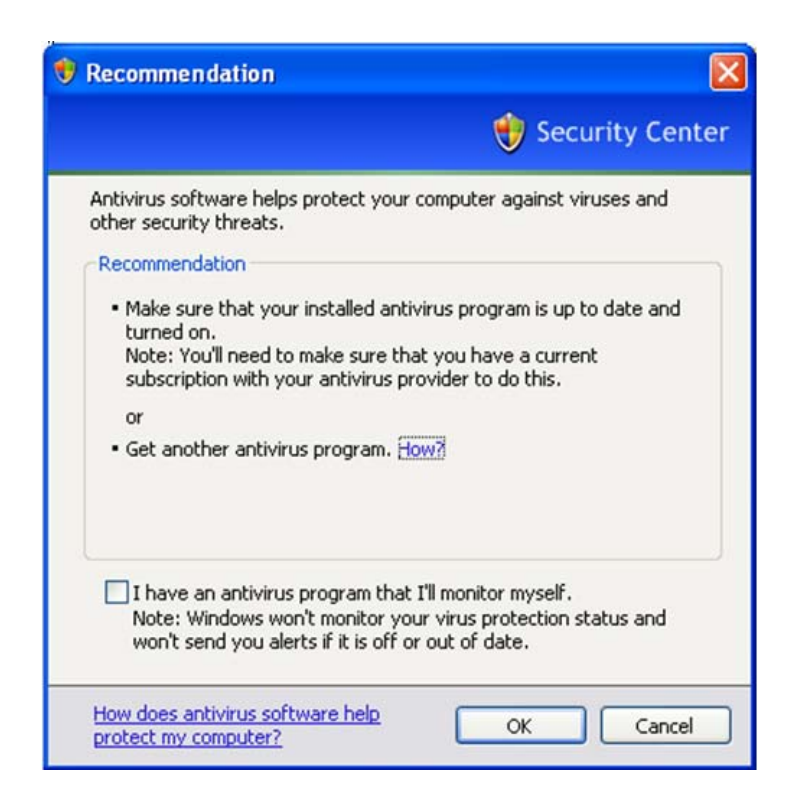

## **Spyware-Schutz**

Auf dem Instrument ist keine Anti-Spyware-Software installiert. Wenn Sie das Instrument nicht verstärkt für den Internetzugriff nutzen, sollten dadurch jedoch keine Probleme entstehen. Spyware auf dem Instrument könnte Auswirkungen auf die Leistung des Geräts haben.

## <span id="page-61-1"></span><span id="page-61-0"></span>**Systemwartung**

### **Sicherung**

Es empfiehlt sich, eine geregelte Sicherungsstrategie zu verfolgen. Ihre IT-Abteilung verfolgt möglicherweise bereits eine Sicherungsstrategie, die für das Instrument und die zugehörigen Daten anwendbar ist. Mit dem Wiederherstellungssystem von Agilent in Verbindung mit einer geregelten Sicherungsstrategie können die Daten des Instruments in der Regel vollständig wiederhergestellt werden.

Windows XP verfügt über ein Sicherungsprogramm, mit dem Sie Dateien und Ordner im Fall eines Festplattenausfalls archivieren können. Weitere Informationen zu diesem Programm finden Sie im Windows XP-Hilfe- und Supportcenter. Sie können ebenfalls Dienstprogramme anderer Hersteller zur Sicherung einsetzen. Sie müssen jedoch sicherstellen, dass diese Drittanbietersoftware mit der Software des Instruments kompatibel ist. Siehe ["Kundeninstallation von Software" auf Seite 43](#page-42-0) für weitere Informationen.

Wenn Sie Sicherungen vornehmen, empfehlen wir Ihnen, die Daten auf einem externen Speichergerät zu sichern, das an das Netzwerk oder einen der USB-Anschlüsse angeschlossen ist. Darüber hinaus sollten Sie Sicherungen vornehmen, wenn das Instrument nicht im Normalbetrieb ist, da diese Sicherungen Auswirkungen auf die Gesamtleistung des Instruments haben können.

### **Systemwiederherstellung**

Windows XP verfügt über eine Funktion zur Wiederherstellung des Systems auf einen bestimmten Zustand in der Vergangenheit. Die Systemwiederherstellung ist mit Standardeinstellungen aktiviert, die von Microsoft bereitgestellt werden. Dennoch ist die Systemwiederherstellung nicht zu 100% erfolgreich. Aus diesem Grund ist dies nicht die empfohlene Methode zur Sicherung des Instruments. Die Systemwiederherstellung wurde nicht auf eine erfolgreiche Wiederherstellung getestet.

### **Festplattendefragmentierung**

Mit der Zeit ist das Festplattenlaufwerk des Instruments fragmentiert. Windows XP verfügt über ein Dienstprogramm zur Festplattendefragmentierung, das der Benutzer zur Defragmentierung der Festplatte nutzen kann. Weitere Informationen zu diesem Programm finden Sie im Windows XP-Hilfe- und Supportcenter.

**HINWEIS** 

Das Festplattendefragmentierungsprogramm sollte nur eingesetzt werden, wenn die Messanwendung nicht ausgeführt wird. Während der Festplattendefragmentierung wird der Messdurchsatz entscheidend beeinträchtigt.

## <span id="page-62-0"></span>**USB-Anschlüsse**

Alle USB-Anschlüsse sind mit der USB 2.0- und 1.1-Spezifikation kompatibel. Bei den beiden USB-Anschlüssen auf der Vorderseite (siehe nachstehende Grafik) und vier der USB-Anschlüsse auf der Rückseite handelt es sich um USB-Anschlüsse der Serie A. An einigen Anschlüssen können USB-Massenspeichergeräte und Drucker angeschlossen werden. Zum USB-Host-Support für das Gerät gehören die standardmäßigen Microsoft Windows XP-USB-Klassentreiber für Benutzeroberfläche, Massenspeicherungs-, Druck-, Scann- und Bildbearbeitungsgeräte. Eine vollständige und aktuelle Liste für Windows XP-USB-Klassentreiber-Support finden Sie auf der Microsoft-Website.

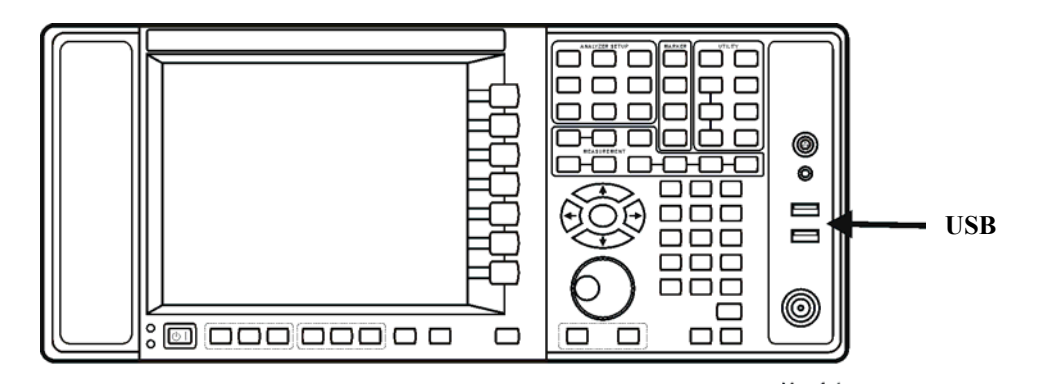

Der viereckige USB-Anschluss (siehe nachstehende Grafik) auf der Rückseite ist ein USB-Anschluss der Serie B und wird zur Steuerung des Instruments über USB eingesetzt. Informationen zur Programmierung Ihres Instruments finden Sie im *Programmierhandbuch für die X-Serie*. Der USB-Gerätetreiber des Instruments, der in der Software des Instruments enthalten ist, unterstützt die Test- und Messgerätklasse nach Industriestandard USBTMC-USB488.

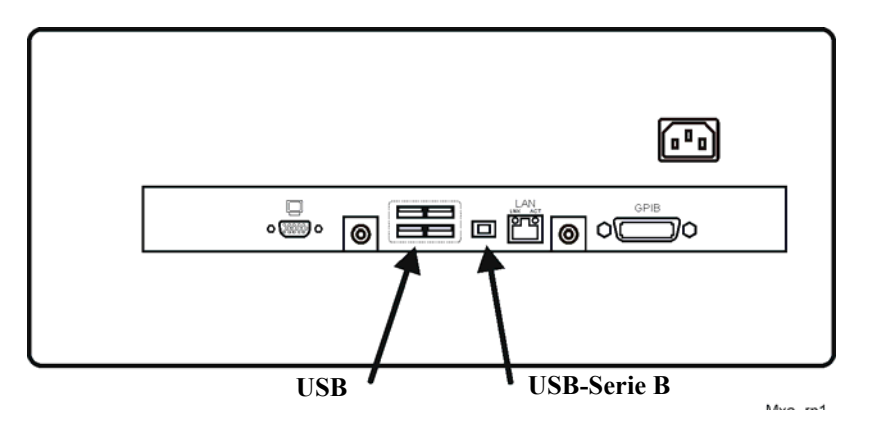

Darüber hinaus enthält die Agilent IO Libraries CD, die im Lieferumfang Ihres Instruments enthalten ist, USB-Host-Treiber, über die Sie andere Instrumente steuern können, die mit dem USB-Bus verbunden sind.

Agilent Technologies bietet weder Support noch Garantie für den ordnungsgemäßen Betrieb des Instruments, wenn zusätzliche USB-Treiber anderer Hersteller auf dem Instrument installiert sind. Zusätzliche Treiber unterbrechen möglicherweise den normalen USB-Betrieb. Wenn der USB-Betrieb unterbrochen ist, erfordert die Wiederherstellung die erneute Installation der Anwendung des Instruments über den Festplattenlaufwerk-Wiederherstellungsprozess.

## <span id="page-63-0"></span>**Festplattenpartitionierung und -nutzung**

Das Laufwerk wird in 3 Partitionen eingeteilt: C:, D: und E:

- Die **Partition C:** enthält das Windows XP-Betriebssystem und von Agilent installierte Software. Es handelt sich dabei um ein "offenes System", was bedeutet, dass Sie zusätzliche Software installieren können. Diese Software sollte auf Laufwerk C: installiert sein. Für den Einsatz mit Agilent Messsoftware wurde jedoch nur eine begrenzte Anzahl an Softwareanwendungen getestet. Die Installation und/oder Verwendung anderer Software unterliegt nicht der Garantie und kann den Betrieb der Messsoftware negativ beeinträchtigen. Sollte die Reparatur des Instruments zu irgendeinem Zeitpunkt erforderlich sein, ist die Agilent Version auf Laufwerk C: die einzige Software des Instruments, die über den Agilent Wiederherstellungsprozess wiederhergestellt wird. Sie müssen jede Software neu laden, die zusätzlich auf dem Gerät installiert wurde.
- Die **Partition D:** ist der Datenspeicherung vorbehalten. Die Benutzerkonten, die von Agilent konfiguriert wurden, verfügen über einen Ordner für eigene Dateien auf Laufwerk D:. Dies dient der einfachen Sicherung der Messdaten. Sie sollten die Daten auf Laufwerk D: immer auf einem externen Gerät speichern. Sollte der Austausch des Festplattenlaufwerks jemals erforderlich sein, können Sie so die Daten wiederherstellen.
- Die **Partition E:** ist nur für die Nutzung durch Agilent vorgesehen. Das Laufwerk E: dient in erster Linie der Speicherung der Kalibrierungs- und Anpassungsdaten. Ändern oder überschreiben Sie die Dateien auf diesem Laufwerk nicht. Dadurch könnte Ihr Gerät die Spezifikationen gegebenenfalls nicht erfüllen oder sogar der ordnungsgemäße Betrieb unterbrochen werden. Speichern Sie auf diesem Laufwerk keine Daten. Es empfiehlt sich auch, den Inhalt dieses Laufwerks mit dem Programm zur Sicherung von werkseitigen Kalibrierungsdaten zu sichern.

## **Sicherung der werkseitigen Kalibrierungsdaten**

Zur Sicherung der werkseitigen Kalibrierungsdaten benötigen Sie eine USB-Maus und ein Speichergerät. Führen Sie zudem die folgenden Schritte aus.

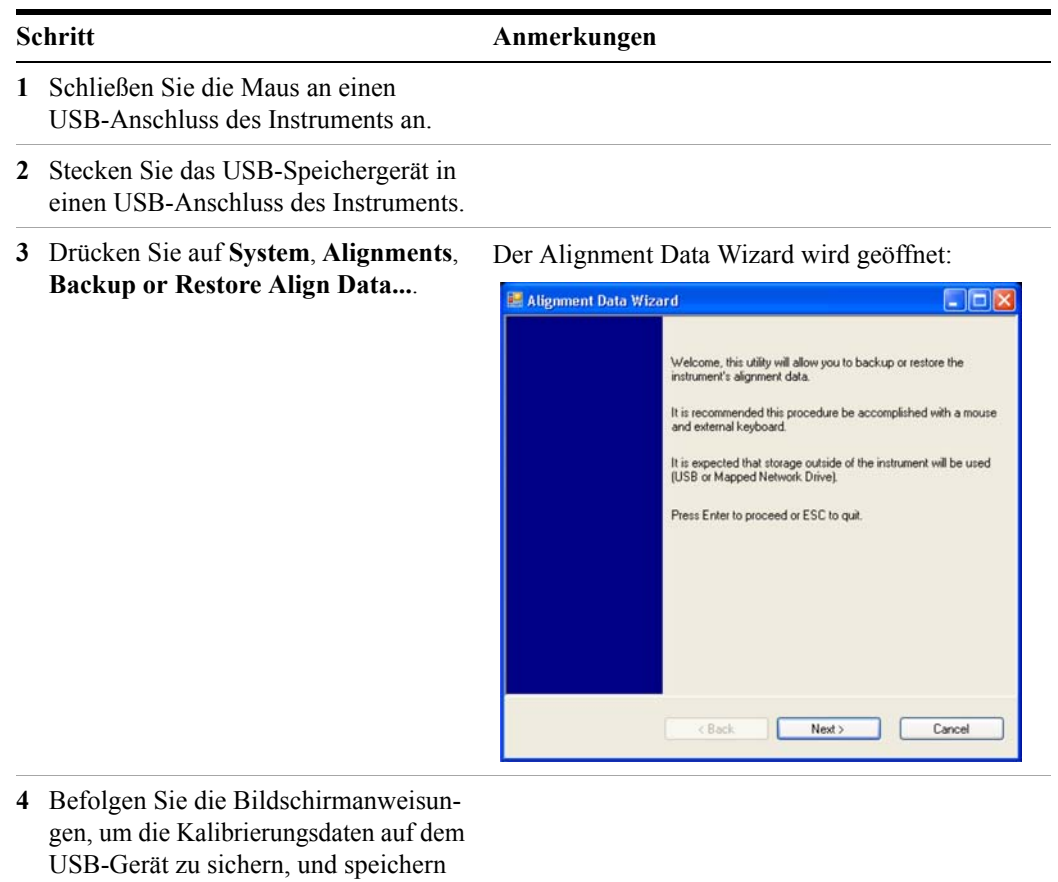

Sie die Datei.

## <span id="page-65-0"></span>**Festplatten-Wiederherstellungsprozess**

Das Agilent Wiederherstellungssystem kann zur Reparatur von Fehlern auf Partition C: des Instruments oder zur Wiederherstellung der Werkskonfiguration der Systemsoftware eingesetzt werden. Das Agilent Wiederherstellungssystem wird in einer separaten, versteckten Festplattenlaufwerkpartition gespeichert.

Durch die Reparatur von Fehlern auf dem Festplattenlaufwerk können Daten oder Dateien verloren gehen. Weitere Informationen zum Windows "chkdsk"-Fehlerreparaturprozess finden Sie in der "chkdsk"-Dokumentation im Windows XP-Hilfe- und Supportcenter.

Durch die Wiederherstellung der standardmäßigen Systemsoftware wird Folgendes nicht wiederhergestellt:

- Windows-Systemkonfigurationen, die nach der Auslieferung des Instruments vorgenommen wurden. Z. B. Windows- und Service Pack-Updates, Benutzerkonten und Windows-Konfigurationseinstellungen. Nach einer Wiederherstellung durch Agilent müssen diese Konfigurationen erneut ausgeführt werden.
- Zusätzliche Software, die nach der Auslieferung des Geräts installiert wurde. Nach einer Wiederherstellung durch Agilent muss diese Software erneut installiert werden.
- Alle Daten und Programme, die auf Laufwerk D: oder E: gespeichert sind.
- Alle Upgrades, die für die Agilent Messanwendungssoftware vorgenommen wurden.

Durch die Wiederherstellung der standardmäßigen Systemsoftware wird der Code in den Field Programmable Gate Arrays (FPGAs) auf den verschiedenen Hardwareeinheiten nicht synchronisiert. Am Ende des Wiederherstellungsprozesses wird möglicherweise ein Fehlerdialogfeld angezeigt. Dies ist in der Regel der Fall, wenn zwischen der vor der Wiederherstellung installierten Softwareversion und der nach der Wiederherstellung wiederhergestellten Version entscheidende Unterschiede vorliegen. Nehmen Sie in diesen Fällen eine Aktualisierung der Software auf die aktuelle Version vor.

Es empfiehlt sich, eine regelmäßige Sicherungsstrategie zu verfolgen. Ihre **HINWEIS** IT-Abteilung verfolgt möglicherweise bereits eine Sicherungsstrategie, die für das Instrument und die zugehörigen Daten anwendbar ist. Siehe ["Systemwartung" auf Seite 62.](#page-61-0) Mit dem Wiederherstellungssystem von Agilent in Verbindung mit einer geregelten Sicherungsstrategie können die Daten und die Software des Instruments in der Regel vollständig wiederhergestellt werden.

Es empfiehlt sich, regelmäßige Sicherungen der Daten des Instruments vorzunehmen, um die Archive der Daten des Instruments aktuell zu halten. Dies ermöglicht nach der Ausführung des Wiederherstellungssystems eine vollständige Wiederherstellung der Daten des Instruments. Siehe ["Sicherung" auf Seite 62](#page-61-1) für weitere Informationen.

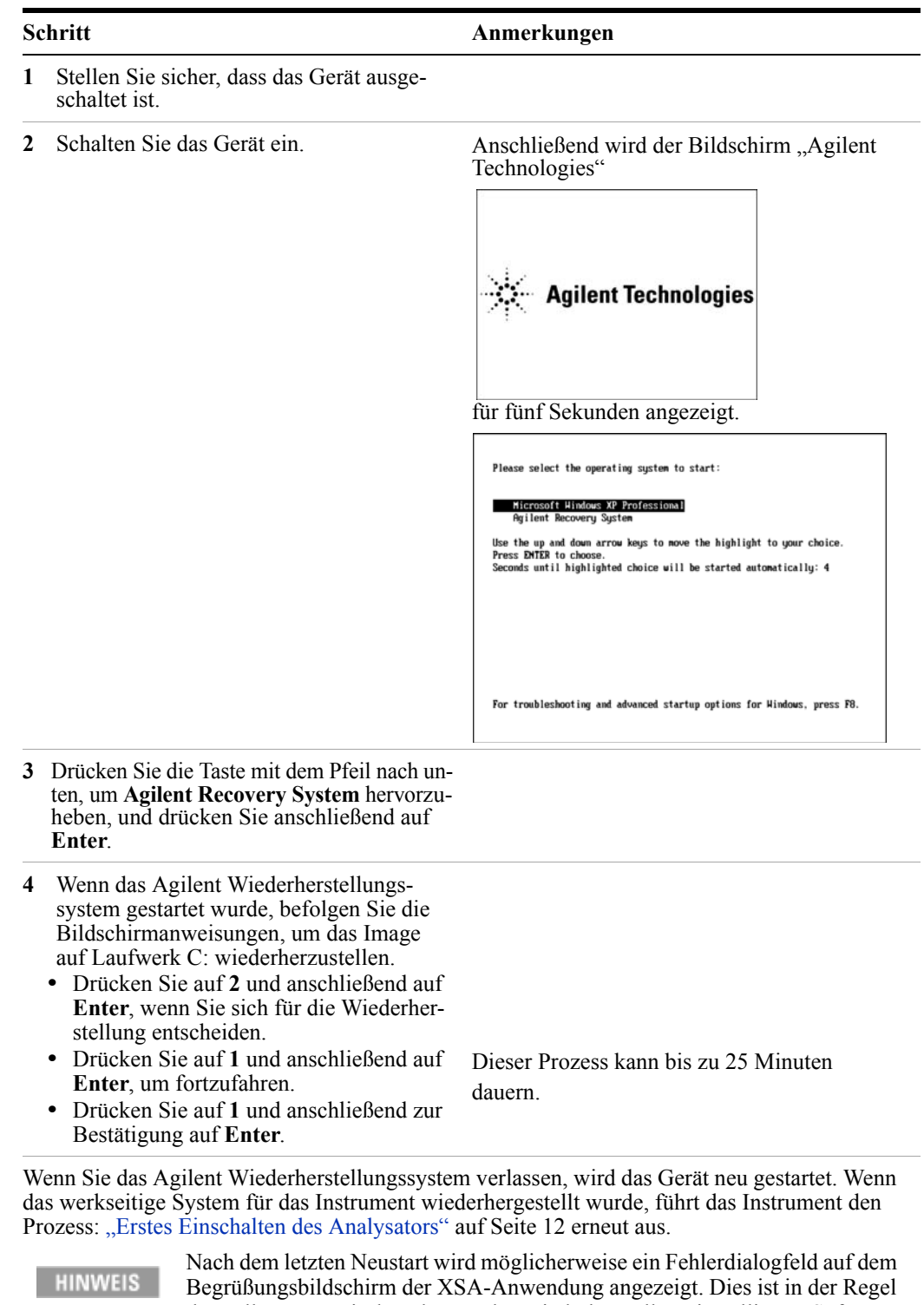

#### **Verwenden des Wiederherstellungssystems des Instruments**

der Fall, wenn zwischen der vor der Wiederherstellung installierten Softwareversion und der nach der Wiederherstellung wiederhergestellten Version ein entscheidender Unterschied vorliegt. Dieser Fehler tritt zum Beispiel oftmals nach der Wiederherstellung von Version A.02.06 auf A.01.57 auf.

Bei folgenden Schritten wird eine Kopie der Software des Instruments geladen, die die Synchronität des Programmcodes, der in verschiedenen programmierbaren Gate-Arrays resident ist, mit der wiederhergestellten Systemsoftware durchsetzt. **Entfernen der Software**

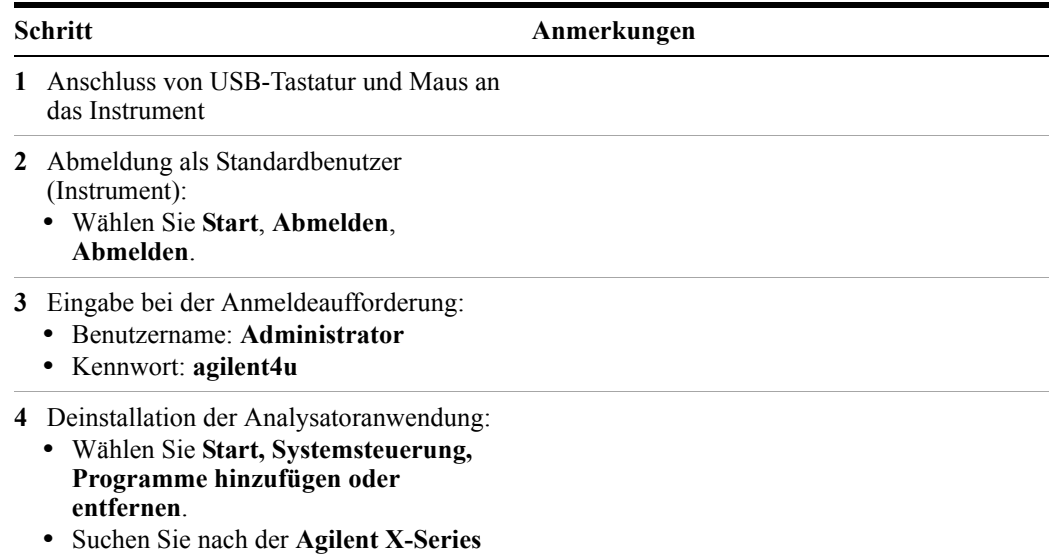

**Signal Analyzer Application** oder **Agilent MXA Application**, und wählen Sie **Entfernen**.

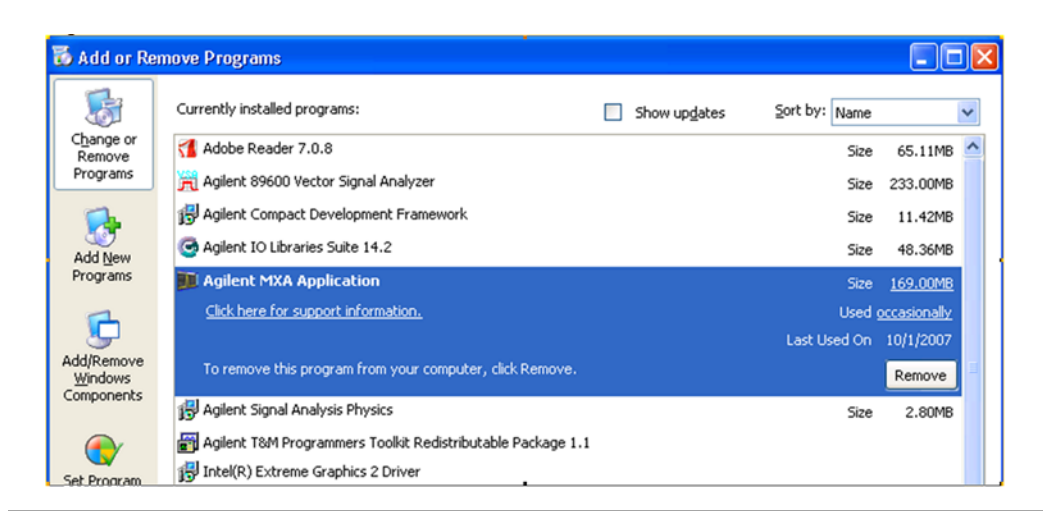

- **•** Wenn gefragt wird, ob die ausgewählte Anwendung und alle Funktionen entfernt werden sollen, klicken Sie auf **Ja**. Wählen Sie bei jedem Popupfenster, das angezeigt wird, **OK**.
- **•** Wenn die Deinstallation der Software abgeschlossen wurde, wählen Sie **Fertig stellen**.
- **5** Der Analysator wird neu gestartet.

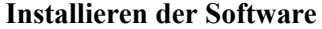

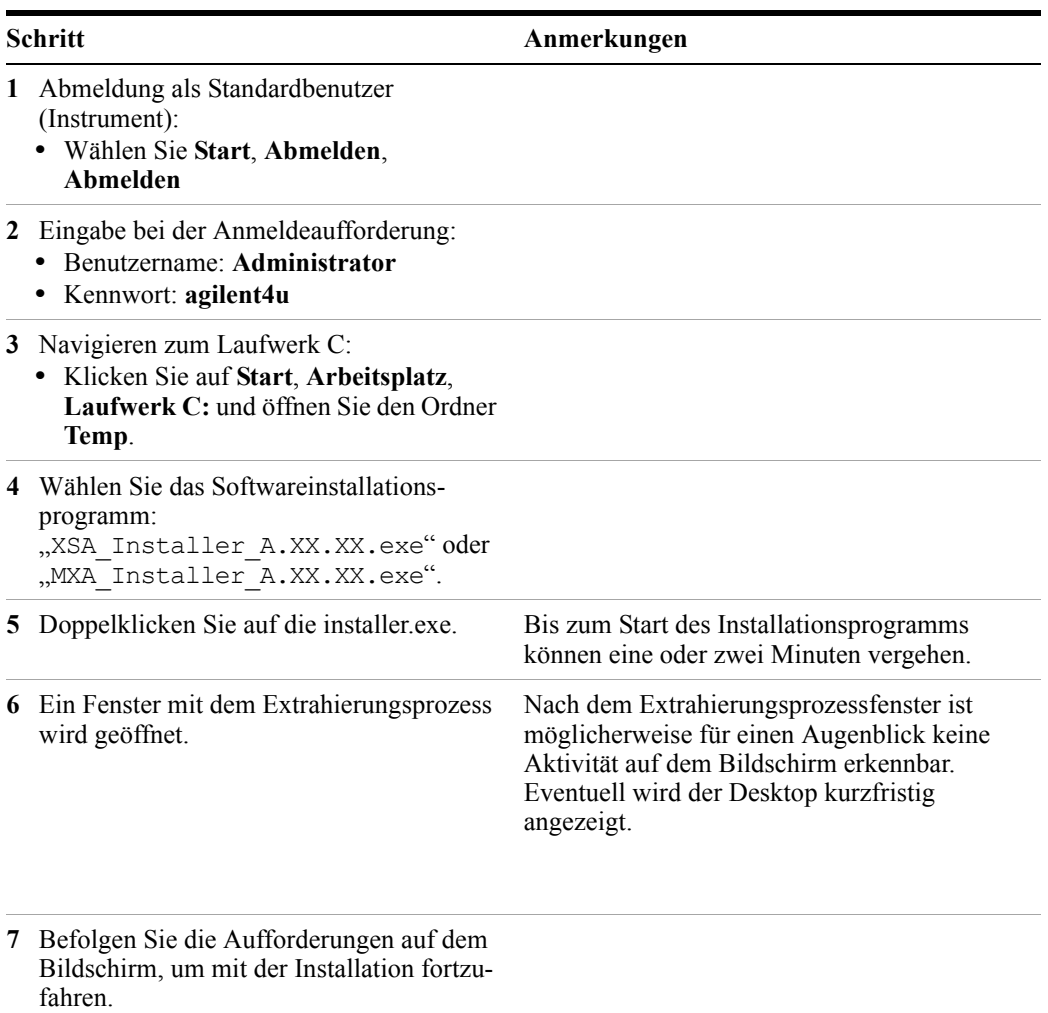

**WARNUNG** 

**Wenn die Meldung Programming FPGAs...Do NOT turn off power to the instrument angezeigt wird, halten Sie sich unbedingt an diese Anweisung und schalten Sie das INSTRUMENT unter KEINEN** 

**Umständen zu diesem Zeitpunkt aus. Wenn dieser Prozess unterbrochen wird, muss das Instrument höchstwahrscheinlich für Servicearbeiten an das Agilent Service Center geschickt werden, bevor es erneut verwendet werden kann.**

#### **Installieren der Software**

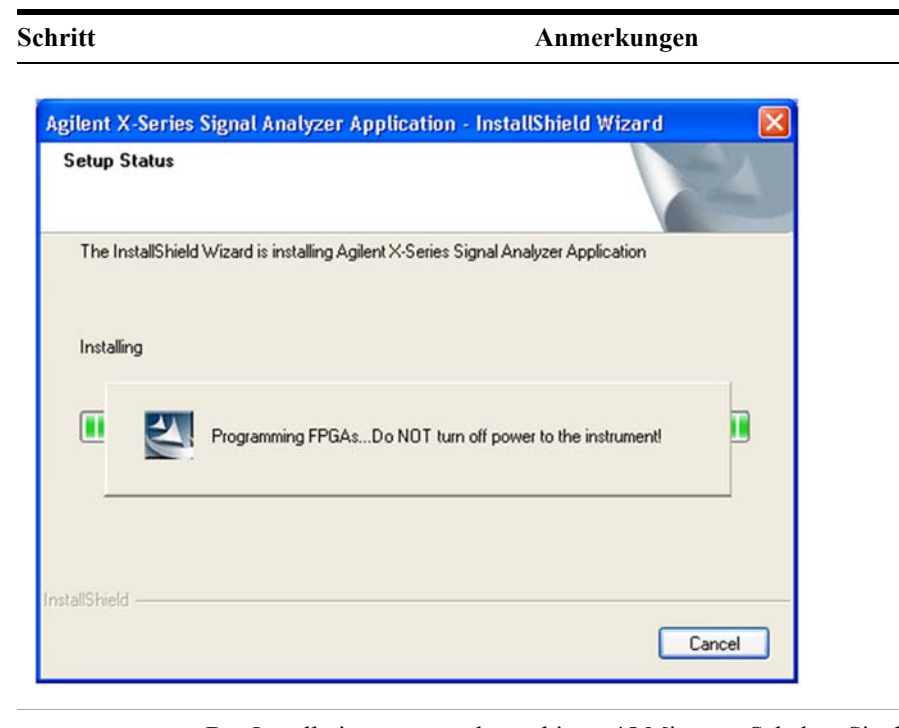

**HINWEIS** 

Der Installationsprozess dauert bis zu 45 Minuten. Schalten Sie das Instrument nicht aus, da sonst schwerwiegende Schäden verursacht werden können. Wenn ein Popupfenster angezeigt wird, klicken Sie auf **OK** oder **Ignorieren**,

umfortzufahren.

- **8** Wenn die Installation beendet ist, wählen Sie **Ja, Computer jetzt neu starten** und **Fertig stellen**.
- **9** Nach dem Neustart des Instruments kann die neu installierte Version der Software für das Instrument der X-Serie ausgeführt werden.

[Eventuell ist im Internet unter](http://www.agilent.com/find/Xseries_software.) [http://www.agilent.com/find/xseries\\_software](http://www.agilent.com/find/xseries_software) eine neuere Version der Software verfügbar.

Möglicherweise sind zusätzliche Wiederherstellungsschritte erforderlich, **HINWEIS** um das System wieder vollständig in einen aktuelleren Zustand zu versetzen. Dies beinhaltet gegebenenfalls die Wiederherstellung Ihrer eigenen Sicherung der Konfiguration des Geräts, einschließlich der erneuten Installation von Anwendungen, Daten und der Ausführung von Systemanpassungen.

## **Konfigurieren von Zeitvorgaben für die Wiederherstellung**

Informationen.

Mit den folgenden Schritten können Sie die Zeit konfigurieren, zu der der Hochfahrprozess des Geräts auf die Auswahl des Wiederherstellungsprozesses wartet:

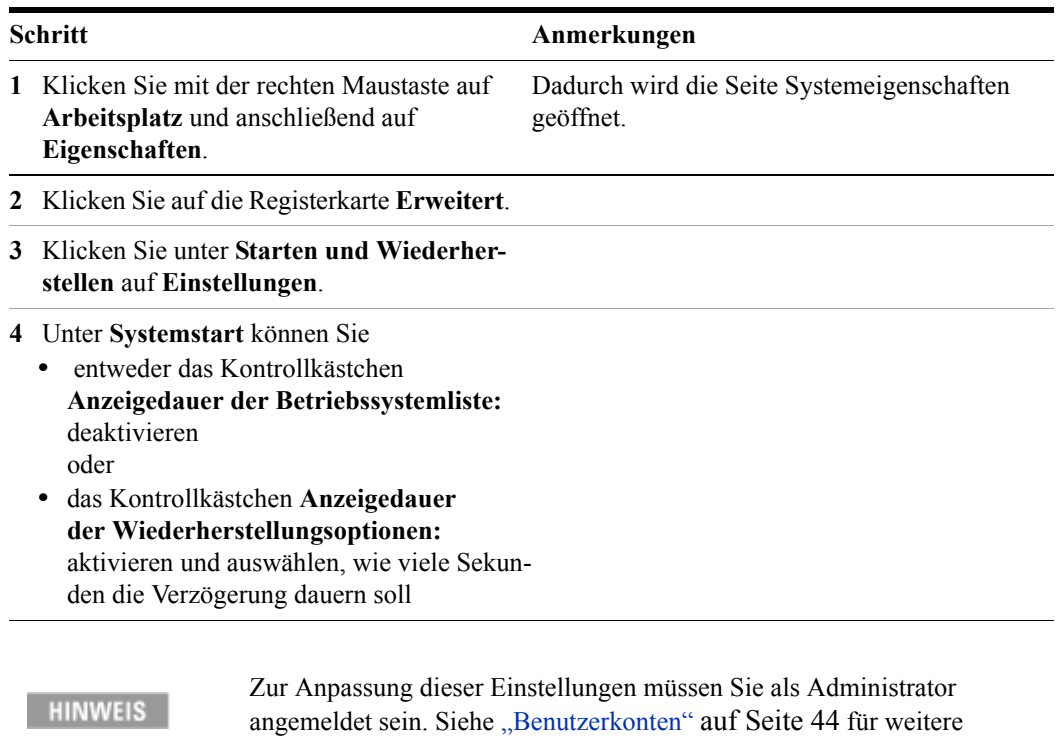

**Schnellstarthandbuch 71**
**Agilent Signalanalysator der X-Serie Schnellstarthandbuch**

# **4 Verwendung von Microsoft Windows XP**

**HINWEIS** 

Die in diesem Abschnitt beschriebenen Funktionen sind Microsoft Windows XP-Funktionen. Diese Erläuterungen enthalten einige Richtlinien zur Verwendung dieser Funktionen mit diesem Instrument. Zusätzliche Informationen finden Sie in der Hilfedokumentation von Windows XP. Möglicherweise entspricht Ihre Windows-Version nicht exakt diesen Anweisungen.

Zur vollständigen Nutzung dieser Funktionen benötigen sie eine externe Tastatur und eine Maus.

["Navigation in Windows ohne Maus" auf Seite 74](#page-73-0)

"Remotedesktop: Verwendung des Signalanalysators der X-Serie im Fernbetrieb" auf [Seite 78](#page-77-0)

"Embedded Webserver: Verwendung des Signalanalysators der X-Serie im [Fernbetrieb" auf Seite 92](#page-91-0)

["Erfassen/Drucken von Anzeigen und Fenstern" auf Seite 103](#page-102-0)

["Windows-Kurzbefehle und verschiedene Aufgaben" auf Seite 104](#page-103-0)

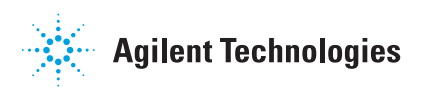

# <span id="page-73-0"></span>**Navigation in Windows ohne Maus**

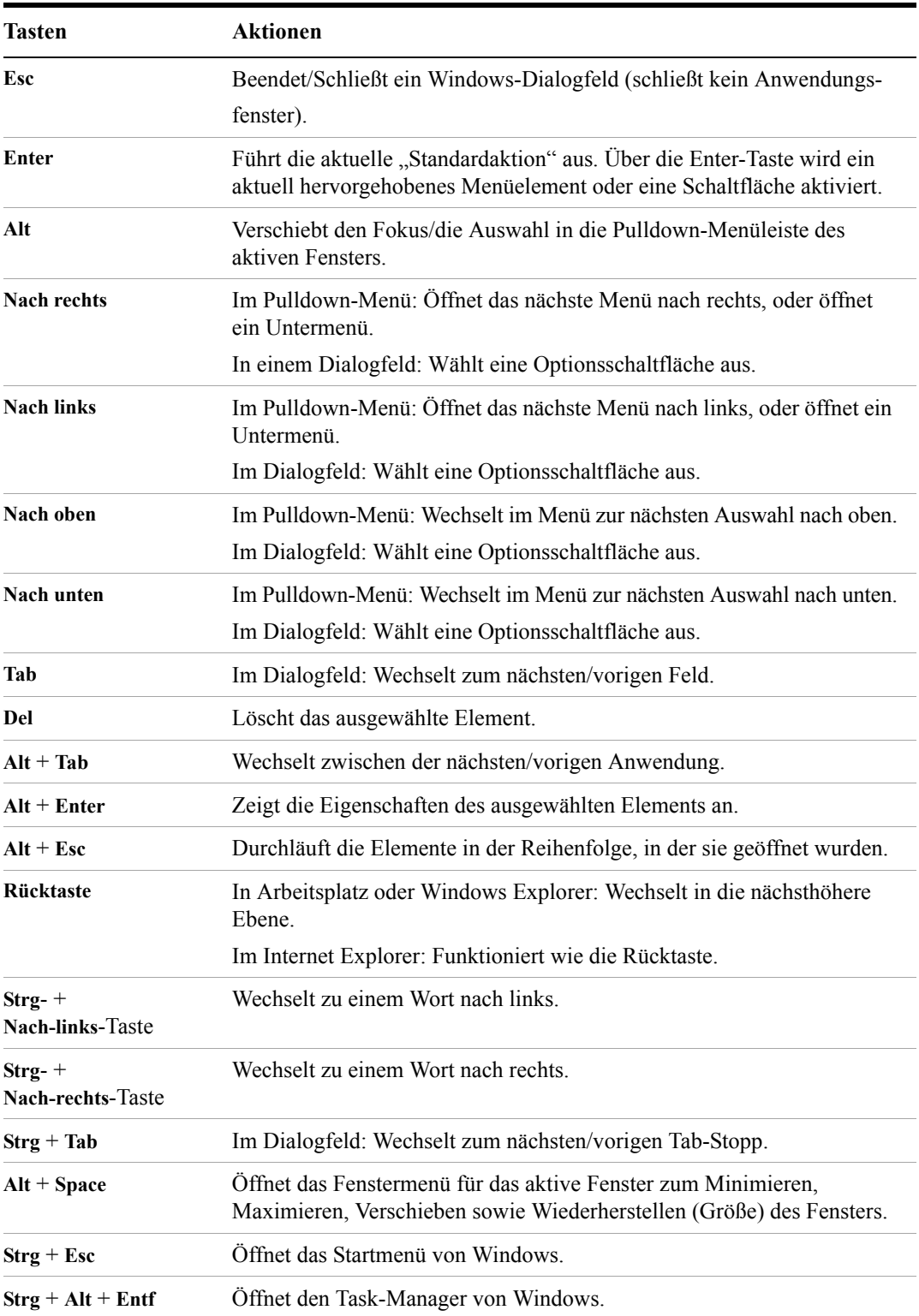

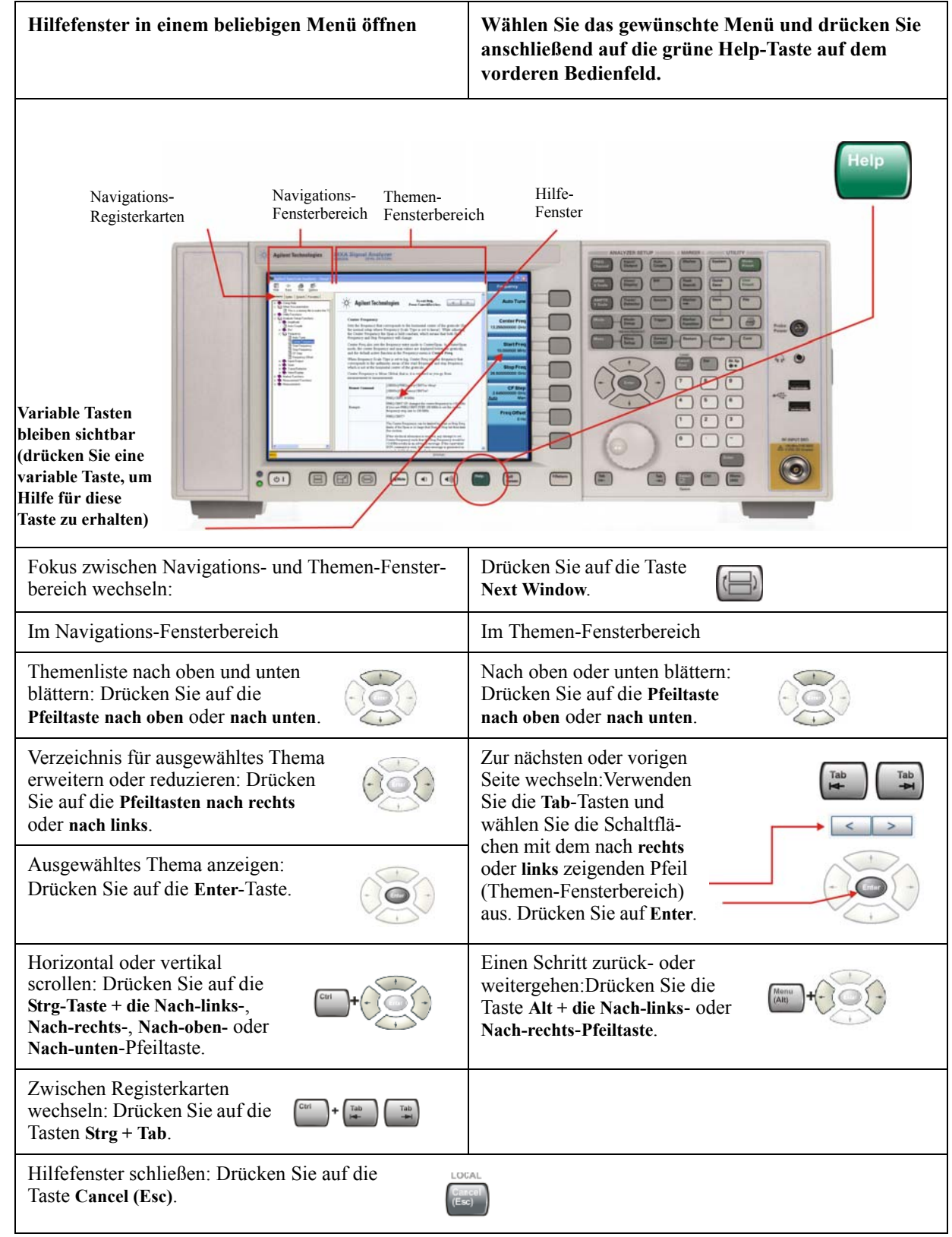

# **Verwenden des interaktiven Hilfesystems ohne Maus**

#### **4 Verwendung von Microsoft Windows XP**

#### **Navigation in Acrobat (PDF-Datei) ohne Maus**

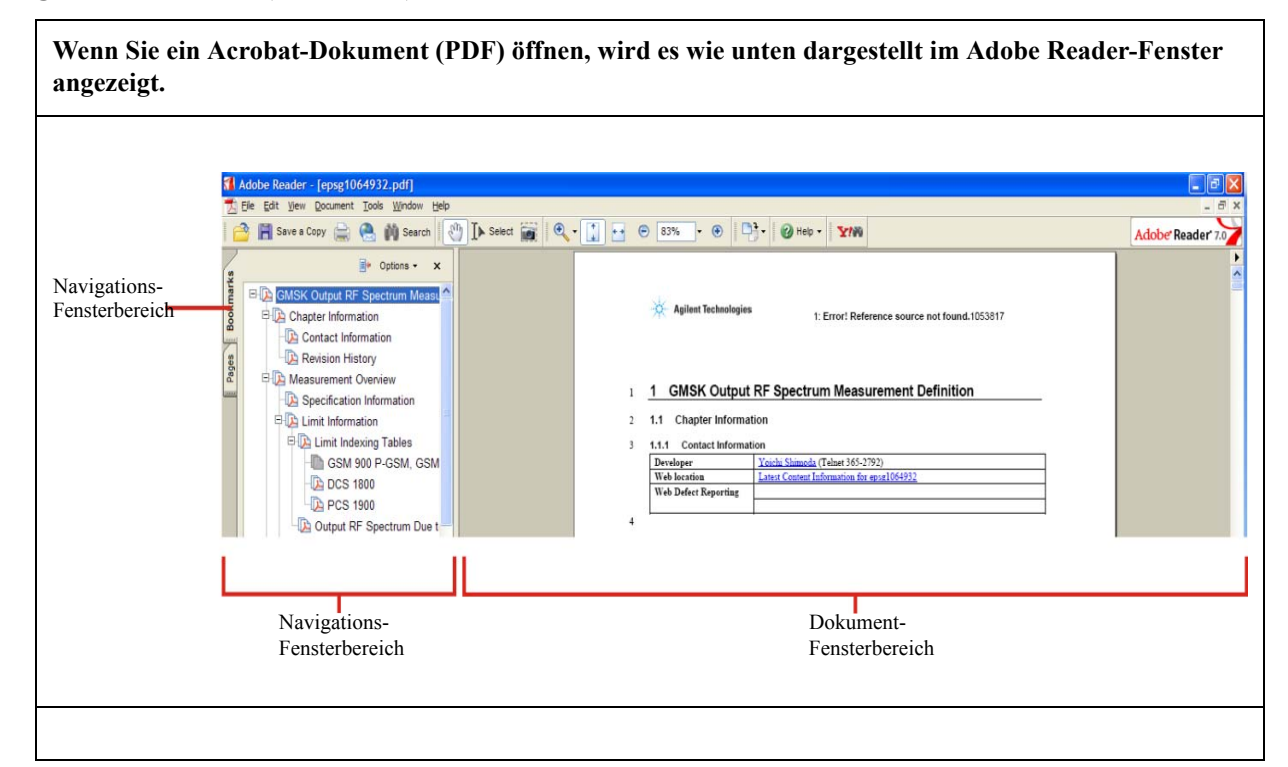

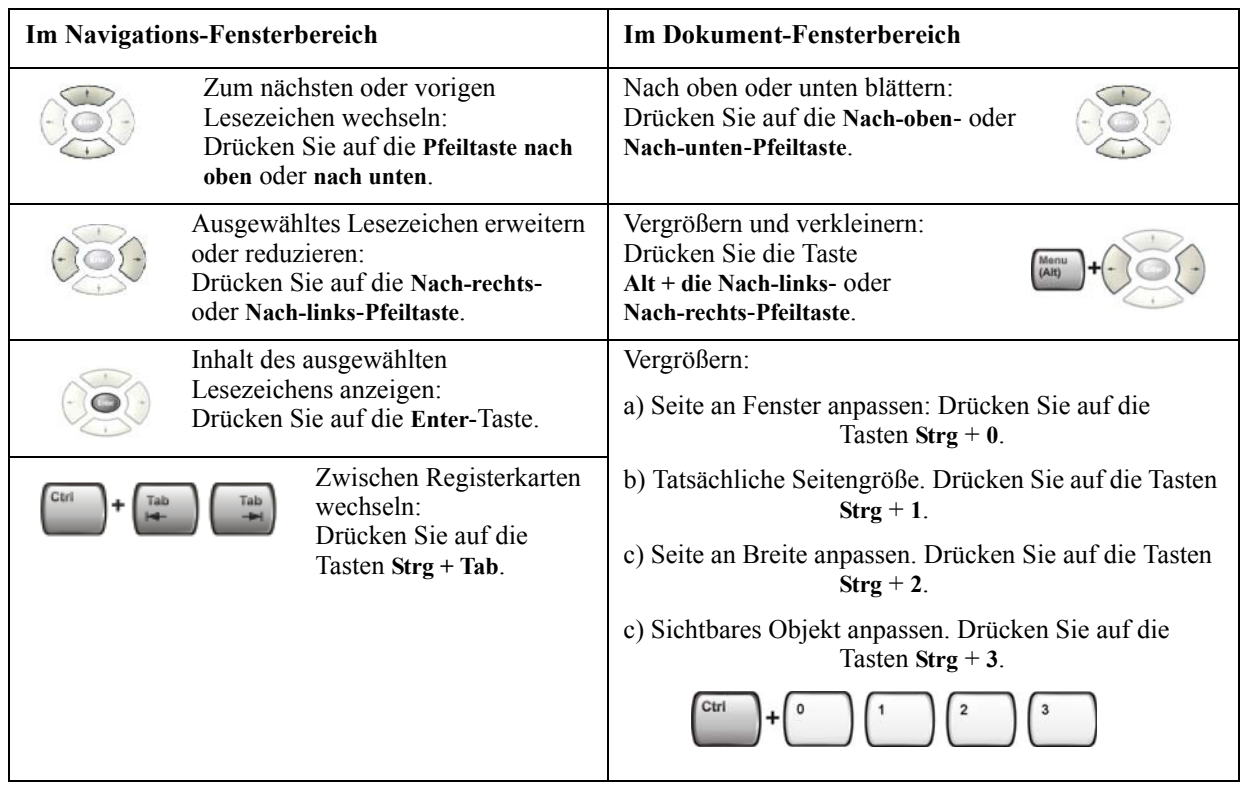

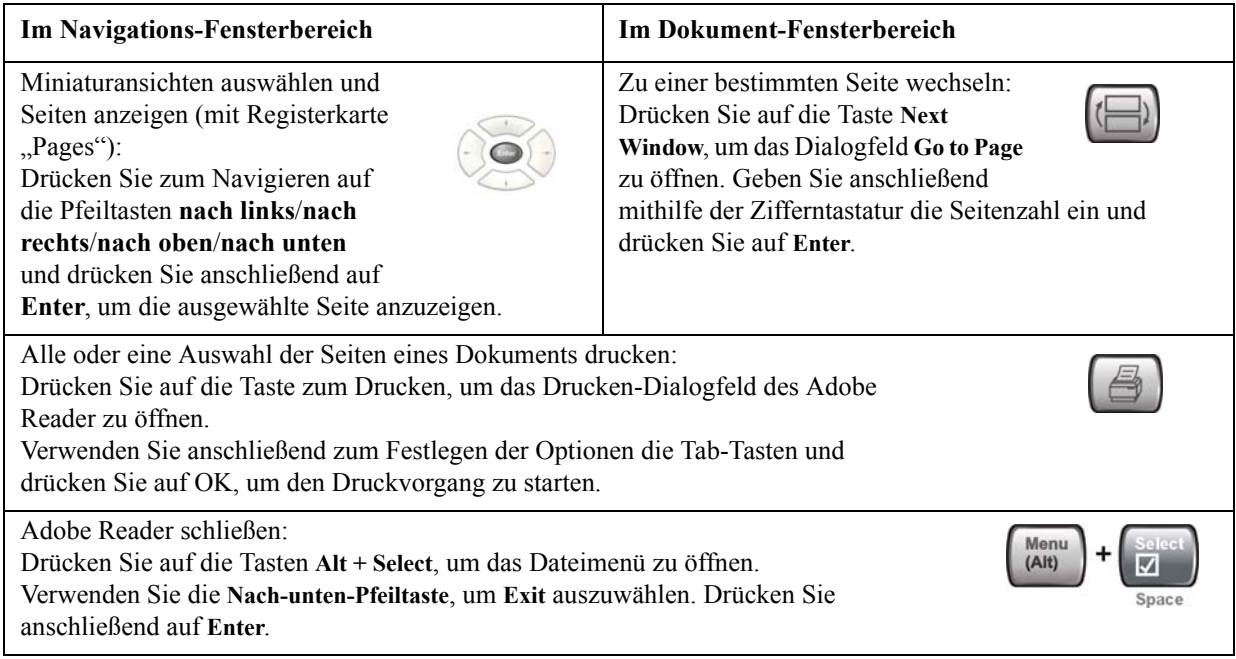

# <span id="page-77-0"></span>**Remotedesktop: Verwendung des Signalanalysators der X-Serie im Fernbetrieb**

Windows-Remotedesktop wird zur Fernsteuerung des Instruments empfohlen. Er ermöglicht volle interaktive Steuerung, die mit der direkten Steuerung des Instruments nahezu identisch ist. Sie können das Instrument auch mittels der Embedded Webserver-Schnittstelle fernsteuern. Die Embedded Webserver-Funktionalität bietet eine Kommunikationsmethode, bei der eine Anmeldung am Instrument nicht erforderlich ist. Wegen der langsameren Reaktionszeit empfiehlt sie sich jedoch nur zur Einrichtung sowie für einen Datenaustausch, bei dem die Steuerung des Instruments keine Rolle spielt.

**HINWEIS** 

Die Remotedesktopfunktion ist eine Funktion von Microsoft Windows XP. Die folgenden Erläuterungen enthalten einige Richtlinien zur Verwendung dieser Funktionen mit diesem Instrument. Zusätzliche Informationen finden Sie in der Hilfedokumentation von Windows XP. Da Windows ständig weiterentwickelt wird, sind diese Anweisungen möglicherweise nicht mehr genau zutreffend.

Zur vollständigen Nutzung dieser Funktionalität benötigen sie eine externe Tastatur und eine Maus.

# **Übersicht über den Remotedesktopbetrieb**

Mit der Remotedesktopfunktion des Instruments können Sie das Instrument von einem Remotecomputer aus so steuern und damit interagieren, als säßen Sie direkt davor.

Wenn Sie das Instrument für die Remotekonnektivität und einen separaten Computer als Remotedesktop-Host konfiguriert haben, können Sie vom Remotecomputer aus Befehle an das Instrument senden und die Anzeige des Instruments wird auf dem Bildschirm des Remotecomputers angezeigt.

Dieser Abschnitt behandelt ausführlich die Einrichtung des Instruments für die Remote-Konnektivität sowie die Einrichtung eines Computers, auf dem eine beliebige 32-Bit-Version von Microsoft Windows ausgeführt wird, als Remotedesktop-Host.

## <span id="page-77-1"></span>**Einrichtung des Remotedesktopbetriebs**

#### **Einrichtung des Instruments**

Bevor das Instrument über eine Remotedesktopverbindung gesteuert werden kann, muss die Verbindung zu einem Remotecomputer eingerichtet werden.

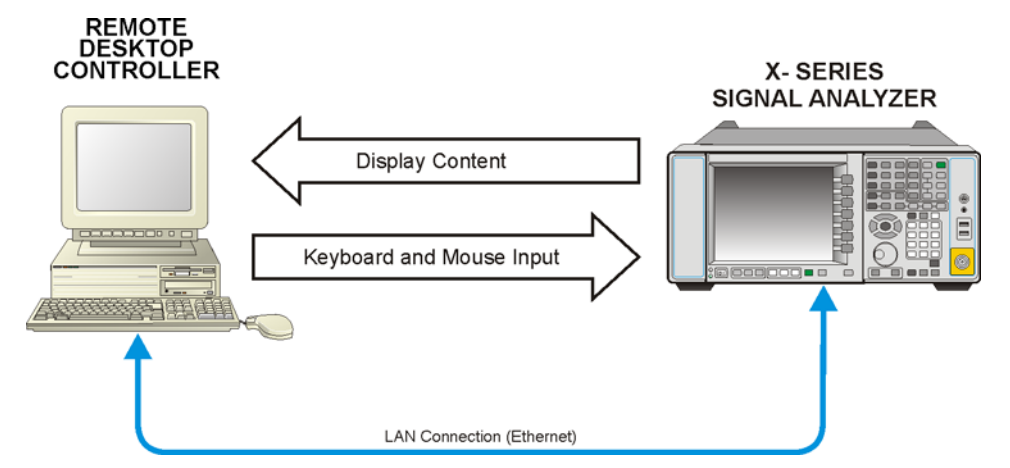

## **Basiseinrichtung für den Remotedesktopbetrieb**

### **Einrichtung einer Remotedesktopverbindung**

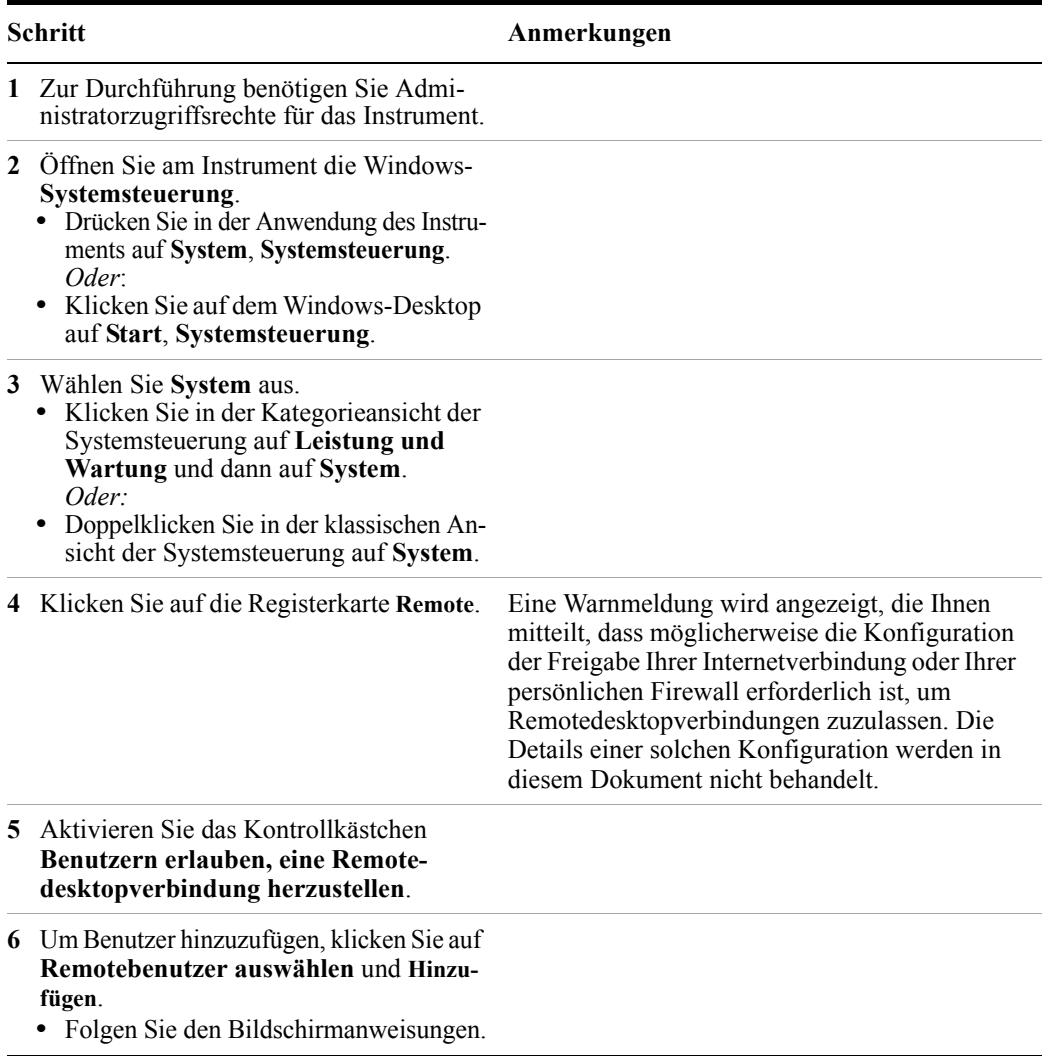

#### **Einrichtung des Remotecomputers**

Das Verfahren hängt davon ab, ob auf dem einzurichtenden Remotecomputer Windows XP oder eine andere Version von Microsoft Windows ausgeführt wird.

**Remotecomputer mit Windows XP** Windows XP enthält die Client-Software für Remotedesktopkonnektivität, sodass keine zusätzliche Einrichtung erforderlich ist.

**Remotecomputer mit anderer Windows-Version** Sie können jede 32-Bit-Version von Windows (Windows 95, 98, ME, NT4 oder 2000) zur Installation und Ausführung der Client-Software für Remotedesktop-Konnektivität verwenden. Sie müssen jedoch die Windows XP-Installations-CD-ROM bereithalten, da sie die Client-Software enthält.

#### **HINWEIS**

Die folgenden Anweisungen beziehen sich auf die Software der Microsoft Corporation. Agilent gewährt keine Garantie hinsichtlich des Einsatzes dieser Software. Das hier beschriebene Verfahren könnte zukünftig von Microsoft geändert werden.

#### **Installation der Client-Software**

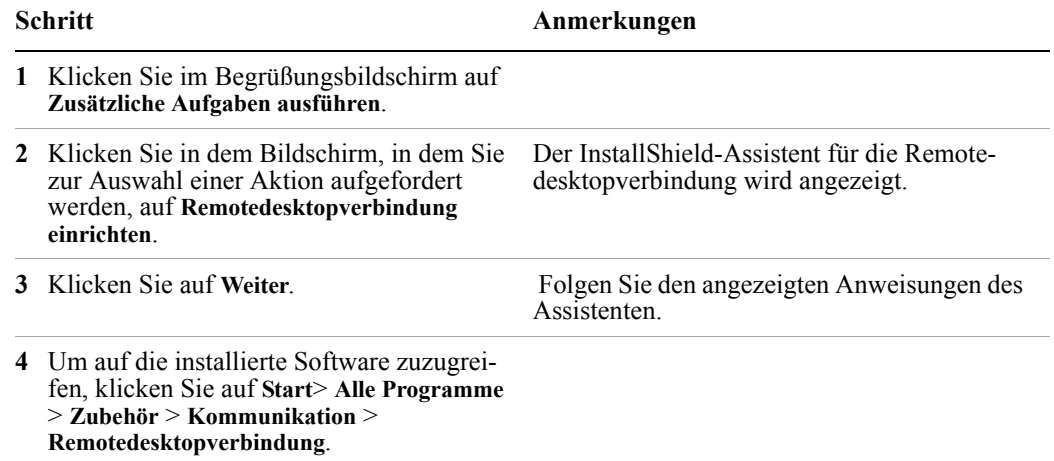

## <span id="page-79-0"></span>**So ermitteln Sie den Computernamen des Instruments**

Um einen Remotecomputer mit dem Instrument zu verbinden, müssen Sie seinen Computernamen kennen. Der Computername kann folgendermaßen angezeigt werden:

#### **Ermittlung des Namens von der Agilent Anwendung aus**

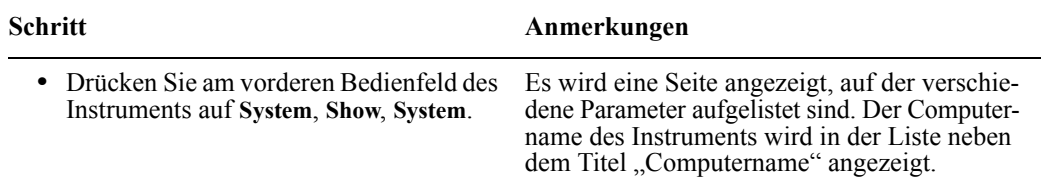

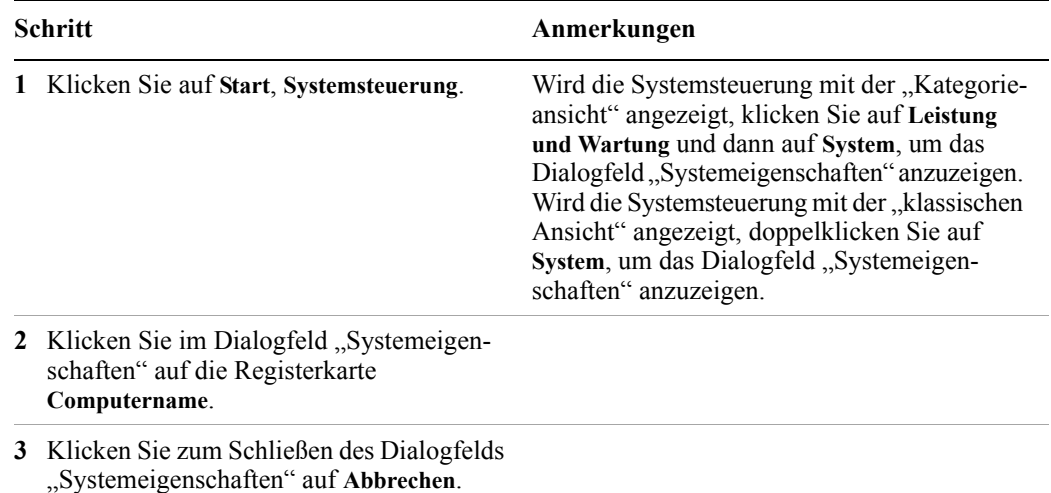

## **Ermittlung des Namens vom Windows-Desktop aus (mit Maus):**

### **Ermittlung des Namens vom Windows-Desktop aus (ohne Maus):**

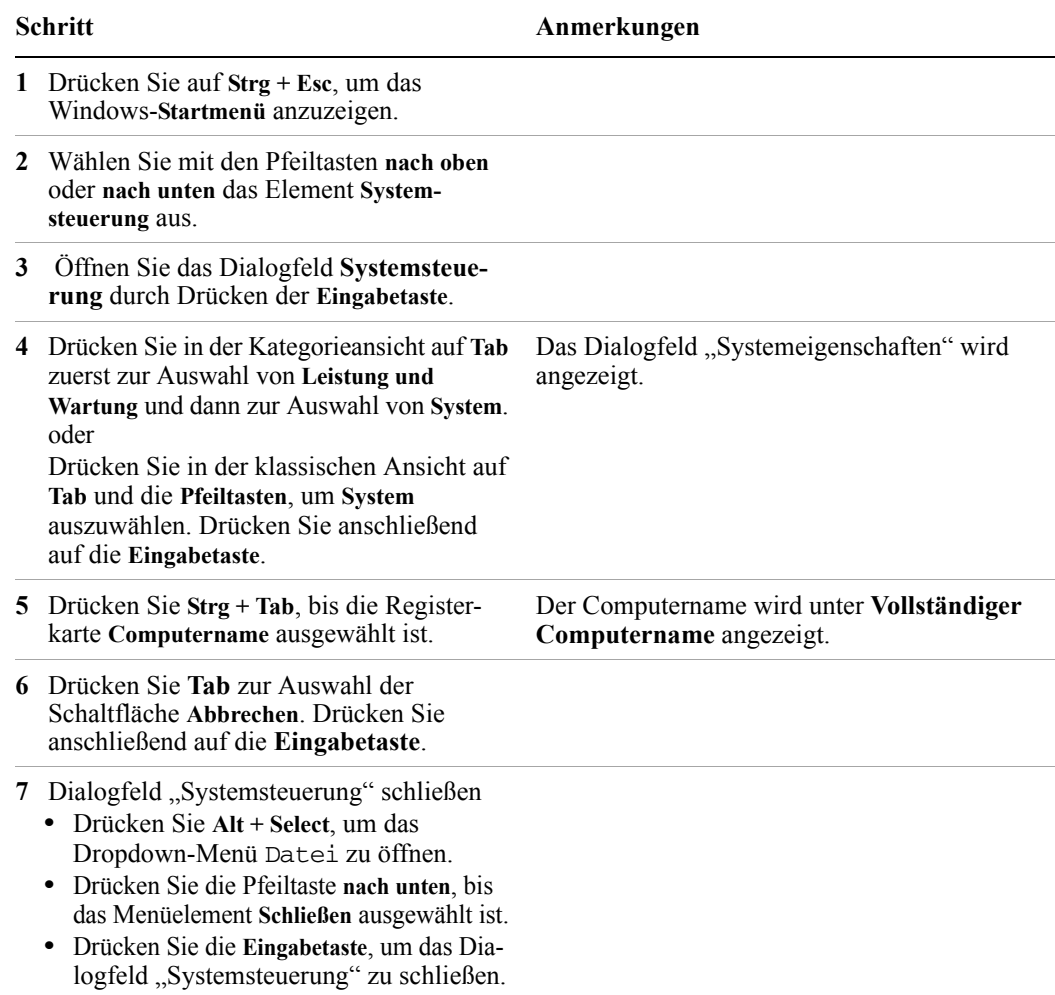

# **Ausführung einer Remotedesktopsitzung**

#### **Initialisierung einer Remotedesktopsitzung**

**HINWEIS** 

Um eine Remotedesktopsitzung zu initialisieren, müssen Sie den Computernamen des Instruments kennen. Um diese Information in der Anzeige des Instruments abzulesen, gehen Sie wie im Abschnitt "So [ermitteln Sie den Computernamen des Instruments" auf Seite 80](#page-79-0)  beschrieben vor.

Nach Einrichtung des Instruments und des Remotecomputers für die Remotedesktop-Konnnektivität gemäß Beschreibung in Abschnitt "Einrichtung des [Remotedesktopbetriebs" auf Seite 78](#page-77-1) können Sie eine Remotedesktopsitzung starten.

#### **Starten einer Sitzung**

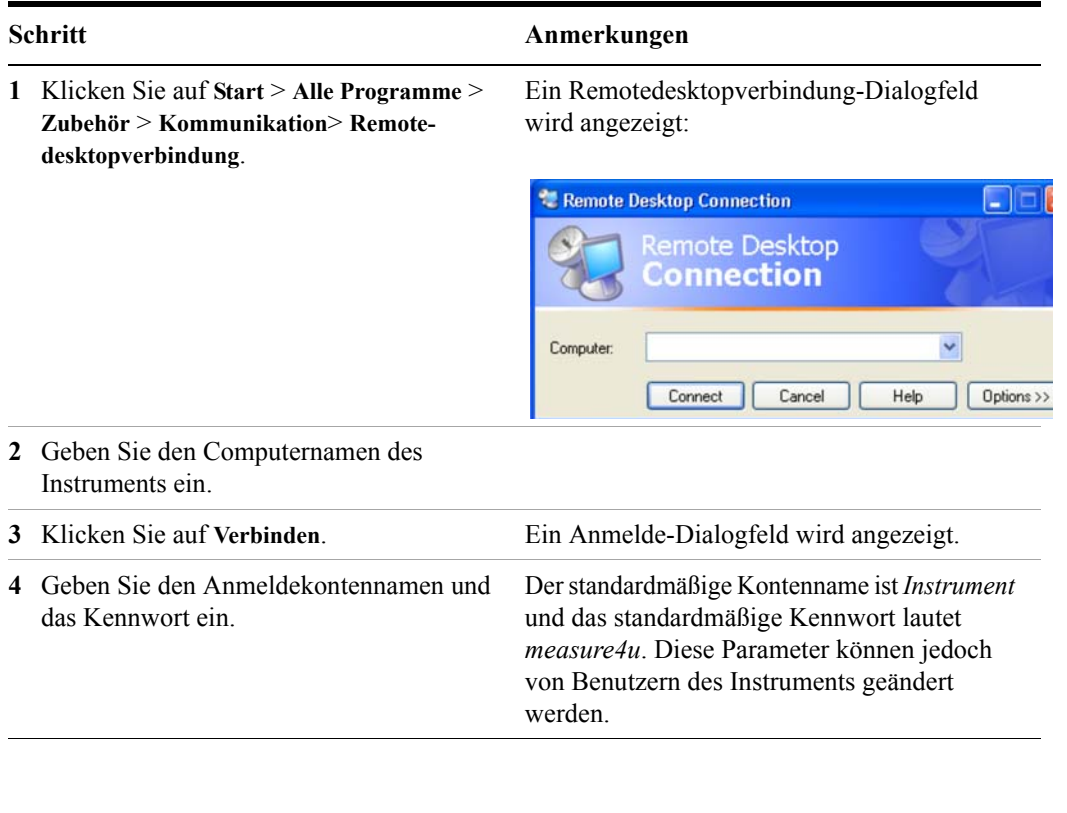

**HINWEIS** 

Nur der aktuelle Benutzer oder ein Administrator kann sich remote bei dem Instrument anmelden. Um zu erfahren, wer aktueller Benutzer des Instruments ist, drücken Sie auf dem Instrument die Tasten **Ctrl**+**Esc**, bis der aktuelle Benutzername im Startmenü angezeigt wird. Wenn zurzeit kein Benutzer am Instrument angemeldet ist, kann sich jeder gültige Benutzer des Instruments remote anmelden.

Die Anzeige des Instruments wird auf dem Bildschirm des Remotecomputers angezeigt. Da die Tasten auf dem vorderen Bedienfeld des Instruments beim Remote-Einsatz nicht zur Verfügung stehen, können die Funktionen der Tasten des vorderen Bedienfelds mit drei alternativen Methoden ausgeführt werden. Siehe dazu folgende Abschnitte:

- ["Zugriff auf Menüs für den Remotedesktopbetrieb" auf Seite 86](#page-85-0)
- ["Tastencodebefehle für den Remotedesktopbetrieb" auf Seite 87](#page-86-0)
- ["Das Virtual Front Panel" auf Seite 91](#page-90-0)

#### **Einstellung der Remotedesktopoptionen**

# **Schritt Anmerkungen**

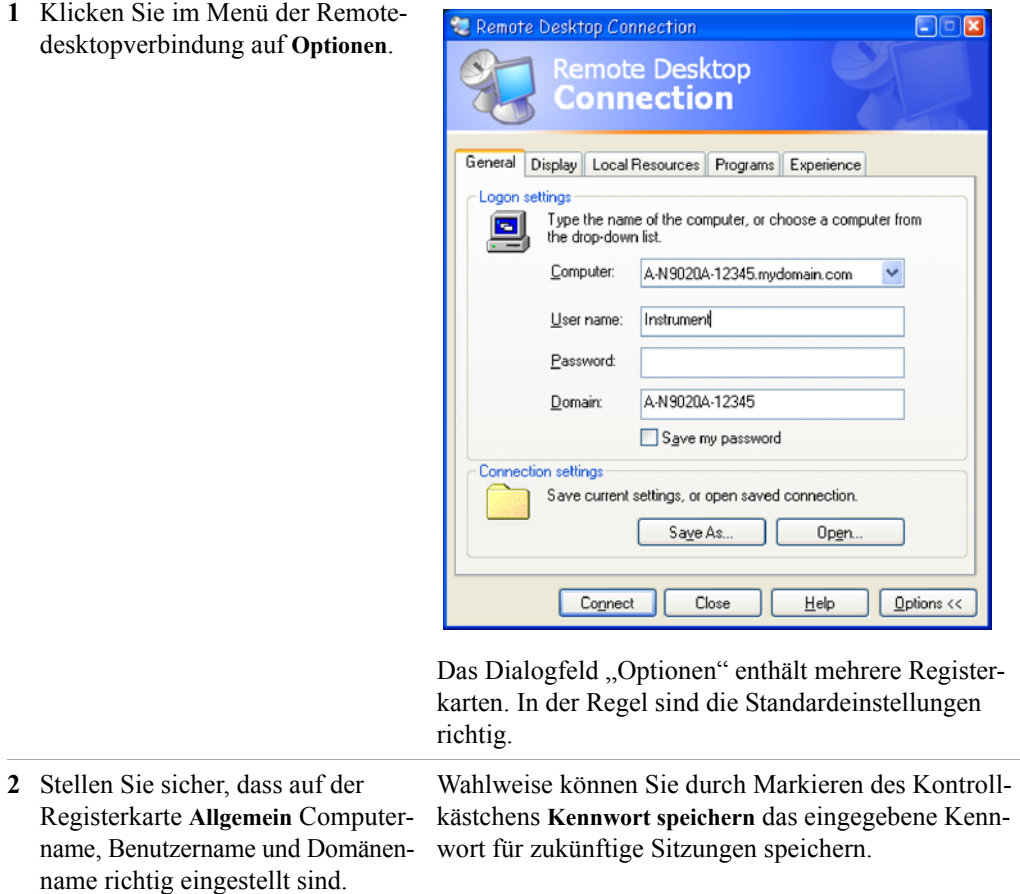

## **Schritt Anmerkungen**

- **3** Klicken Sie auf die Registerkarte **Anzeige**.
	- **•** Unter **Größe des Remotedesktops** können Sie die Größe des Fensters auswählen, in dem die Anzeige des Instruments angezeigt wird. Die Größe darf *nicht* unter 1024 x 768 Pixel liegen. Bei Auswahl einer Remotedesktopgröße unter 1024 x 768 ist die Anzeige des Instruments nicht vollständig sichtbar. Unter solchen Bedingungen werden Bildlaufleisten nicht angezeigt, sodass auf Teile der Anzeige kein Zugriff erfolgen kann.
	- **•** Unter **Farben** dürfen Sie jede Einstellung mit mindestens 15 Bit wählen. Bei Auswahl einer Farbeinstellung unter 15 Bit treten im Remotedesktopfenster Dithering und falsche Farbwiedergabe auf.
- **4** Klicken Sie auf die Registerkarte **Lokale Ressourcen**.
	- **•** Wenn Sie das Kontrollkästchen **Laufwerke** auswählen, können Daten zwischen dem Remotedesktop und dem lokalen PC übertragen werden. Klicken Sie zum Datentransfer auf die Option **Starten** in der Taskleiste des Remotecomputers und klicken Sie anschließend auf **Arbeitsplatz**. Der Explorer wird auf dem Remotecomputer geöffnet und die Laufwerke des Remote- und lokalen Computers werden angezeigt. Sie können nun Daten zwischen den beiden Laufwerken kopieren und einfügen.

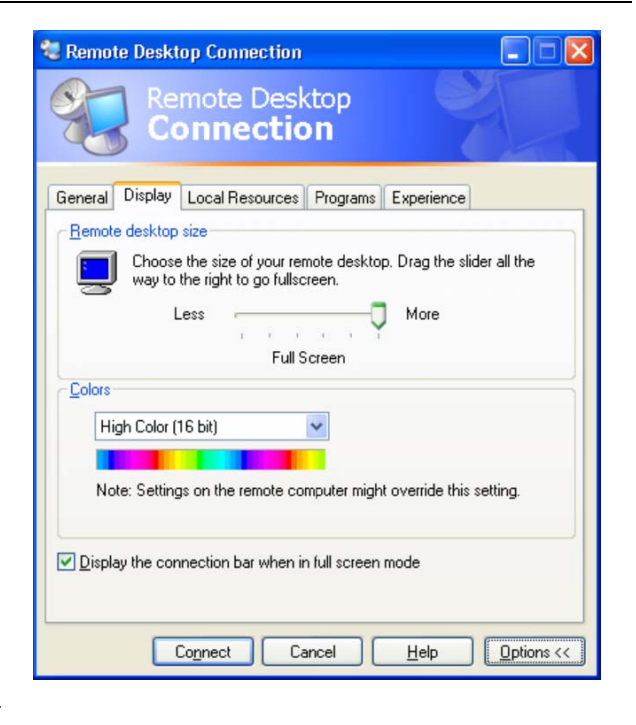

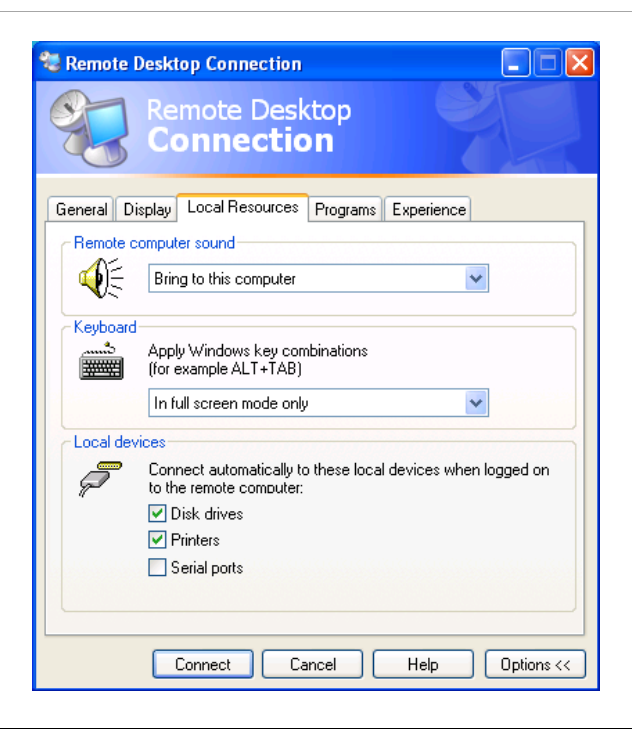

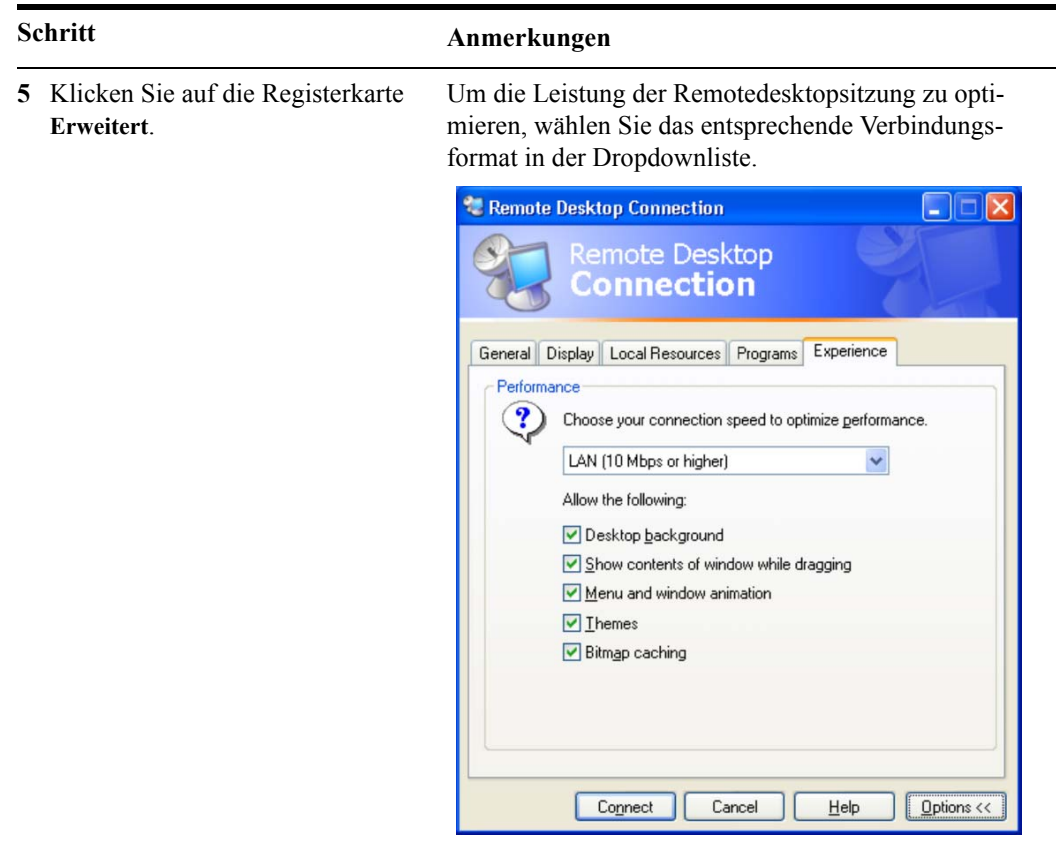

#### <span id="page-85-0"></span>**Zugriff auf Menüs für den Remotedesktopbetrieb**

Wenn Sie mit der rechten Maustaste in das Anwendungsanzeigefenster klicken, werden die folgenden Remotedesktopmenüs angezeigt, die alternativ zu den Tasten auf dem vorderen Bedienfeld verwendet werden können.

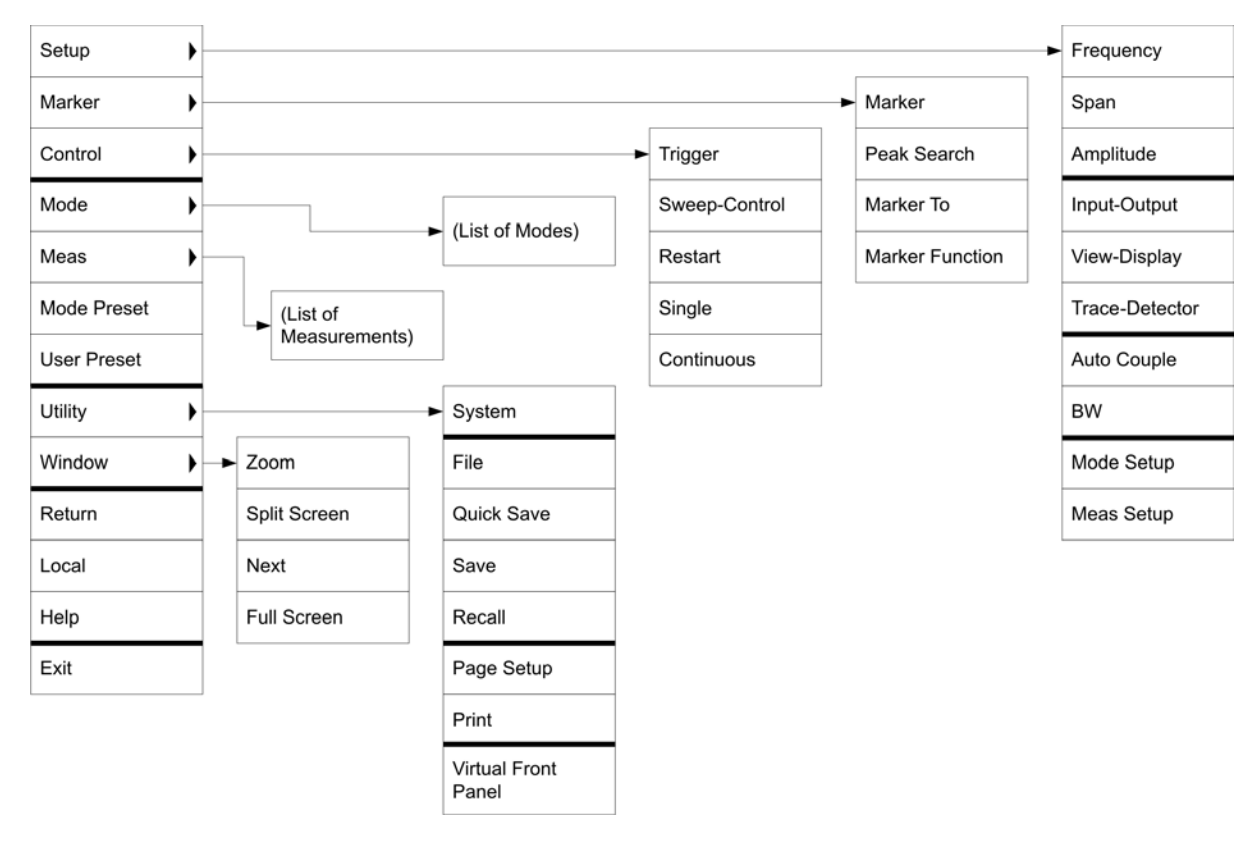

Die Funktion jeder Auswahl im Popup-Menü ist generell identisch mit der der entsprechenden Taste auf dem vorderen Bedienfeld. Im Folgenden werden weitere Funktionen aufgeführt:

**Exit** – Bei Auswahl dieses Elements wird die Anwendungssoftware geschlossen.

**Utility** > **Page Setup** – Bei Auswahl dieses Elements wird ein Dialogfeld zur Druckereinrichtung geöffnet.

**Utility** > **Virtual Front Panel** – Bei Auswahl dieses Elements wird das Fenster Virtual Front Panel geöffnet, wie in Abschnitt ["Das Virtual Front Panel" auf Seite 91](#page-90-0) beschrieben.

#### **HINWEIS**

Die Menüs sind auch bei direkter Verwendung des Instruments verfügbar, sofern eine Maus oder ein anderes Zeigegerät angeschlossen ist.

#### <span id="page-86-0"></span>**Tastencodebefehle für den Remotedesktopbetrieb**

Bei Verwendung des Instruments im Remotedesktopmodus können folgende Kombinationen von Remote-Tastaturbefehlen verwendet werden, um die Funktionen der Tasten des vorderen Bedienfelds auszuführen.

#### **Agilent X-Series Signal Analyzer Remote Desktop Keycodes ANALYZER SETUP MARKER UTILITY** Ctrl+Shift+F Ctrl+Shift+O Ctrl+Shift+C Ctrl+Alt+K Ctrl+Shift+Y  $Ctrl+M$ Ctrl+Shift+F1 Input/<br>Output Marker System Auto<br>Couple Ctrl+Shift+S Ctrl+Shift+V Ctrl+Alt+B Ctrl+Alt+P  $Cth+Q$ Ctrl+U User<br>Preset Ctrl+Shift+F2 Peak<br>Search Quick<br>Save View/<br>Display  $BW$ Ctrl+Shift+A Ctrl+Alt+T Ctrl+Alt+U Ctrl+Alt+N  $Ctrl + S$  $Ctrl + F$ Ctrl+Shift+F3 Trace/<br>Detector Source Marker Save  $File$ Ctrl+Shift+M Ctrl+Shift+E Ctrl+Shift+T Ctrl+Alt+F  $Ctrl + R$  $Ctrl + P$ Ctrl+Shift+F4 Mode<br>Setup Marker<br>Function Trigger Recall 8 **MEASUREMENT** Ctrl+Alt+M Ctrl+Alt+E Ctrl+Shift+W Ctrl+Alt+R Ctrl+Alt+S Ctrl+Alt+C Ctrl+Shift+F5 Cont Meas<br>Setup Sweep/<br>Control Restart Single Esc Delete Backspace Ctrl+Shift+F6 Del Bk Sp<br>♦■ Ctrl+Shift+F7 Shift+Tab Tab Space Bar Ctrl Alt  $\overset{\text{Tab}}{\blacktriangleright}$  $Q<sub>tr1</sub>$  $\overline{1}$ Menu<br>(Alt)  $\overline{\mathcal{L}}$ Ctrl+Shift+R Ctrl+Shift+L Ctrl+Shift+Z Ctrl+Shift+N Ctrl+Shift+B F1 **Keturn** Full<br>Screen  $\rightarrow$

#### **Tastencodebefehle**

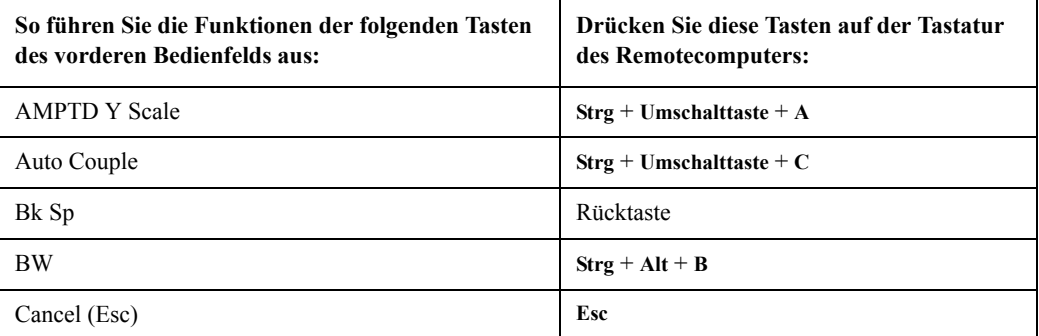

#### **Tastencodebefehle**

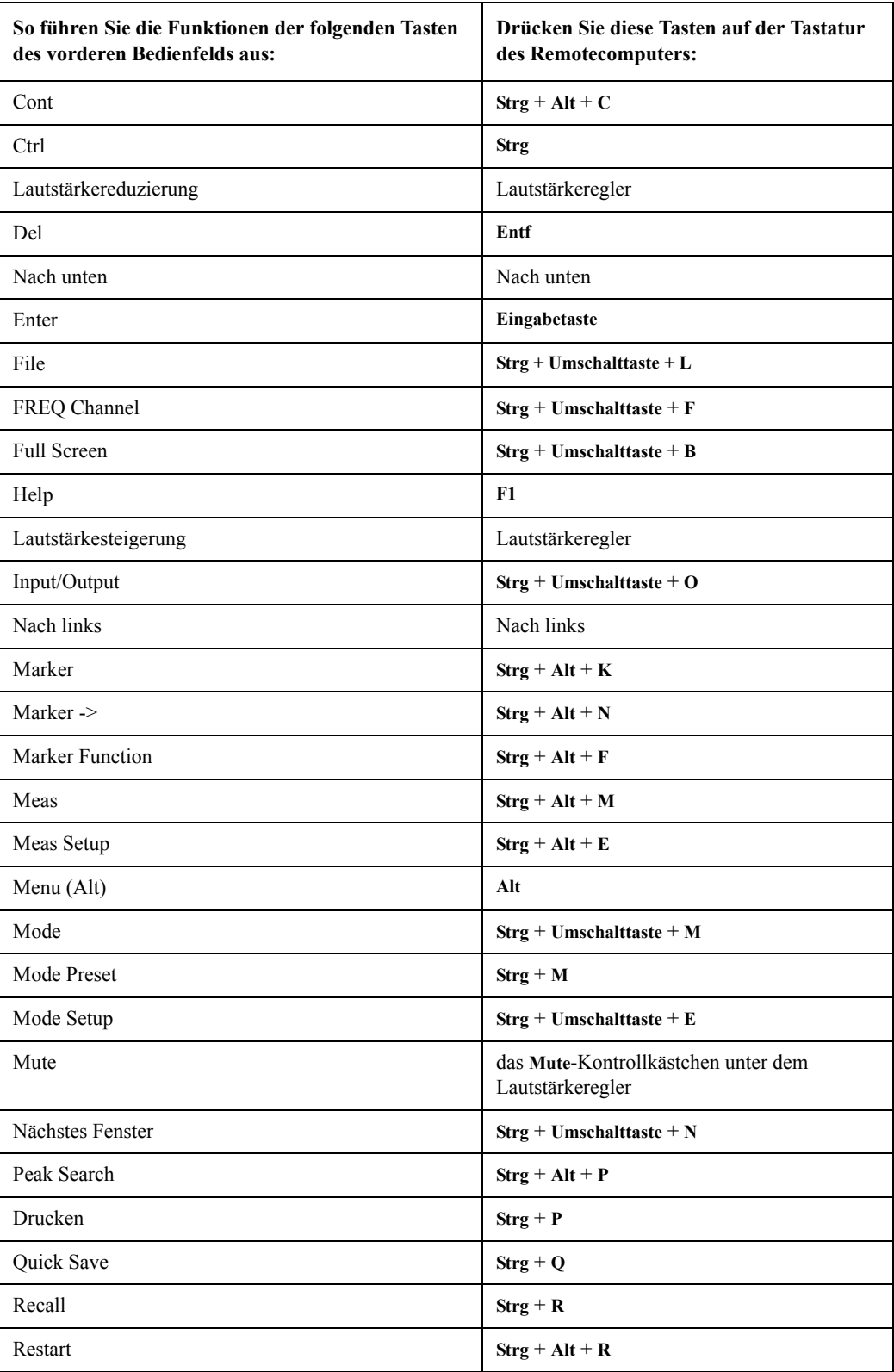

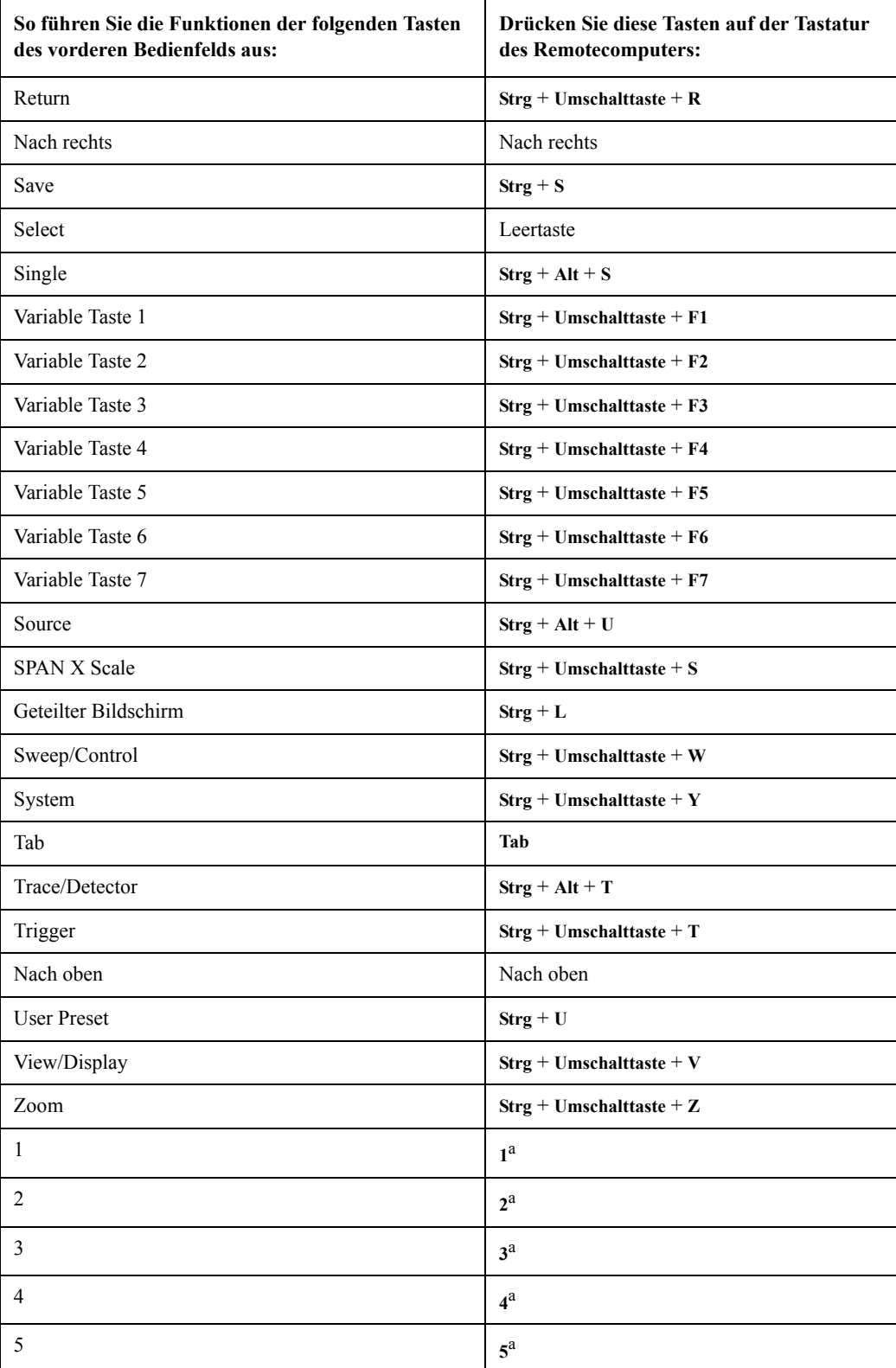

#### **Tastencodebefehle**

#### **4 Verwendung von Microsoft Windows XP**

#### **Tastencodebefehle**

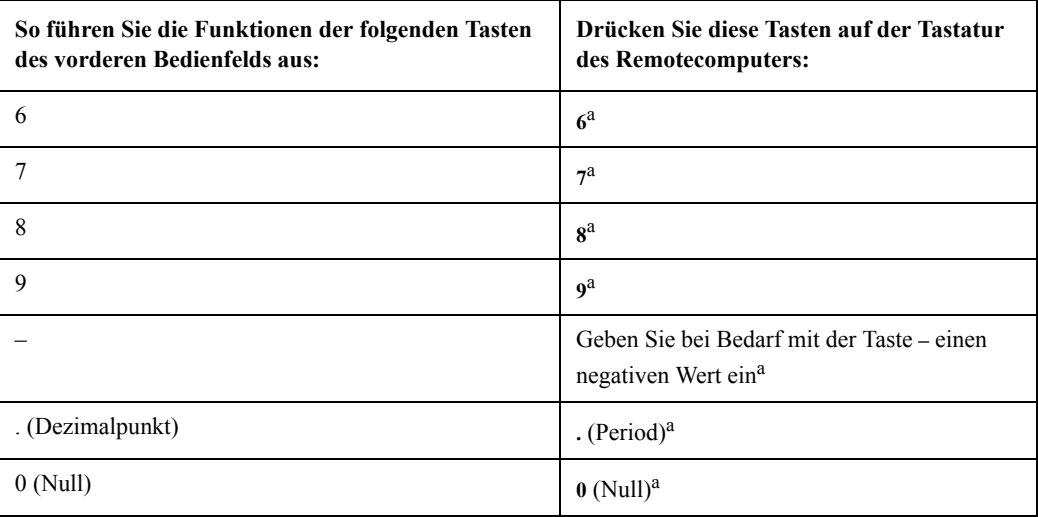

a. Verwenden Sie bei Remote-Tastaturen mit Zifferntastatur entweder die entsprechende Taste auf der Zifferntastatur oder die entsprechende Taste auf dem Haupttastenfeld.

Das Drücken der Tastenkombination **Strg + Alt + Entf** auf der Tastatur des **HINWEIS** Remotecomputers wirkt sich *immer* auf den Remotecomputer aus, nicht auf das Instrument. Generell wird mit dieser Tastenkombination der Windows Task-Manager aufgerufen. Deshalb können Sie durch Drücken dieser Tastenkombination auf dem Remotecomputer das Instrument *nicht* neu starten.

### **Beendigung einer Remotedesktopsitzung**

Es gibt zwei Möglichkeiten, die Verbindung zwischen Remotecomputer und Instrument zu trennen, um die Sitzung zu beenden.

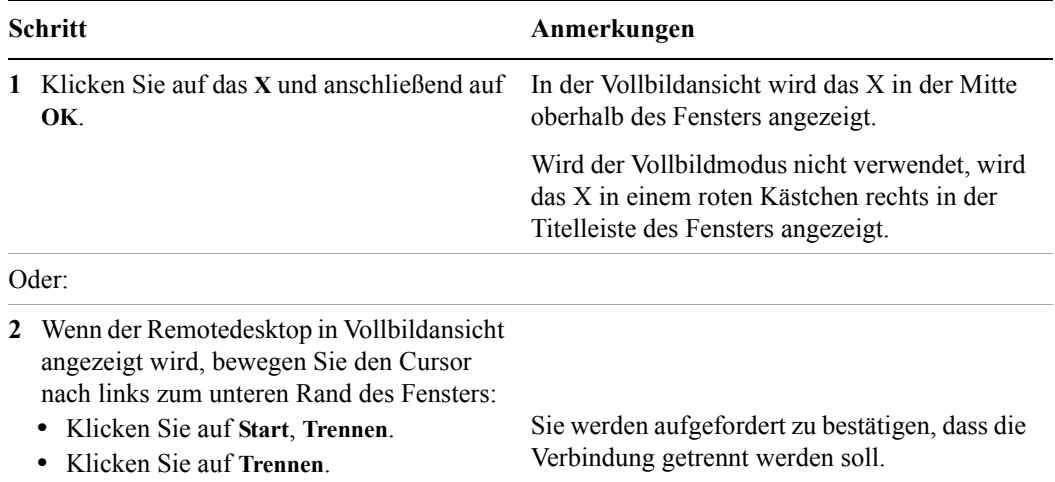

# <span id="page-90-0"></span>**Das Virtual Front Panel**

Das Virtual Front Panel ist die Software-Entsprechung der Tasten des vorderen Bedienfelds, die eine weitere alternative Methode zur Steuerung des Instruments darstellt. Es kann in einem separaten Fenster in der Anzeige des Instruments (oder Remotedesktops) angezeigt werden.

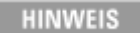

Das Virtual Front Panel ist auch bei direkter Verwendung des Instruments verfügbar, sofern eine Maus oder ein anderes Zeigegerät angeschlossen ist.

Klicken Sie mit der rechten Maustaste in das Anwendungsanzeigefenster und wählen Sie anschließend **Utility** > **Virtual Front Panel** aus. Das Virtual Front Panel wird angezeigt:

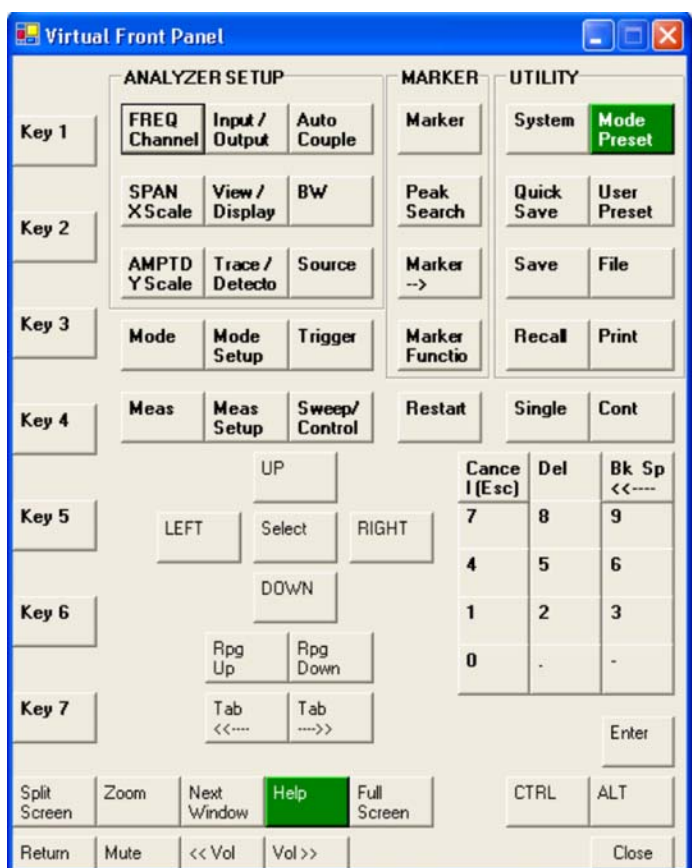

Bei Klicken auf eine Schaltfläche im Virtual Front Panel wird die Funktion der entsprechenden Taste des vorderen Bedienfelds ausgeführt. Die mit Key 1 bis Key 7 bezeichneten Tasten links im Feld führen die Funktion der entsprechenden variablen Tasten aus. Die Tasten Rpg Up und Rpg Down führen die Funktion des Einstellrads aus.

# <span id="page-91-0"></span>**Embedded Webserver: Verwendung des Signalanalysators der X-Serie im Fernbetrieb**

Das Instrument kann entweder mittels des Embedded Webserver oder des Windows-Remotedesktops gesteuert werden. Der Embedded Webserver ist eine gute Lösung, wenn Sie sich nicht beim Benutzerkonto des Instruments anmelden möchten. So können Sie die Anzeige des Instruments sehen oder das Instrument steuern, ohne dass der momentane Benutzer sich abmelden muss. Windows-Remotedesktop muss verwendet werden, wenn die Tastatur des Remotecomputers als Eingabegerät benötigt wird (z. B. zur Bearbeitung von Dateinamen oder Eingabe des Titels). Windows-Remotedesktop hat auch generell eine schnellere Reaktionszeit.

# **Zugriff auf das Instrument per Internet**

Der Zugriff auf das Instrument und seine Steuerung kann auch unter Nutzung der integrierten Embedded Server-Funktionalität über Internet und World Wide Web oder ein Intranet erfolgen. Dieser Abschnitt bietet nähere Informationen zur Nutzung dieser Funktionalität.

Der Zugriff auf das Instrument und seine Steuerung kann auch unter Nutzung der Windows-Remotedesktop-Funktionalität erfolgen (Näheres siehe Abschnitt "Remotedesktop: Verwendung des Signalanalysators der X-Serie im Fernbetrieb" auf [Seite 78](#page-77-0)).

Die Embedded Server-Funktionen des Instruments sind vollständig kompatibel mit dem LXI-Standard (LAN eXtensions for Instrumentation).

#### **HINWEIS**

Um über das LAN Zugriff auf das Instrument zu erhalten, müssen Sie seinen Hostnamen (oder die IP-Adresse) kennen. Wie Sie diese Informationen am Instrument anzeigen lassen können, ist ausführlich beschrieben unter "So ermitteln Sie den Computernamen des [Instruments" auf Seite 80.](#page-79-0)

#### **Zugriff auf das Instrument**

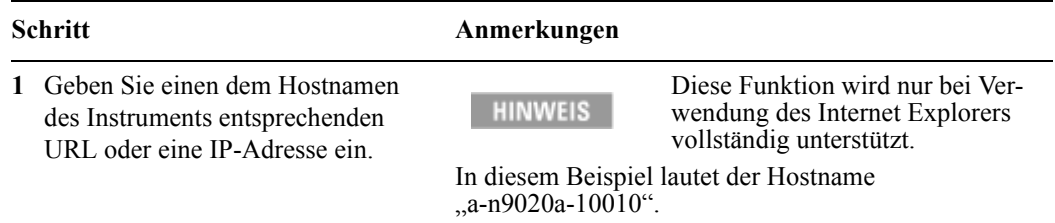

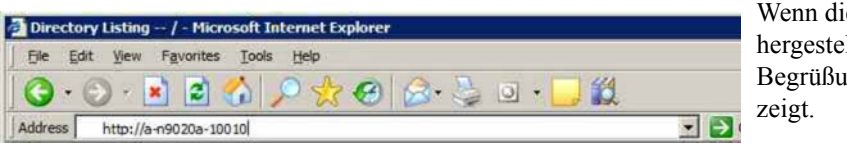

e Verbindung llt ist, wird die ngsseite ange-

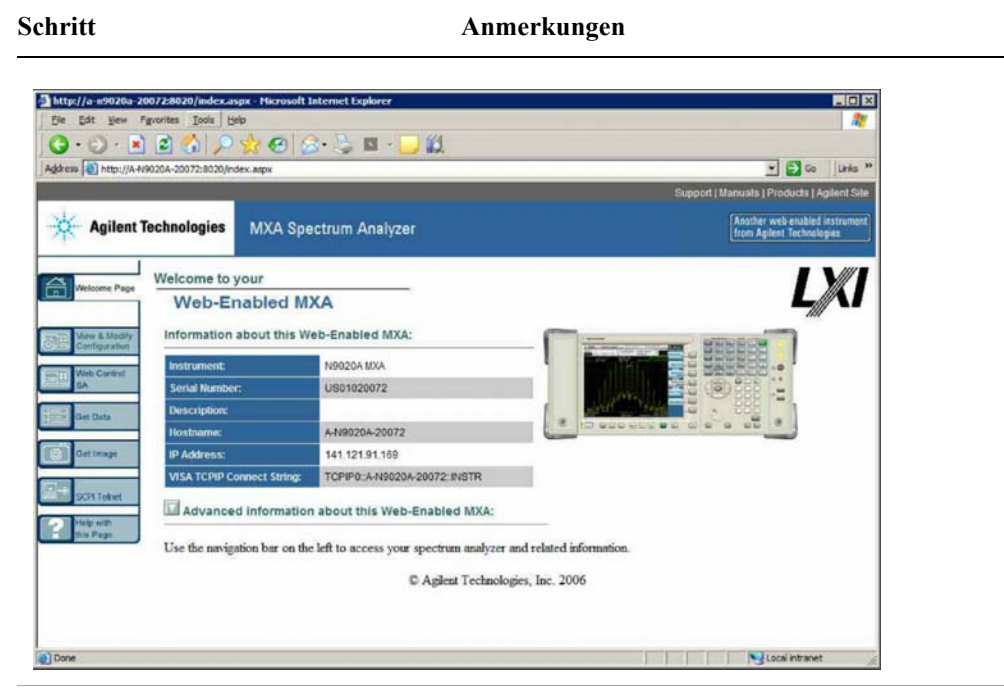

#### **Zugriff auf das Instrument**

**2** Klicken Sie auf **Advanced information about this Web-Enabled MXA**.

Daraufhin werden weitere Informationen zu den Einstellungen und zur Konfiguration angezeigt.

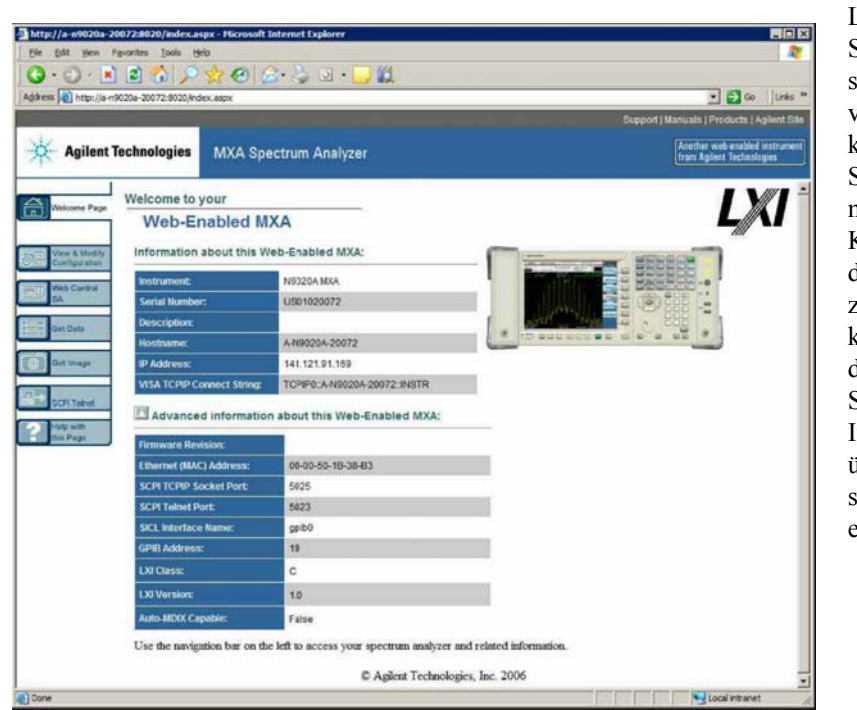

Links auf der Seite befindet sich eine Reihe von Registerkarten, über die Sie auf Informationen zur Konfiguration des Instruments zugreifen können, und die Ihnen die Steuerung des Instruments über die Webschnittstelle ermöglichen.

| Schritt |                                                     | Anmerkungen                                                                                               |
|---------|-----------------------------------------------------|----------------------------------------------------------------------------------------------------|
|         | 1 Klicken Sie auf Verify & Modify<br>Configuration. | Es wird eine Webseite angezeigt, der Sie die momenta-<br>IP-Adresse des Instruments sowie weitere TCP/IP- |
|         |                                                     | Parameter entnehmen können.                                                                               |

Auswahl der Registerkarte "View & Modify Configuration"

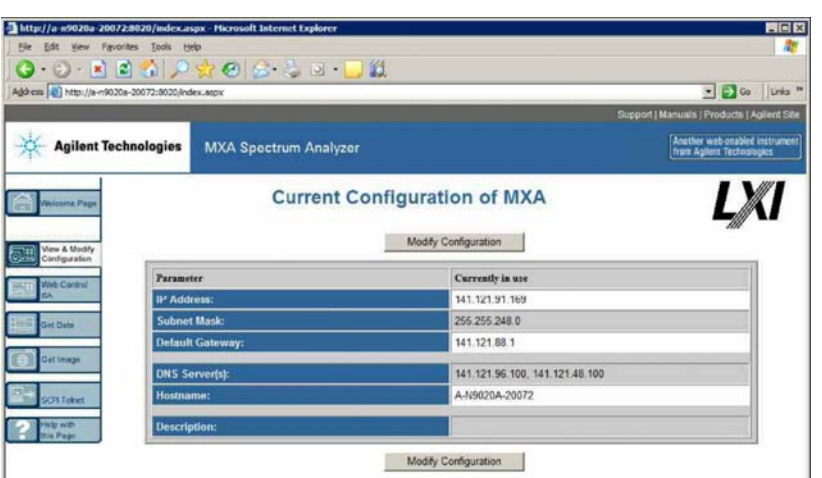

**2** Klicken Sie auf eine der **Modify Configuration**-Schaltflächen.

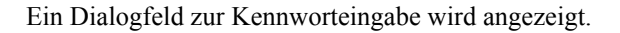

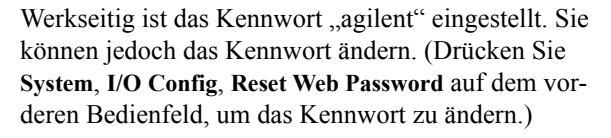

Nach Eingabe des richtigen Kennworts wird die Webseite "Modify Configuration" angezeigt:

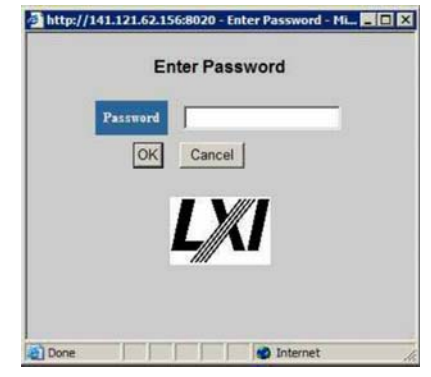

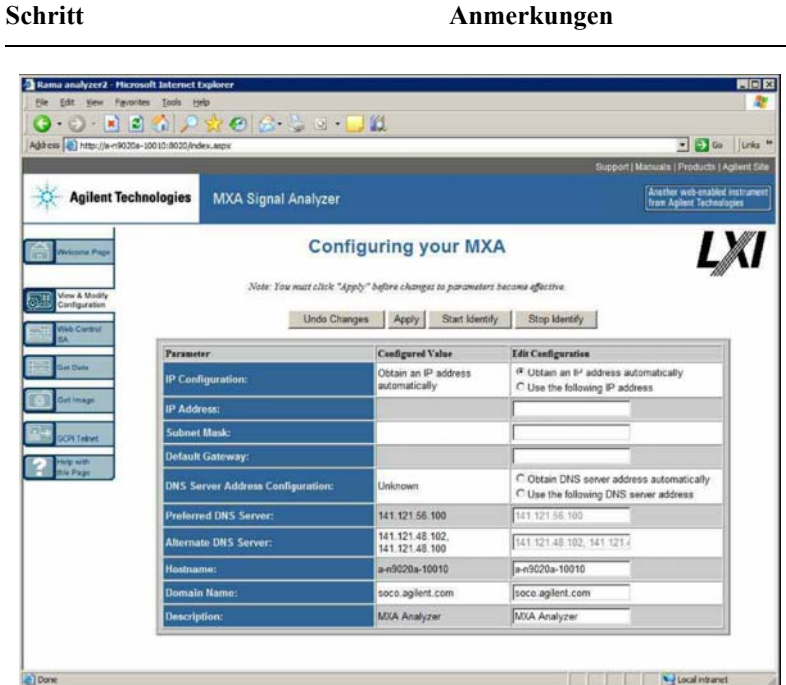

#### Auswahl der Registerkarte "View & Modify Configuration"

**3** Geben Sie die gewünschten neuen Einstellungen ein und klicken Sie auf **Apply**, damit sie wirksam werden.

Bevor Sie auf **Apply** klicken, können Sie mit der Schaltfläche **Undo Changes** alle Einstellungen auf ihre Ausgangswerte zurückzusetzen.

**4** Verwenden Sie die Schaltflächen **Start Identify** und **Stop Identify**, um die LXI-Statusanzeige im Instrument zu aktivieren bzw. zu deaktivieren.

**HINWEIS** 

 Für alle Konfigurationsschaltflächen auf dieser Seite stehen QuickInfos zur Verfügung.

# **Zugriff auf die Registerkarte Web Control SA**

Sie können diese Registerkarte auswählen, um über den Webserver das Instrument zu steuern und seine Anzeige zu betrachten.

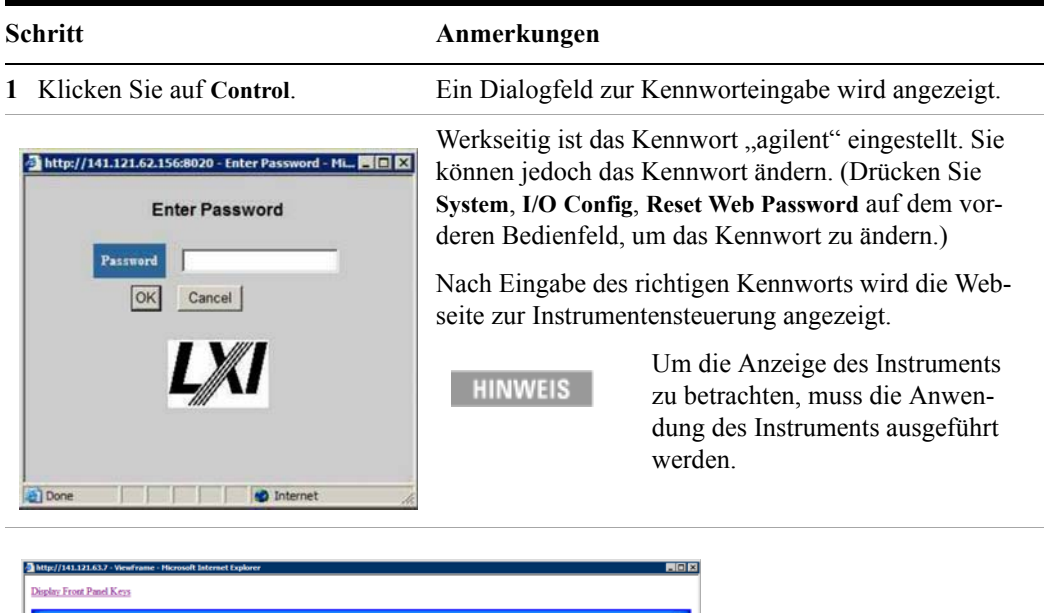

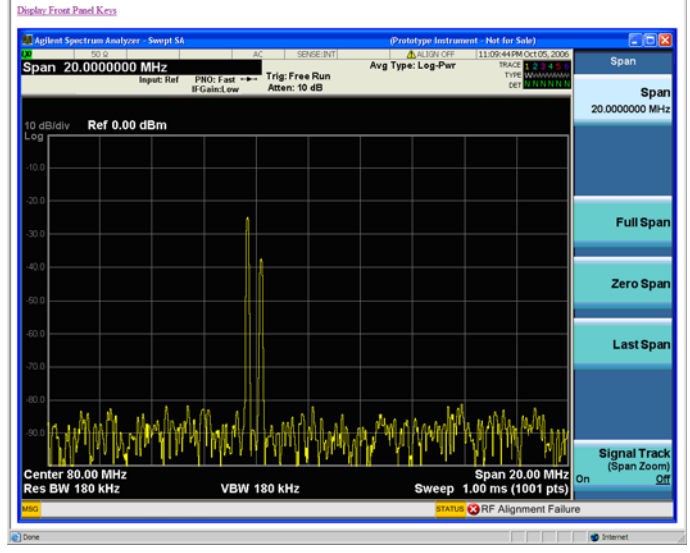

**2** Klicken Sie auf **Display Front Panel Keys**.

Es wird eine virtuelle Tastatur aufgerufen, die zur Steuerung des Instruments verwendet werden kann.

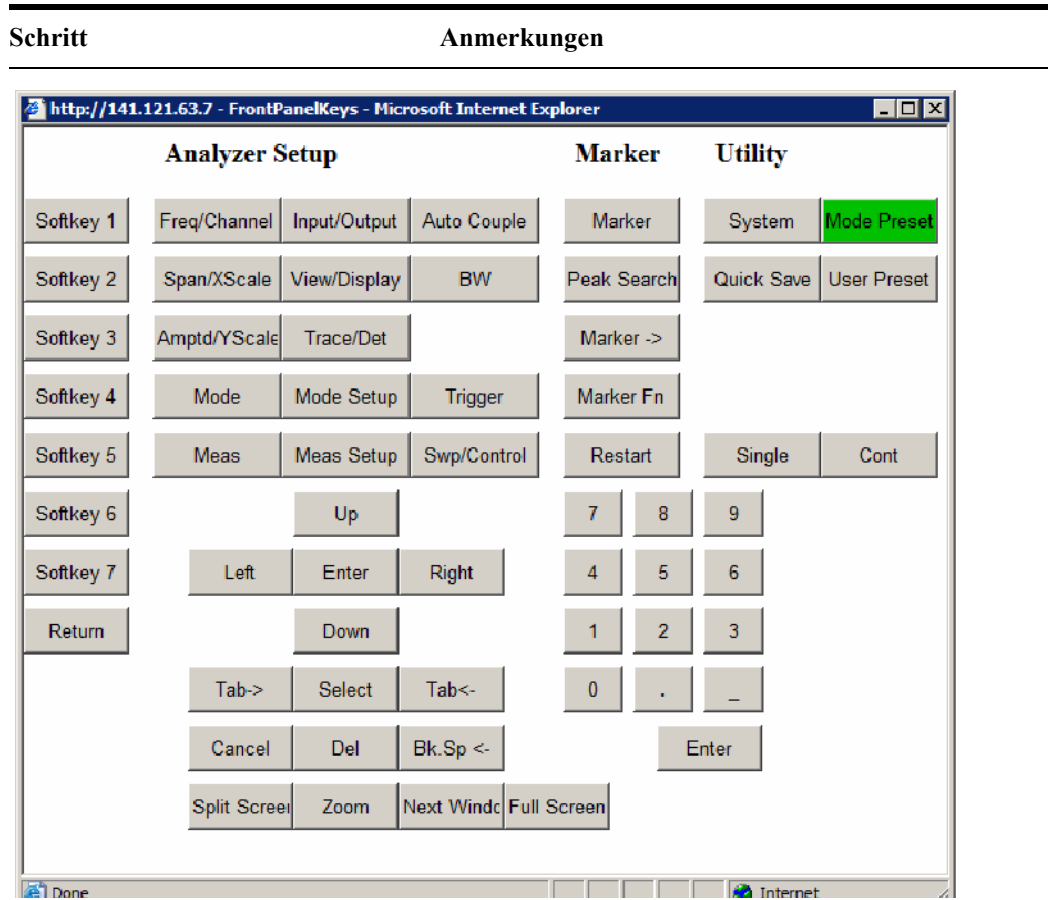

# **Auswahl der Registerkarte Get Data**

Wenn Sie die Registerkarte Get Data auswählen, können Sie Ergebnisse derzeit aktiver Messungen des Instruments erfassen. Je nach aktuellem Messtyp fallen die erfassten Ergebnisse entweder unter Trace Data oder Measurement Results.

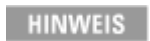

Um die Daten über den Webserver zu erfassen, muss die Anwendung des Instruments ausgeführt werden.

Die erfassten Daten werden in einer CSV-Datei abgelegt, die auf der Festplatte des Client-Computers gespeichert bzw. in einer Tabellenkalkulation wie Microsoft Excel geöffnet oder in eine Datenbankanwendung wie Microsoft Access importiert werden kann.

#### **4 Verwendung von Microsoft Windows XP**

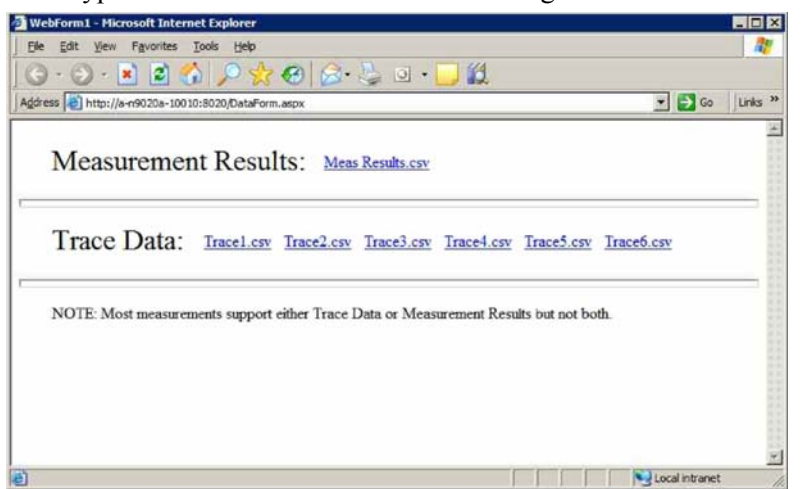

Eine typische Webseite Get Data ist unten abgebildet:

Wenn die derzeit durchgeführte Messung den ausgewählten Ergebnistyp nicht unterstützt, gibt die Webseite folgende Meldung aus:

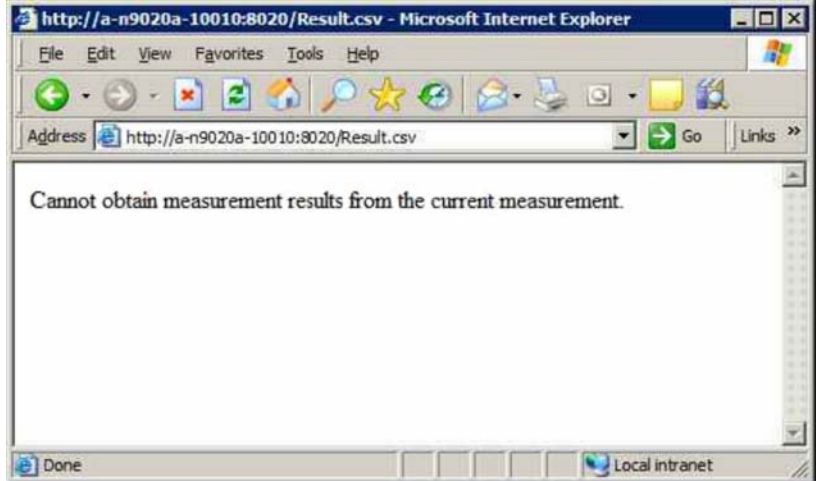

# **Auswahl der Registerkarte Get Image**

Bei Auswahl der Registerkarte Get Image wird ein Screenshot der Anzeige des Instruments erstellt.

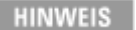

Um einen Screenshot über den Webserver zu erfassen, muss die Anwendung des Instruments ausgeführt werden.

Der Screenshot wird als Portable Network Graphics (PNG)-Datei mit dem Standarddateinamen Screen.png aufgezeichnet. Die Bilddatei kann auf der Festplatte des Client-Computers gespeichert oder in die Windows-Zwischenablage kopiert werden.

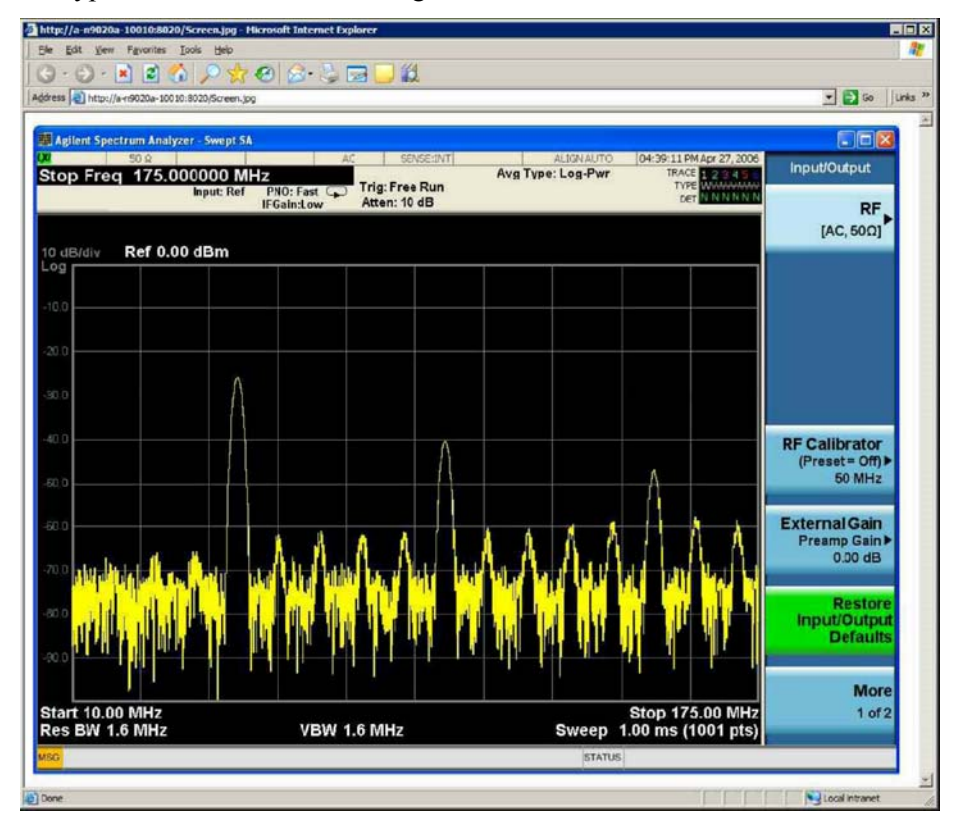

Ein typischer Screenshot sieht folgendermaßen aus:

# **Auswahl der Registerkarte SCPI Telnet**

Bei Auswahl der Registerkarte SCPI Telnet wird eine Telnet-Sitzung zwischen dem Instrument und dem Client-Computer ausgeführt. Für den SCPI-Zugriff wird der TCP/IP-Anschluss 5023 des Instruments verwendet.

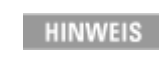

Um eine SCPI-Telnet-Sitzung auszuführen, muss die Anwendung des Instruments ausgeführt werden.

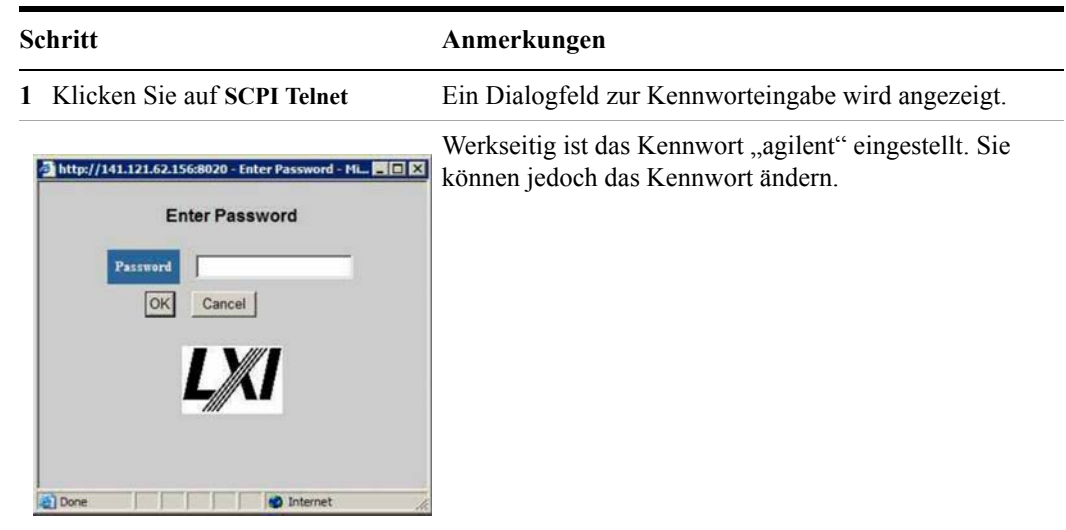

**2** Drücken Sie **System**, **I/O Config**, **Reset Web Password** auf dem vorderen Bedienfeld, um das Kennwort zu ändern.

Nach Eingabe des richtigen Kennworts wird das Verbindungsfenster angezeigt.

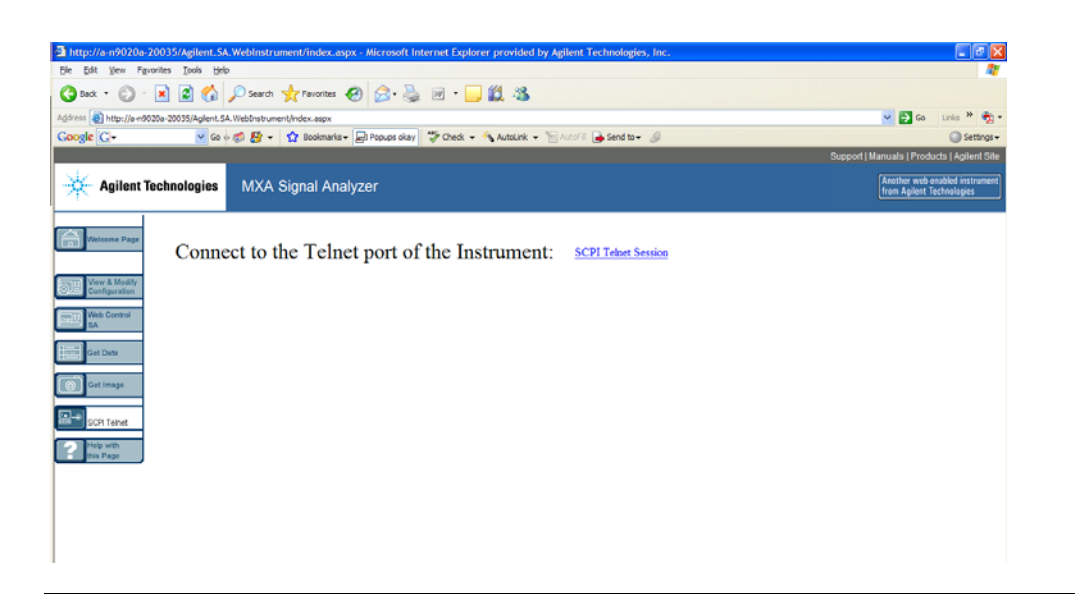

#### **3** Klicken Sie auf **SCPI Telnet**  Die Telnet-Befehlszeilenschnittstelle wird angezeigt. **Schritt Anmerkungen**

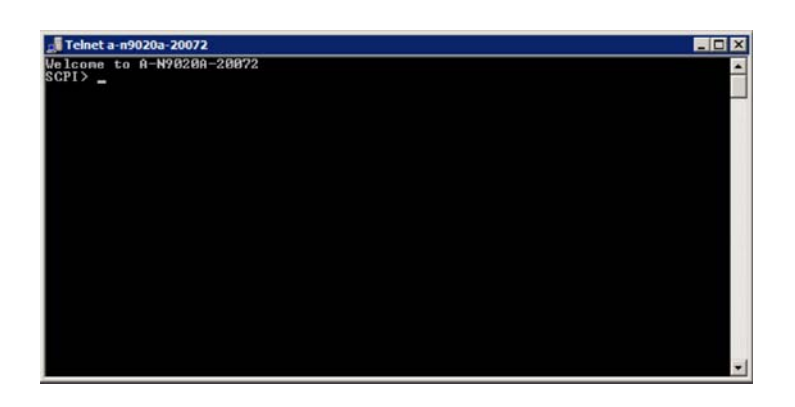

**4** SCPI-Befehle und -Anfragen können über die Befehlszeilenschnittstelle eingegeben werden.

**Session**.

**5** Um die Telnet-Sitzung zu beenden, drücken Sie **Strg+]** auf der Tastatur des Client-Computers.

# **Auswahl der Registerkarte Help**

Bei Auswahl der Registerkarte Help werden grundlegende Hilfeinformationen zu jeder der anderen Registerkarten sowie Leistungstipps wie folgt angezeigt:

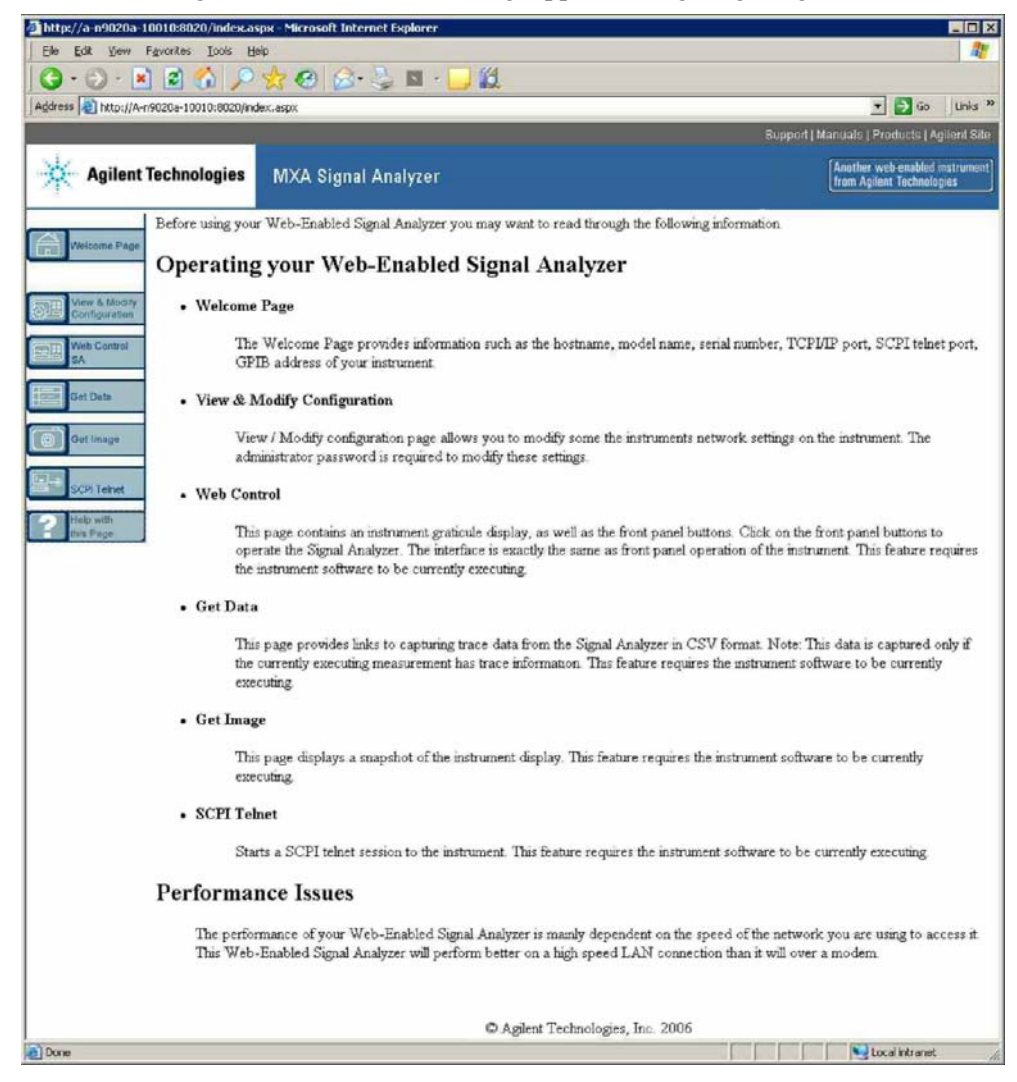

# <span id="page-102-0"></span>**Erfassen/Drucken von Anzeigen und Fenstern**

Zur Nutzung dieser Funktion benötigen Sie eine externe Tastatur und eine Maus.

# **Desktop speichern:**

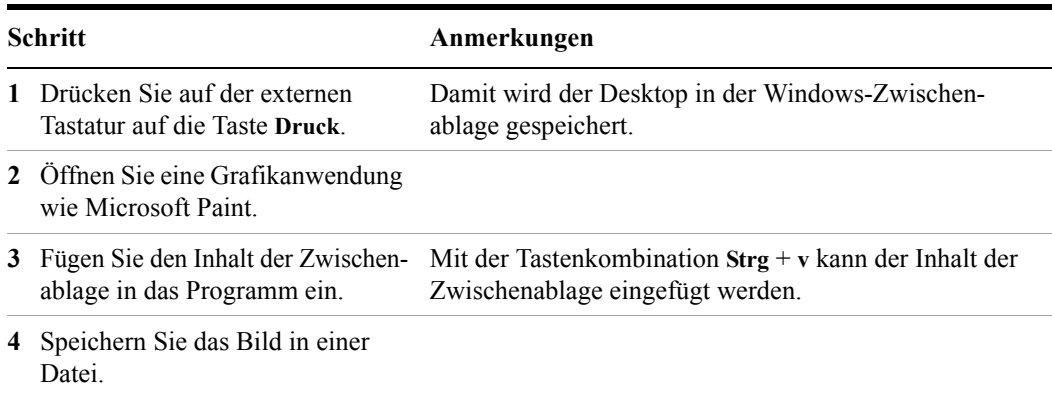

#### **Speichern des aktuellen aktiven Fensters:**

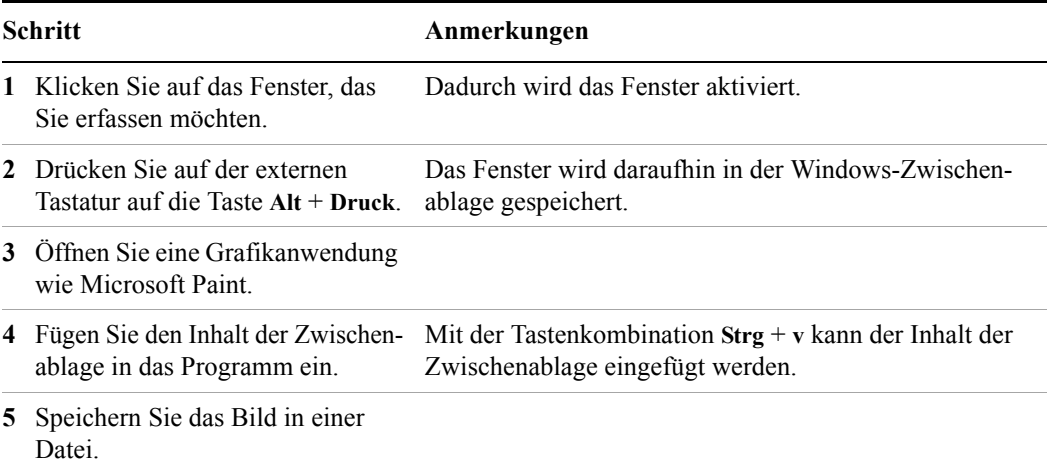

# <span id="page-103-0"></span>**Windows-Kurzbefehle und verschiedene Aufgaben**

Dieser Abschnitt enthält eine Liste von Windows-Kurzbefehlen (Tastenkombinationen), die nützlich sind, wenn Sie das Instrument verwenden, ohne dass Maus und Tastatur angeschlossen sind. (Siehe auch ["Navigation in Windows ohne Maus" auf Seite 74.](#page-73-0)) Diese Kurzbefehle sind zwar in jedem Windows XP-System verfügbar, werden in der Regel jedoch nicht benutzt, wenn Maus und Tastatur angeschlossen sind.

# <span id="page-103-1"></span>**Windows-Kurzbefehle (Tastenkombinationen)**

Sie können mit den folgenden Kombinationen von Tasten des vorderen Bedienfelds grundlegende Windows-Aufgaben ausführen, wenn Sie das Instrument verwenden, ohne dass Maus und Tastatur angeschlossen sind.

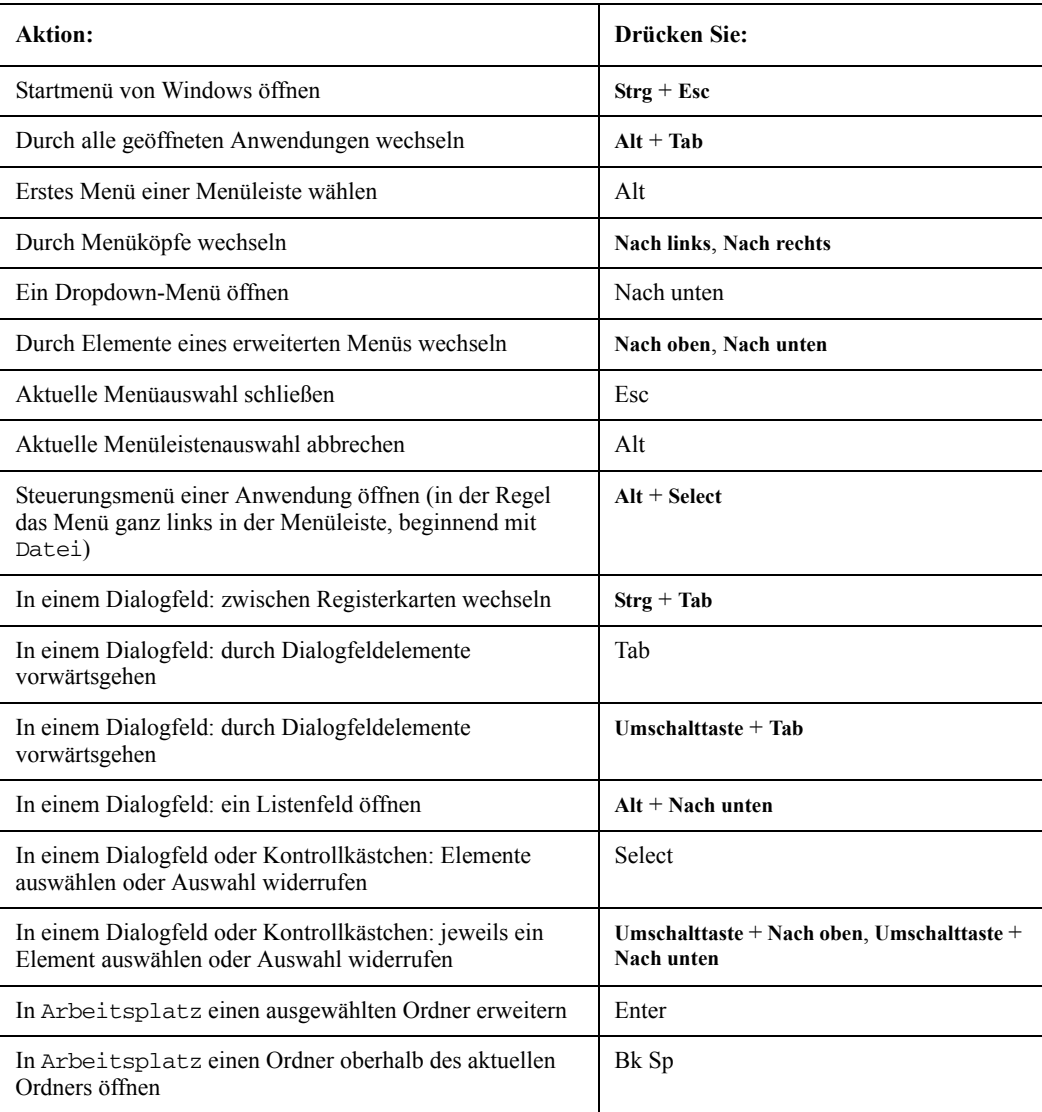

#### **Windows-Kurzbefehle (Tastenkombinationen)**

#### **Navigieren in einem Anwendungsmenü ohne Maus oder Tastatur**

In diesem Beispiel wird Microsoft Excel verwendet, Sie können jedoch mittels derselben Sequenz von Aktionen jedes Menüelement jeder Anwendung auswählen und ausführen.

Um die Option **Blatt > Umbenennen** des Menüs **Format** in der unten abgebildeten Menüleiste auszuwählen und auszuführen, gehen Sie folgendermaßen vor:

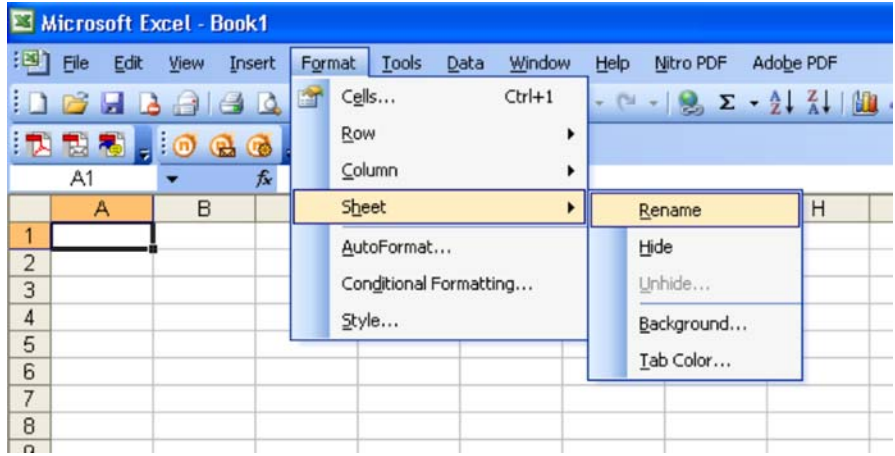

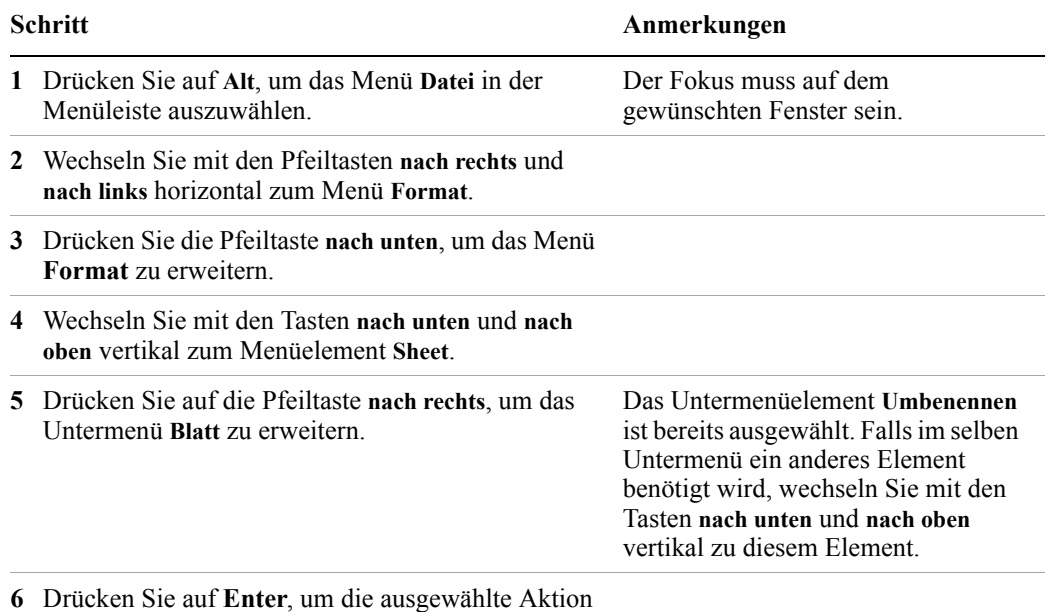

auszuführen.

# **Funktion zum automatischen Ausblenden der Windows-Taskleiste**

Die Windows-Taskleiste sollte bei Nutzung der Anwendung des Instruments immer automatisch ausgeblendet sein. Falls die Taskleiste nicht automatisch ausgeblendet ist, wird der untere Teil der Anzeige des Instruments von ihr verdeckt.

Ist eine Maus an das Instrument angeschlossen, und Sie bewegen den Mauscursor (absichtlich oder versehentlich) an den unteren Rand der Anzeige, wird die Taskleiste automatisch angezeigt. Sofern die Taskleiste automatisch ausgeblendet wird, können Sie sie wieder ausblenden, indem Sie den Mauscursor vom unteren Rand des Bildschirms weg bewegen.

Falls die automatische Ausblendung der Windows-Taskleiste einmal deaktiviert ist, können Sie sie folgendermaßen wiederherstellen:

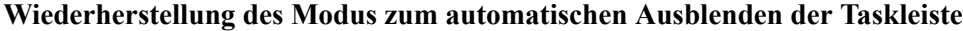

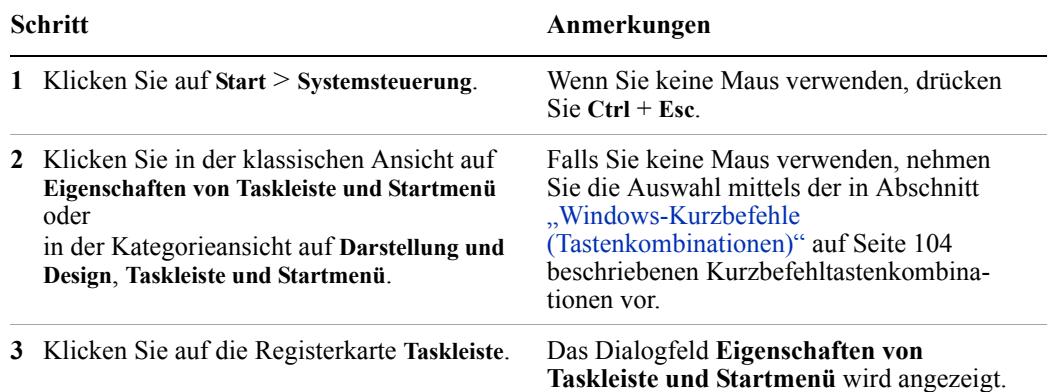

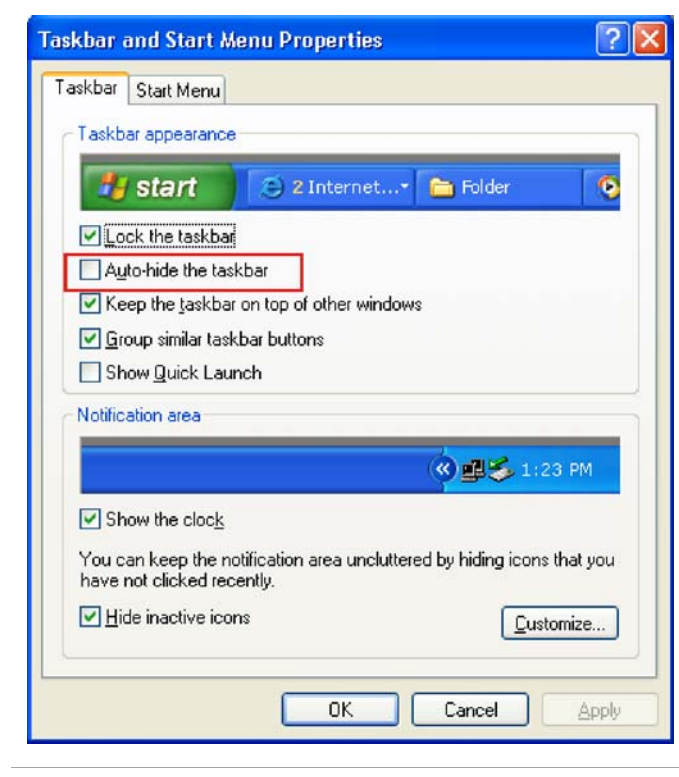

**4** Aktivieren Sie das Kontrollkästchen **Taskleiste automatisch ausblenden**.

Wenn Sie keine Maus verwenden, drücken Sie **Tab** wiederholt, bis die Option zum automatischen Ausblenden ausgewählt ist, und drücken Sie **Select**, um den Status des Kontrollkästchens zu ändern.

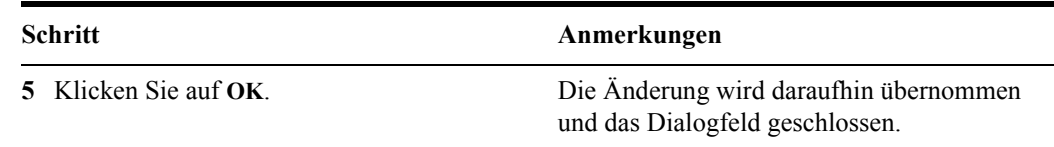

**Wiederherstellung des Modus zum automatischen Ausblenden der Taskleiste**

# **Windows-Ordner Autostart**

Alle Windows XP-Systeme enthalten einen besonderen, mit Autostart benannten Ordner. Wird ein Programm oder eine Verknüpfung zu einem Programm im Ordner Autostart platziert (durch Windows selbst, eine Drittanbieteranwendung oder einen Benutzer), dann wird das Programm automatisch bei jedem Neustart von Windows aufgerufen.

Bei der ersten Konfiguration Ihres Instruments durch Agilent werden Verknüpfungen zu der entsprechenden Anwendungssoftware und unterstützenden Programmen im Ordner Autostart platziert. Die genauen Inhalte des Ordners Autostart hängen von den Optionen ab, die Sie mit dem Instrument erworben haben.

**Wichtig** Sie sollten *niemals* Elemente im Ordner Autostart löschen oder Elemente von dort in einen anderen Ordner verschieben. Das Löschen oder Verschieben von Elementen im Ordner Autostart kann dazu führen, dass Anwendungen beim Neustart von Windows nicht automatisch gestartet werden oder bestimmte Optionen bei Nutzung des Instruments nicht verfügbar sind.

Wenn Sie den Inhalt des Ordners Autostart anzeigen möchten, gehen Sie folgendermaßen vor:

- Klicken Sie entweder auf **Start**, **Alle Programme** und anschließend auf **Autostart**. Oder
- Sie klicken auf **Start**, **Arbeitsplatz** und wechseln anschließend zum Ordner **Dokumente und Einstellungen\Alle Benutzer\Startmenü\Programme\Autostart**.

Weitere Autostartelemente können auch in dem entsprechenden Autostartordner des aktuell angemeldeten Benutzers angezeigt werden. Der Autostartordner für den **Administrator**-Benutzer ist beispielsweise **C:\Dokumente und Einstellungen\ administrator\Startmenü\Programme\Autostart**.

# **Verwendung von Microsoft Windows XP**
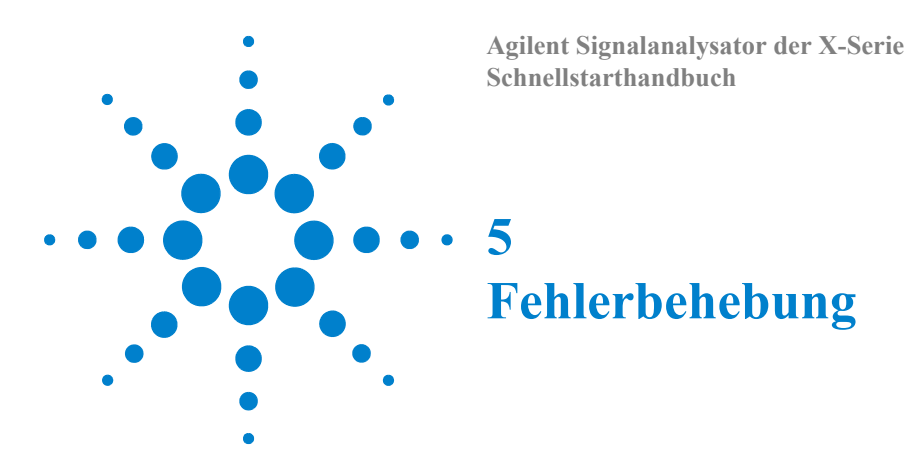

["Allgemeine Checkliste" auf Seite 110](#page-109-0)

["Probleme mit Microsoft Windows XP" auf Seite 112](#page-111-0)

["Rücksenden eines Analysators für Servicearbeiten" auf Seite 113](#page-112-0)

**WARNUNG** 

**Das Instrument enthält keine Teile, die vom Betreiber ersetzt werden dürfen. Lassen Sie Servicearbeiten von Fachpersonal durchführen. Entfernen Sie keine Abdeckungen, um einen elektrischen Schlag zu vermeiden.**

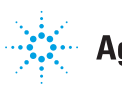

#### **5 Fehlerbehebung**

# <span id="page-109-0"></span>**Allgemeine Checkliste**

- o Steht der Netzanschluss unter Strom?
- o Ist der Analysator eingeschaltet? Überprüfen Sie, ob die grüne LED neben dem Ein-/Aus-Schalter leuchtet. Achten Sie ebenfalls auf Lüftergeräusche aus dem Instrument, um sicherzustellen, dass die Kühllüfter des Analysators laufen.
- o Überprüfen Sie, ob Zubehör, Kabel und Stecker, die zusammen mit dem Signalanalysator verwendet werden, richtig angeschlossen sind und ordnungsgemäß funktionieren.
- o Wird Measurement Application ausgeführt? Wenn dies nicht der Fall ist, starten Sie die Anwendung über die Verknüpfung/das Symbol auf dem Desktop.
- o Ist der Fokus auf dem Fenster mit der Instrumentenanwendung? (Ist die blaue Fensterleiste markiert?) Ist sie nicht aktiv, drücken Sie zum Verschieben des Fokus die Alt- + Tabulatortaste.
- o Überprüfen Sie die Messverfahren, bei deren Durchführung das Problem zum ersten Mal auftrat. Sind alle Einstellungen in Ordnung?
- o Wenn der Analysator nicht erwartungsgemäß funktioniert, setzen Sie ihn auf einen bekannten Status zurück, indem Sie auf die Taste **Mode Preset** drücken.

Einige Analysatoreinstellungen werden beim Wiederherstellen eines vorherigen Status nicht beeinflusst. Wenn Sie die Analysatoreinstellungen zurücksetzen möchten, drücken Sie **System**, **Power On**, **Restore Power On Defaults**.

o [Wird die Messung durchgeführt und liegen die erwarteten Ergebnisse innerhalb des](http://www.agilent.com/find/pxa_manuals)  Spezifikations- und Funktionsbereichs vom Analysator? Weitere Informationen finden Sie im Spezifikationshandbuch zu Ihrem Analysator. Technische Handbücher sind als PDF-Dateien im Instrument verfügbar (C:\Program Files\Agilent\ [SignalAnalysis\Infrastructure\Help\files\), auf der Dokumentations-CD sowie auf der](http://www.agilent.com/find/pxa_manuals)  Website von Agilent.

http://www.agilent.com/find/pxa\_manuals

**HINWEIS** 

[http://www.agilent.com/find/mxa\\_manuals](http://www.agilent.com/find/mxa_manuals)

[http://www.agilent.com/find/exa\\_manuals](http://www.agilent.com/find/exa_manuals)

[http://www.agilent.com/find/cxa\\_manuals](http://www.agilent.com/find/cxa_manuals)

o Wenn zum Analysator keine LAN-Verbindung besteht, überprüfen Sie, ob die gelben LEDs des LAN-Anschlusses auf der Rückseite des Instruments blinken. Wenn die ACT-LED nicht blinkt, überprüfen Sie das LAN-Kabel und die LAN-Integrität.

- o Der Analysator muss den Spezifikationen entsprechend angepasst werden. Wählen Sie dazu die Auto Align (On)-Funktion (drücken Sie **System**, **Alignments**, **Auto Align**, **Normal**) oder passen Sie den Analysator manuell an.
- o Führen Sie eine Anpassung durch. Drücken Sie **System**, **Alignments**, **Align Now**, **All**.
- o Wenn das Problem durch die in den vorigen Schritten durchgeführten Anpassungen nicht gelöst wird, drücken Sie auf **System**, **Alignments**, **Restore Align Defaults**. Drücken Sie anschließend auf **System**, **Alignments**, **Align Now**, **All**.
- o Zeigt der Analysator eine Fehlermeldung an? Ist dies der Fall, finden Sie weitere Informationen im Instrument Messages Guide.
- o Überprüfen Sie, ob die externe Frequenzreferenz ausgewählt wurde, aber nicht verfügbar ist. Um sicherzustellen, dass sie ausgewählt ist, drücken Sie auf **Input/Output**, **Freq Ref In**. Ist **External** ausgewählt, kann der Analysator durch das Ändern der Einstellung in **Sense** eine vorhandene externe Referenz ertasten und diese verwenden, falls verfügbar. Die Frequenz der Referenz sollte ordnungsgemäß festgelegt sein.
- o Wenn Sie eine andere Instrumentenanwendung als Windows verwenden, wird diese möglicherweise nur langsam ausgeführt. Stellen Sie die Instrumentenanwendung auf Einzelwobbelung/-messung ein.
- **Tipp** Sie werden automatisch per E-Mail über neue Firmware-Versionen sowie andere Produkt-Updates/-Informationen benachrichtigt, wenn Sie sich beim *Agilent Technologies Test & Measurement E-Mail Notification Service* [für Ihren Signalanalysator unter h](http://agilent.com/find/notifyme)ttp://agilent.com/find/notifyme registrieren.

# <span id="page-111-0"></span>**Probleme mit Microsoft Windows XP**

Die Betriebssystemeinstellungen von Microsoft Windows XP ermöglichen eine optimale Leistungsfähigkeit des Instruments. Das Ändern dieser Einstellungen verringert unter Umständen die Leistungsfähigkeit und Messgeschwindigkeit des Instruments. Die Einstellungen lassen sich auf sichere Weise anpassen, wie beschrieben in "Anpassbare [Einstellungen" auf Seite 53](#page-52-0)

Der Signalanalysator der X-Serie wird in einer offenen Windows-Umgebung betrieben, in der Sie Software auf dem Instrument installieren können. Die Installation von nicht genehmigter Software kann die Leistung des Instruments jedoch beeinträchtigen. Agilent übernimmt für die Leistungsfähigkeit des Instruments keine Garantie, wenn nicht genehmigte Software installiert ist.

# <span id="page-112-0"></span>**Rücksenden eines Analysators für Servicearbeiten**

#### **Anruf bei Agilent Technologies**

<span id="page-112-1"></span>Die weltweiten Niederlassungen von Agilent Technologies bieten Ihnen einen umfassenden Support für Ihren Analysator. Um Serviceinformationen zu erhalten oder Ersatzteile zu bestellen, wenden Sie sich an das Nächste der unten aufgelisteten Agilent Technologies Offices. Geben Sie bei jedem Schriftverkehr oder Telefongespräch die Produktnummer, die vollständige Seriennummer und Softwarerevision des Analysators an.

Drücken Sie auf **System**, **Show, System**, um die Produktnummer, Seriennummer und Softwarerevisionsinformationen auf dem Analysatorbildschirm anzuzeigen. Ein Etikett mit der Seriennummer befindet sich ebenfalls auf der Rückseite des Analysators.

### **Standorte von Agilent Technologies**

#### <span id="page-112-2"></span>**Hilfe bei Fragen erhalten Sie im Internet unter:** http://www.agilent.com/find/assist

Nord-, Mittel- und Südamerika

Kanada 1 877 894 4414 Lateinamerika (305) 269 7500

> China 800 810 0189

Japan

Singapur 1 800 375 8100

0 120 (421) 345

Asien-Pazifik-Raum

Australien 1 800 629 485

Indien 1 800 112 929

Malaysia 1 800 888 848

Thailand 1 800226 008

Europa & Nahen Osten

Österreich 43 (0) 1 360 277 1571

Finnland 358 (0) 10 855 2100

Irland 1890 924 204

Niederlande 31 (0) 20 547 2111

Schweiz 0800 80 53 53 Belgien 32 (0) 2 404 93 40

Frankreich 0825 010 700\* \*0,125 Euro/Minute

Israel 972-3-9288-504/544

Spanien 34 (91) 631 3300

Großbritannien und Nordirland 44 (0) 118 9276201

**Andere europäische Länder:** [h](www.agilent.com/find/contactus)ttp://www.agilent.com/find/contactus

Hong Kong 800 938 693

Vereinigte Staaten 1 800 829 4444

Korea 080 769 0800

Taiwan 0800 047 866

Dänemark 45 70 13 15 15

Deutschland 49 (0) 7031 464 6333

Italien 39 02 92 60 8484

Schweden 0200-88 22 55

### **Lesen der Garantie**

<span id="page-113-1"></span>Die Garantie für den Analysator befindet sich vorne im Specifications Guide. Bitte lesen Sie diese und die damit verbundenen Bedingungen sorgfältig durch.

Wenn für den Analysator ein zusätzlicher Wartungsvertrag abgeschlossen wurde, lesen Sie diesen ebenfalls sorgfältig durch.

#### **Serviceoptionen**

<span id="page-113-2"></span>Agilent Technologies bietet verschiedene optionale Wartungspläne für eine Wartung nach Ablauf der Garantie des Analysators an. Weitere Informationen erhalten Sie bei Ihrem Agilent Technologies Office.

Wenn Sie die Wartung des Analysators nach Ablauf der Garantie selbst durchführen möchten, können Sie die Servicedokumentation mit allen benötigten Test- und Wartungsinformationen käuflich erwerben.

<span id="page-113-0"></span>Die Servicedokumentation *Option 0BW* (Informationen zur Fehlerbehebung auf Baugruppenebene) erhalten Sie bei Ihrem Agilent Technologies Office.

### **Serviceformular**

Bei der Rücksendung eines Analysators zur Reparatur an Agilent Technologies füllen Sie ein blaues Serviceformular aus, das Sie am Ende dieses Kapitels finden, und legen dieses der Sendung bei. Beschreiben Sie das Problem möglichst genau. Wenn Sie angezeigte Fehlermeldungen aufgezeichnet oder einen Funktionstest durchgeführt haben bzw. über andere leistungsspezifische Daten zum Analysator verfügen, legen Sie eine Kopie dieser Informationen ebenfalls bei. Im Folgenden wird ein Beispielformular gezeigt.

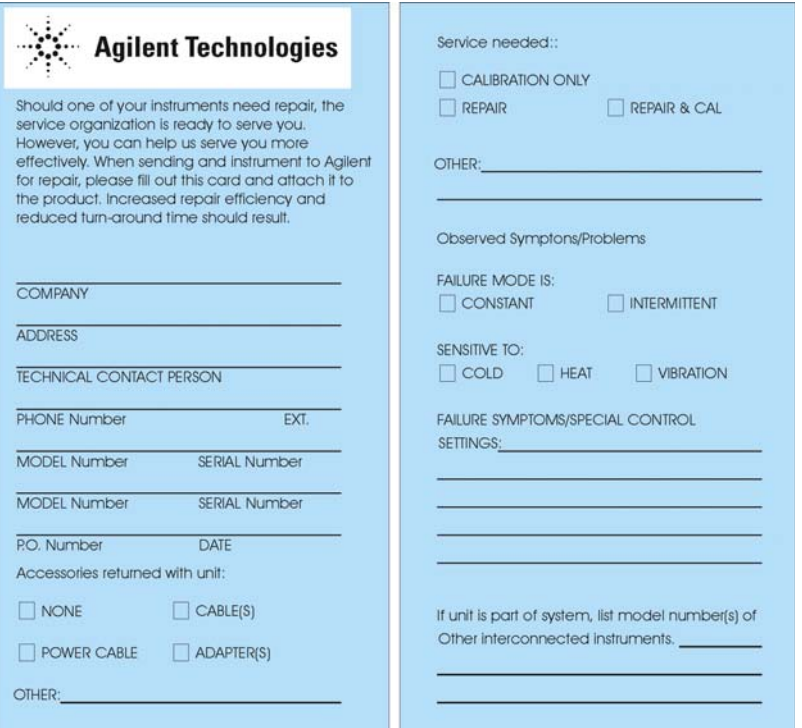

### **Verpacken des Instruments**

<span id="page-114-0"></span>Verwenden Sie die Originalverpackung oder eine vergleichbare Verpackung. Verpacken Sie die Einheit am Besten in den ursprünglichen Herstellerverpackungsmaterialien, falls verfügbar.

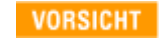

Durch die Verwendung anderer als den vorgeschriebenen Verpackungsmaterialien kann der Analysator beschädigt werden. Verwenden Sie keine Füllmaterialien aus Styrol. Das Instrument wird dadurch nicht angemessen geschützt und kann in der Transportverpackung verrutschen. Dieses Füllmaterial verursacht ebenfalls Geräteschäden durch elektrostatische Aufladung sowie durch das Eindringen in die Lüftungsschlitze des Analysators, wodurch die Lüftung behindert wird.

Der Analysator kann wie folgt in herkömmlichen Materialien verpackt werden:

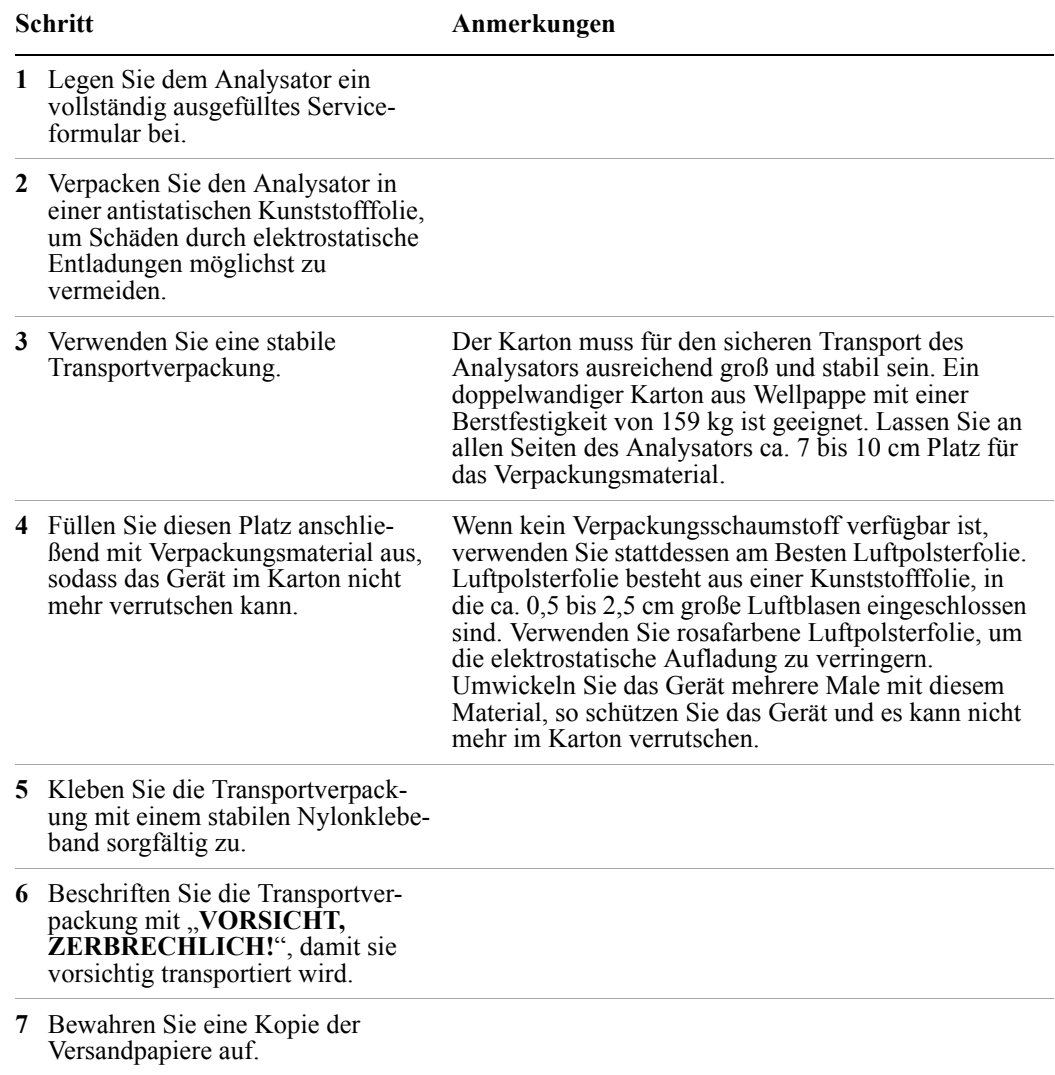

### **Fehlerbehebung**

# **Index**

**Symbols NET [55](#page-54-0)** 

### **Numerics**

89600A Software [42](#page-41-0)

### **A**

Administratoranmeldung [44](#page-43-0) Adobe Acrobat Reader [55](#page-54-0) Agilent I/O Libraries [55,](#page-54-0) [63](#page-62-0) Agilent Technologies anrufen [113](#page-112-1) Agilent Verzeichnisse und Dateien [55](#page-54-1) Agilent Wiederherstellungssystem [66](#page-65-0), [67](#page-66-0) "AgilentOnly"-Benutzerkonten [55](#page-54-2) Akkuaustausch [25](#page-24-0) Aktive Funktion [31](#page-30-0) Anmeldung Administrator [44](#page-43-0) Instrument [44](#page-43-1) Konten [45](#page-44-0) Anpassen Windows-Systemeinstellungen [53](#page-52-1) Anschlüsse, vorderes Bedienfeld 28 Antivirenprogramme [53](#page-52-2) Antivirensoftware [43](#page-42-0), [60](#page-59-0) Anzeige drucken [103](#page-102-0) Anzeige speichern [103](#page-102-0) Anzeigeeinstellungen, Microsoft Windows [54](#page-53-0) Anzeigen von Screenshots [98](#page-97-0) Arbeiten mit Windows ohne Maus [74](#page-73-0) Aufstellen des Instruments [11](#page-10-0) Autostart-Ordner des Benutzers [107](#page-106-0) Autostart-Ordner Windows [107](#page-106-0)

### **B**

Bedienen von Windows ohne Maus [74](#page-73-0) Benutzeranmeldekonten [45](#page-44-0) Benutzeranmeldung [44](#page-43-1) Benutzerkonten, Microsoft Windows [53](#page-52-3) Benutzerkonten, Speicherort [64](#page-63-0) Benutzerprofileinstellungen, Microsoft Windows [54](#page-53-1) Betriebssystem [73](#page-72-0) Bildschirm drucken [103](#page-102-0) Bildschirmauflösung (Einstellungen), Microsoft Windows [54](#page-53-0)

Bildschirmschonereinstellungen, Microsoft Windows [54](#page-53-0) Blaues Reparaturformular [114](#page-113-0) Boot-Wartezeit [71](#page-70-0)

#### **C**

C :, Laufwerknutzung [64](#page-63-1) Computername [83](#page-82-0) ermitteln [80](#page-79-0)

### **D**

D:, Datenspeicherung auf Laufwerk [64](#page-63-0) Datensicherung [64](#page-63-0) Datum- und Uhrzeiteinstellung [54](#page-53-2) Defragmentieren der Festplatte [62](#page-61-0) Domänenname [83](#page-82-0) Drittanbietersoftware [43](#page-42-0) Drucken des Desktops [103](#page-102-1) Drucken eines Fensters [103](#page-102-2) Druckerinstallation und -konfiguration, Microsoft Windows [54](#page-53-3)

### **E**

Eigene Dateien, Speicherort [64](#page-63-0) Einsatz des Instruments im Fernbetrieb [78](#page-77-0) Einsatz im Fernbetrieb [78](#page-77-0) Einschalten mit Maus [12](#page-11-0) ohne Maus [17](#page-16-0) Einschaltzeit [22](#page-21-0) Einstellen Gateway [57](#page-56-0) Hostname [57](#page-56-1) IP-Adresse [57](#page-56-0) LAN [57](#page-56-2) elektrostatische Entladung Schutz vor [26](#page-25-0) Embedded Webserver [92](#page-91-0) Registerkarte "Get Data" [97](#page-96-0) Registerkarte "Get Image" [98](#page-97-0) Registerkarte "Help" [102](#page-101-0) Registerkarte "SCPI Telnet" [100](#page-99-0) Registerkarte "View & Modify Configuration" [94](#page-93-0) Registerkarte "Web Control SA" [96](#page-95-0)

Seite "SCPI Telnet" [100](#page-99-0) Seite "View & Modify Configuration" [94](#page-93-0) Seite "Web Control SA" [96](#page-95-0) Energieoptionen, Microsoft Windows [54](#page-53-4)

## **F**

Fehlerberichterstattung, Microsoft Windows [54](#page-53-1) Fensterspeicherung [103](#page-102-2) Fernbetrieb [78](#page-77-0) Embedded Webserver [92](#page-91-0) Internet-Zugriff [92](#page-91-0) Verbindungsgeschwindigkeit [83](#page-82-0) Festplattendefragmentierung [62](#page-61-0) Festplattenlaufwerkpartitionierung [55](#page-54-3) Festplattenlaufwerk-Wiederherstellung [66](#page-65-0) Festplattenwiederherstellungsprozess [67](#page-66-0) Firewalls [58,](#page-57-0) [59](#page-58-0)

## **G**

Garantie [114](#page-113-1) Gatewayeinstellung [57](#page-56-0) Gerät, USB-Anschluss [63](#page-62-1) Geräte-Manager-Einstellungen, Microsoft Windows [54](#page-53-1) Gerätetreiber, USB [63](#page-62-0) GPIB27 oder GPIB28 [55](#page-54-0)

### **H**

Help Embedded Webserver [102](#page-101-0) Hilfe, Navigieren ohne Maus [74](#page-73-1) Hinteres Bedienfeld Symbole [40](#page-39-0) Hinteres Bedienfeld, Funktionen [37](#page-36-0) Hinzufügen einer Netzwerkverbindung [53](#page-52-4) eines Druckers [54](#page-53-3) Hostnameneinstellung [57](#page-56-1) Host-USB-Anschlüsse [63](#page-62-1)

### **I**

IIS-Server [55](#page-54-4) Inbetriebnahme und Wiederherstellung

#### **Index**

(Einstellungen), Microsoft Windows [54](#page-53-1) Inhalt der Lieferung [10](#page-9-0) Initialisieren ohne Maus [17](#page-16-0) Initialisierung mit Maus [12](#page-11-0) Installation von Programmen auf Laufwerk C: [64](#page-63-1) Installieren anderer Software [43](#page-42-0) Instrumentenanmeldung [44](#page-43-1), [45](#page-44-0) Instrumentenbelüftung [11](#page-10-1) Instrumentenreparaturformular [114](#page-113-0) Instrumentenstandort [11](#page-10-0) IP-Adresseinstellung [57](#page-56-0)

#### **K**

Kennwörter [44,](#page-43-0) [45](#page-44-0) Klassische Windows-Anzeige [54](#page-53-0) Kühlen des Instruments [11](#page-10-1) Kurzbefehltasten [87](#page-86-0) Windows [104](#page-103-0)

#### **L**

Laden anderer Software [43](#page-42-0) LAN-Konfiguration [57](#page-56-2) Laufwerk C:, Nutzung [64](#page-63-1) Laufwerk D:, Nutzung [64](#page-63-0) Laufwerkpartitionierung [55](#page-54-3) Laufwerkwiederherstellung [66](#page-65-0) Leistungsstellungen, Microsoft Windows 54 Lieferinhalt [10](#page-9-0) Lizenzen für Software [42](#page-41-1)

### **M**

Maus, Verwenden des Hilfesystems ohne [74](#page-73-1) Maus, Windows-Navigation ohne [74](#page-73-0) Menütasten [31](#page-29-0) Microsoft SQL Server Desktop Engine [55](#page-54-4) Microsoft Visual J# .NET [55](#page-54-0) Microsoft Windows Anzeigeeinstellungen [54](#page-53-0) Automatische Updates [53](#page-52-5) Benutzerkonten [53](#page-52-3) Bildschirmschoner einstellen [54](#page-53-0) Druckerinstallation und -konfiguration [54](#page-53-3) Einstellen von Uhrzeit und Datum [54](#page-53-2) Energieoptionen [54](#page-53-4) Netzwerkverbindung Windows Netzwerkverbindung [53](#page-52-4) Registerkarteneinstellungen 54 Schriftartenentfernung [54](#page-53-5) Systemeigenschaften 54

Virenschutz [53](#page-52-2) Microsoft Windows XP-Systemeinstellungen [53](#page-52-1) Montage in Gehäusen [11](#page-10-1) MSSQL\$CDF-Service [55](#page-54-4)

### **N**

N9020A Computername [80](#page-79-0), [83](#page-82-0) Domänenname [83](#page-82-0) Internet-Zugriff [92](#page-91-0) Popup-Menüs [86](#page-85-0) Virtual Front Panel [91](#page-90-0) Web-Zugriff [92](#page-91-0) Windows-System [73](#page-72-0) N9060A Software [42](#page-41-1) Navigieren Tabellen [33](#page-32-0) Navigieren ohne Maus [74](#page-73-0) Netzspannung [23](#page-22-0) Netzwerkverbindung, Microsoft Windows [53](#page-52-4)

### **P**

Partitionierung des Festplattenlaufwerks [55](#page-54-3) Probleme mit Lieferung [11](#page-10-2) Programmspeicherung [64](#page-63-1)

### **R**

Registerkarteneinstellungen, Microsoft Windows 54 Registrierungseinträge [55](#page-54-5) Remotedesktop Ausführung [82](#page-81-0) Tastencodes [87](#page-86-0) Reparatur der Festplatte [67](#page-66-0) Reparaturformular [114](#page-113-0) Ruhezustand, Microsoft Windows [54](#page-53-4)

### **S**

Schriftartenentfernung, Microsoft Windows [54](#page-53-5) Schriftgröße, Verändern der [54](#page-53-0) SCPI Telnet-Steuerung [100](#page-99-0) Screenshot [98](#page-97-0), [103](#page-102-0) Serviceformular [114](#page-113-0) Serviceoptionen [114](#page-113-2) Services, ausgeführte [55](#page-54-4) Sicherheit [58](#page-57-0) Sicherungen [23](#page-22-0) Software, vom Kunden installierte [43](#page-42-0)

Softwarelizenzen [42](#page-41-1) Speichern des Desktop-Bildes [103](#page-102-1) Speichern des Desktops [103](#page-102-1) Speichern eines Fensterbildes [103](#page-102-2) Speichern von Daten auf internen Geräten [64](#page-63-0) Speichern von Daten auf Laufwerk D: [64](#page-63-0) Speichern von Programmen auf Laufwerk C: [64](#page-63-1) Spektrumanalysatorsoftware [42](#page-41-1) Spyware [61](#page-60-0) Stromkabel [24](#page-23-0) Stromquelle [23](#page-22-0) Symbole, auf dem vorderen und hinteren Bedienfeld [40](#page-39-0) Systemeigenschaften, Microsoft Windows 54 Systemeinstellungen, die angepasst werden können [53](#page-52-1) Systemsteuerung Taskleiste [105](#page-104-0) Systemsteuerungseinstellungen, die angepasst werden können [53](#page-52-1) Systemwiederherstellung [62](#page-61-1), [66](#page-65-0)

#### **T**

Tabelle Navigation [33](#page-32-0) Tab-Tasten [33](#page-32-0) Taskleiste Windows [105](#page-104-0) Tasten 28 Kurzbefehl [87](#page-86-0) Tastencodebefehle [87](#page-86-0) Windows [104](#page-103-0) Tastenüberblick [31](#page-29-0) Treibereinstellungen, Microsoft Windows [54](#page-53-1)

### **U**

Überblick, Tasten und Tastenmenüs [31](#page-29-0) Überprüfen des Lieferinhalts [10](#page-9-0) Uhrzeit- und Datumseinstellung, Microsoft Windows [54](#page-53-2) Umgebungsvariableneinstellungen, Microsoft Windows [54](#page-53-1) Update von Windows [59](#page-58-1) Updates, automatische [53](#page-52-5) URL, Vertrieb und Service [113](#page-112-2) USB-Anschlüsse der Serie A oder B [63](#page-62-1) USB-Betrieb unterbrochen [63](#page-62-0) USB-Host-Anschlüsse [63](#page-62-1) USB-Treiber [63](#page-62-0)

### **V**

Vektorsignalanalysatorsoftware [42](#page-41-0) Verkürzen der Einschaltzeit [22](#page-21-0) Verpackung [115](#page-114-0) Verwenden der Hilfe ohne Maus [74](#page-73-1) Verwenden von Windows ohne Maus [74](#page-73-0) Verzeichnisse, Agilent [55](#page-54-1) Virenschutz [43](#page-42-0), [60](#page-59-0) Virenschutzprogramme [53](#page-52-2) Virtual Front Panel [91](#page-90-0) Vorderes Bedienfeld Anschlüsse und Tasten 28 Kurzbefehlalternativen [87](#page-86-0) Kurzbefehltasten [87](#page-86-0) Popup-Menü-Alternative [86](#page-85-0) Symbole [40](#page-39-0) Virtual [91](#page-90-0)

### **W**

WCDMA-Software [42](#page-41-1) Wiederherstellen der Festplatte [66](#page-65-0) Wiederherstellen des Instruments [62](#page-61-1) Wiederherstellung, Gerät [67](#page-66-0) Wiederherstellung, Zeitvorgabe [71](#page-70-0) Wiederherstellungsprozess [67](#page-66-0) Windows [74](#page-73-0) "Autostart"-Ordner [107](#page-106-0) Anzeigeeinstellungen [54](#page-53-0) Automatische Updates [53](#page-52-5) Benutzerkonten [53](#page-52-3) Bildschirm drucken [103](#page-102-0) Bildschirmschoner einstellen [54](#page-53-0) Druckerinstallation und -konfiguration [54](#page-53-3) Einstellen von Uhrzeit und Datum [54](#page-53-2) Energieoptionen [54](#page-53-4) Kurzbefehltasten [104](#page-103-0) Registerkarteneinstellungen 54 Remotedesktop Einrichtung [80](#page-79-1) Installieren [80](#page-79-1) Schriftartenentfernung [54](#page-53-5) Screenshot [98](#page-97-0), [103](#page-102-0) Systemeigenschaften 54 Systemsteuerung [105](#page-104-0) Taskleiste automatisch ausblenden [105](#page-104-0) Virenschutz [53](#page-52-2) XP [73](#page-72-0) Windows XP-Einstellungen [53](#page-52-1) Windows XP-Stil [54](#page-53-0) Windows-Firewall [59](#page-58-0) Windows-Klassikstil [54](#page-53-0)

Windows-Remotedesktop [78](#page-77-0) Ausführung [82](#page-81-0) Einrichtung des N9020A [78](#page-77-1) Einrichtung des Remotecomputers [80](#page-79-1) Einrichtung des Windows-Systems 32-Bit [80](#page-79-1) XP [80](#page-79-1) Optionen [83](#page-82-1) Optionen, Dialogfeld Allgemein Registerkarte [83](#page-82-0) Erweitert, Registerkarte [83](#page-82-0) Popup-Menüs [86](#page-85-0) Tastencodes [87](#page-86-0) Virtual Front Panel [91](#page-90-0) Windows-Services [55](#page-54-4) Windows-Sicherheit [58](#page-57-0) Windows-Updates [59](#page-58-1)

#### **Index**